# Toshiba Personal Computer Portege M200 Maintenance Manual

**TOSHIBA CORPORATION** 

File Number 960-457

#### Copyright

© 2003 by Toshiba Corporation. All rights reserved. Under the copyright laws, this manual cannot be reproduced in any form without the prior written permission of Toshiba. No patent liability is assumed, with respect to the use of the information contained herein.

Toshiba Portege M200 Maintenance Manual

First edition November 2003

#### Disclaimer

This manual has been validated and reviewed for accuracy. The instructions and descriptions it contains are accurate for the Toshiba Portege M200 at the time of this manual's production. However, succeeding computers and manuals are subject to change without notice. Toshiba assumes no liability for damages incurred directly or indirectly from errors, omissions or discrepancies between the computer and the manual.

#### Trademarks

IBM is a registered trademark of International Business Machines Corporation.
Intel, Pentium and Centrino are registered trademarks and Speed Step is a trademark of Intel Corporation.
Windows and Microsoft are registered trademarks of Microsoft Corporation.
Bluetooth is a trademark owned by its proprietor and used by Toshiba under license.
Other trademarks and registered trademarks not listed above may be used in this manual.

#### **Preface**

This maintenance manual describes how to perform hardware service maintenance for the Toshiba Personal Computer Portege M200, referred to as Portege M200 in this manual.

The procedures described in this manual are intended to help service technicians isolate faulty Field Replaceable Units (FRUs) and replace them in the field.

#### SAFETY PRECAUTIONS

Four types of messages are used in this manual to bring important information to your attention. Each of these messages will be italicized and identified as shown below.

**DANGER:** "Danger" indicates the existence of a hazard that could result in death or serious bodily injury, if the safety instruction is not observed.

**WARNING:** "Warning" indicates the existence of a hazard that could result in bodily injury, if the safety instruction is not observed.

**CAUTION:** "Caution" indicates the existence of a hazard that could result in property damage, if the safety instruction is not observed.

**NOTE:** "Note" contains general information that relates to your safe maintenance service.

Improper repair of the computer may result in safety hazards. Toshiba requires service technicians and authorized dealers or service providers to ensure the following safety precautions are adhered to strictly.

- Description Be sure to fasten screws securely with the right screwdriver. Be sure to use the PH Point size "0" and "1" screwdrivers complying with the ISO/DIS 8764-1:1996. If a screw is not fully fastened, it could come loose, creating a danger of a short circuit, which could cause overheating, smoke or fire.
- ☐ If you replace the battery pack or RTC battery, be sure to use only the same model battery or an equivalent battery recommended by Toshiba. Installation of the wrong battery can cause the battery to explode.

The manual is divided into the following parts:

| Chapter 1  | Hardware Overview describes the Portege M200 system unit and each FRU.                                |
|------------|----------------------------------------------------------------------------------------------------|
| Chapter 2  | Troubleshooting Procedures explains how to diagnose and resolve FRU problems.                         |
| Chapter 3  | Test and Diagnostics describes how to perform test and diagnostic operations for maintenance service. |
| Chapter 4  | Replacement Procedures describes the removal and replacement of the FRUs.                             |
| Appendices | The appendices describe the following:                                                                |
|            | Handling the LCD module                                                                               |
|            | Board layout                                                                                          |
|            | Pin assignment                                                                                        |
|            | Keyboard scan/character codes                                                                         |
|            | Key layout                                                                                            |
|            | BIOS/KBC/EC Update                                                                                    |
|            | Reliability                                                                                           |
|            | Key FD                                                                                                |

#### Conventions

This manual uses the following formats to describe, identify, and highlight terms and operating procedures.

#### Acronyms

On the first appearance and whenever necessary for clarification acronyms are enclosed in parentheses following their definition. For example:

Read Only Memory (ROM)

#### Keys

Keys are used in the text to describe many operations. The key top symbol as it appears on the keyboard is printed in **boldface** type.

#### Key operation

Some operations require you to simultaneously use two or more keys. We identify such operations by the key top symbols separated by a plus (+) sign. For example, **Ctrl + Pause** (**Break**) means you must hold down **Ctrl** and at the same time press **Pause** (**Break**). If three keys are used, hold down the first two and at the same time press the third.

#### User input

Text that you are instructed to type in is shown in the boldface type below:

#### **DISKCOPY A: B:**

#### The display

Text generated by the Portege M200 that appears on its display is presented in the type face below:

Format complete
System transferred

## **Table of Contents**

| Cha              | pter 1 Hardware Overview          |      |
|------------------|-----------------------------------|------|
| 1.1              | Features                          | 1-1  |
| 1.2              | 2.5-inch Hard Disk Drive          | 1-9  |
| 1.3              | Keyboard                          | 1-11 |
| 1.4              | TFT Color Display                 | 1-12 |
| 1.5              | Power Supply                      | 1-14 |
| 1.6              | Batteries                         | 1-16 |
| 1.7              | AC Adapter                        | 1-18 |
| Cha <sub>l</sub> | pter 2 Troubleshooting Procedures |      |
| 2.1              | Troubleshooting                   | 2-1  |
| 2.2              | Troubleshooting Flowchart         | 2-2  |
| 2.3              | Power Supply Troubleshooting      | 2-6  |
| 2.4              | System Board Troubleshooting      | 2-17 |
| 2.5              | USB 3.5" FDD Troubleshooting      | 2-31 |
| 2.6              | 2.5" HDD Troubleshooting          | 2-34 |
| 2.7              | Keyboard Troubleshooting          | 2-39 |
| 2.8              | Display Troubleshooting           | 2-40 |
| 2.9              | Touch Pad Troubleshooting         | 2-42 |
| 2.10             | Modem Troubleshooting             | 2-43 |
| 2.11             | LAN Troubleshooting               | 2-44 |
| 2.12             | Sound Troubleshooting             | 2-45 |
| 2.13             | SD Card Slot Troubleshooting      | 2-47 |
| 2.14             | Tablet Pen Troubleshooting        | 2-48 |
| 2.15             | Wireless LAN Troubleshooting      | 2-50 |
| 2 16             | Rluetooth Troubleshooting         | 2-5/ |

### Chapter 3 Tests and Diagnostics

| 3.1  | The Diagnostic Test                   | 3-1  |
|------|---------------------------------------|------|
| 3.2  | Executing the Diagnostic Test         | 3-3  |
| 3.3  | Setting of the hardware configuration | 3-7  |
| 3.4  | Subtest                               | 3-9  |
| 3.5  | System Test                           | 3-11 |
| 3.6  | Memory Test                           | 3-15 |
| 3.7  | Keyboard Test                         | 3-17 |
| 3.8  | Display Test                          | 3-20 |
| 3.9  | USB Floppy Disk Test                  | 3-23 |
| 3.10 | ASYNC Test                            | 3-25 |
| 3.11 | Hard Disk Test                        | 3-26 |
| 3.12 | Real Timer Test                       | 3-29 |
| 3.13 | NDP Test                              | 3-31 |
| 3.14 | Expansion Test                        | 3-32 |
| 3.15 | Wireless LAN Test                     | 3-34 |
| 3.16 | Bluetooth Test                        | 3-37 |
| 3.17 | Sound/LAN/Modem Test                  | 3-46 |
| 3.18 | Thermal Radiation Control Test        | 3-49 |
| 3.19 | Error Status Code                     | 3-50 |
| 3.20 | HDC Status                            | 3-52 |
| 3.21 | FDD Cleaning                          | 3-54 |
| 3.22 | Log Utilities                         | 3-55 |
| 3.23 | Running Test                          | 3-57 |
| 3.24 | Floppy Disk Drive Utilities           | 3-59 |
| 3.25 | System Configuration                  | 3-65 |
| 3.26 | SETUP                                 | 3-67 |
| Chap | oter 4 Replacement Procedures         |      |
| 4.1  | Overview                              | 4-1  |
| 4.2  | Battery pack                          | 4-8  |

| 4.3  | PC card/SD memory card                   |                                                          |      |
|------|------------------------------------------|----------------------------------------------------------|------|
| 4.4  | Keybo                                    | ard                                                      | 4-12 |
| 4.5  | Touch                                    | pad                                                      | 4-14 |
| 4.6  | Memo                                     | ry module                                                | 4-15 |
| 4.7  | HDD                                      |                                                          | 4-17 |
| 4.8  | Base c                                   | over assembly                                            | 4-19 |
| 4.9  | Mini P                                   | CI                                                       | 4-21 |
| 4.10 | MDC 1                                    | modem                                                    | 4-23 |
| 4.11 | FAN/C                                    | CPU                                                      | 4-25 |
| 4.12 | RTC b                                    | attery                                                   | 4-29 |
| 4.13 | Blueto                                   | oth module                                               | 4-30 |
| 4.14 | Hinge                                    | cables                                                   | 4-32 |
| 4.15 | System                                   | n board                                                  | 4-34 |
| 4.16 | Speake                                   | er/LED board                                             | 4-36 |
| 4.17 | 17 Second FAN                            |                                                          |      |
| 4.18 | Pen ho                                   | older/Battery lock/Base latch assembly                   | 4-40 |
| 4.19 | LCD u                                    | nit/FL inverter                                          | 4-43 |
| 4.20 | Applic                                   | ation switch board/Power switch board/LCD latch assembly | 4-47 |
| 4.21 | Digitiz                                  | er                                                       | 4-50 |
| 4.22 | LCD h                                    | arness/Hinge assembly                                    | 4-56 |
| 4.23 | Hinge                                    | switch board                                             | 4-59 |
| 4.24 | Fluore                                   | scent Lamp                                               | 4-60 |
| Арре | endices                                  |                                                          |      |
| Appe | ndix A                                   | Handling the LCD Module                                  | A-1  |
| Appe | ndix B                                   | Board Layout                                             | B-1  |
| Appe | Appendix C Pin Assignment                |                                                          | C-1  |
| Appe | Appendix D Keyboard Scan/Character Codes |                                                          | D-1  |
| Appe | ndix E                                   | Key Layout                                               | E-1  |
| Appe | Appendix F BIOS/KBC/EC Update            |                                                          |      |
| Appe | Appendix G Reliability                   |                                                          |      |

| Appendix H    | Key FD    | H- | . 1 |
|---------------|-----------|----|-----|
| 1 ippendia 11 | 1XC / 1 D | 11 |     |

## **Chapter 1 Hardware Overview**

## **Chapter 1** Contents

| 1.1 | Features   |                          | 1-1  |
|-----|------------|--------------------------|------|
| 1.2 | 2.5-inch H | ard Disk Drive           | 1-9  |
| 1.3 | Keyboard.  |                          | 1-11 |
| 1.4 | TFT Color  | Display                  | 1-12 |
|     | 1.4.1      | LCD Module               | 1-12 |
|     | 1.4.2      | FL Inverter Board        | 1-13 |
| 1.5 | Power Sup  | pply                     | 1-14 |
| 1.6 | Batteries  |                          | 1-16 |
|     | 1.6.1      | Main Battery             | 1-16 |
|     | 1.6.2      | Battery Charging Control | 1-16 |
|     | 1.6.3      | RTC battery              | 1-17 |
| 1.7 | AC Adapte  | er                       | 1-18 |

## **Figures**

| Figure 1-1 | Front of the computer                       | 1-4  |
|------------|---------------------------------------------|------|
| Figure 1-2 | System units configuration                  | 1-4  |
| Figure 1-3 | System Block Diagram                        | 1-5  |
| Figure 1-4 | 2.5-inch HDD                                | 1-9  |
| Figure 1-5 | Keyboard                                    | 1-11 |
|            |                                             |      |
| Tables     |                                             |      |
| Table 1-1  | 2.5-inch HDD dimensions                     | 1-9  |
| Table 1-2  | 2.5-inch HDD Specifications                 | 1-10 |
| Table 1-3  | LCD module specifications                   | 1-12 |
| Table 1-4  | FL inverter board specifications            | 1-13 |
| Table 1-5  | Power supply output specifications          | 1-15 |
| Table 1-6  | Battery specifications                      | 1-16 |
| Table 1-7  | Time required for charges of main battery   | 1-17 |
| Table 1-8  | RTC battery charging/data preservation time | 1-17 |
| Table 1-9  | AC adapter specifications                   | 1-18 |

#### 1.1 Features

The Portege M200 is an ultra thin and lightweight PC realizing cable-less environment on a table by wireless function with a Pentium-M processor realizing high performance.

| Microprocessor                                                                                                    |
|----------------------------------------------------------------------------------------------------|
| A 1.4/1.5/1.6/1.7GHz Mobile Pentium-M (Banias) processor with a 1.4/1.5/1.6/1.7GHz internal clock, 400MHz bus and 1.48/0.96V core operation, supporting SpeedStep III.                                         |
| Chipset                                                                                                    |
| The computer is equipped with Intel Odem+, Intel ICH4-M and YEBISU-SS.                                                                                                    |
| Cache memory                                                                                                    |
| A Banias has 32KB primary cache and 1MB secondary cache (in CPU.)                                                                                                    |
| GPU Controller                                                                                                    |
| The computer has an nVIDIA MAP34-232 controller. The internal VRAM is 32MB.                                                                                                    |
| Memory                                                                                                    |
| Two DDR SO-DIMM slots support DDR333 (standard)/DDR226. Memory modules can be installed to a maximum of 2GB (2,048MB). Memory modules in 128MB (only for expansion), 256MB, 512MB and 1GB sizes are available. |
| HDD                                                                                                    |
| Single 40/60/80GB internal drive. 2.5-inch x 9.5mm height                                                                                                    |
| USB FDD                                                                                                    |
| Three-mode 3.5 inch USB FDD supports 720KB, 1.2MB and 1.44MB formats.                                                                                                    |
| Display                                                                                                    |
| Display swivels automatically 0/90/180/270 degrees by display driver. LCD and CRT can be displayed at the same time.                                                                                           |
| LCD                                                                                                    |
| Built-in 12.1 inch, 16M colors, SXGA+ (1,400×1,050 dots), thin type low temperature poly-silicon TFT color display.                                                                                            |

1 Hardware Overview 1.1 Features

| CRT                                                                                                    |
|----------------------------------------------------------------------------------------------------|
| Supported via an RGB connector                                                                                                    |
| Digitizer                                                                                                    |
| Digitizer is installed at the rear of LCD. The supplied Tablet pen enables pen computing.                                                                                                    |
| Keyboard                                                                                                    |
| Keyboard has 84(US)/85(UK)-key and supports Windows key and Hot key.                                                                                                    |
| Touch pad                                                                                                    |
| Touch pad is installed as a pointing device.                                                                                                    |
| Tablet pen (Tablet PC pen)                                                                                                    |
| Tablet pen can be used as a mouse by touching the display softly with the pen tip.  Tablet button on the side of the pen corresponds to the right click of the mouse. Erase button on the pen tail can be used as an eraser depending on the application. |
| Reserve pen                                                                                                    |
| Reserve pen can be used instead of the tablet pen at the time of loss or breakage. Some computers in the series are equipped with a Reserve pen.                                                                                                    |
| Batteries                                                                                                    |
| The computer has two batteries: a rechargeable Lithium-Ion main battery pack and an RTC battery (that backs up the Real Time Clock and CMOS memory).                                                                                                    |
| USB (Universal Serial Bus)                                                                                                    |
| The adopted chip for this computer equips six USB ports supporting USB 2.0. Three of them are occupied by the internal system, one is not used and others are usable as external ports.                                                                   |
| PC card slot                                                                                                    |
| A PC card Type II is acceptable. Supports ToPIC-100 (3.3V/CardBus).                                                                                                    |
| SD card slot                                                                                                    |
| One SD card slot. Supports only memory card.                                                                                                    |

| Sound system                                                                                                    |
|----------------------------------------------------------------------------------------------------|
| Incorporates an internal speaker, three internal microphones, an external monaural microphone connector and a stereo headphone connector.                                                                                                    |
| One touch buttons                                                                                                    |
| Windows Security tablet button (Ctrl+Alt+Del), ESC/Rotation button and Cross Function button (Enter, Menu, scroll) are installed.                                                                                                    |
| Internal Modem                                                                                                    |
| The internal modem is equipped as a modem daughter card (MDC).                                                                                                    |
| The computer contains a MDC, enabling data and fax communication. It supports ITU-TV.90. The transfer rates are 56 Kbps for data reception, 33.6 Kbps for data transmission, and 14,400 bps for fax transmission. However, the actual speed depends on the line quality. The RJ11 modem jack is used to accommodate a telephone line. In U.S., Canada and Australia, the MDC supports V.90 and V.92. |
| LAN                                                                                                    |
| The internal LAN supports 10/100Mbit Ethernet.                                                                                                    |
| Wireless LAN                                                                                                    |
| The internal wireless LAN supports Mini PCI Type III. The 802.11b/g (Atheros) mini PCI card is supported.                                                                                                    |
| FIR(Fast Serial InfraRed) communication port                                                                                                    |
| Fast Serial InfraRed (FIR) communication port supports IrDA1.1. and realizes 115Kbps or 1.15Mbps wireless communication.                                                                                                    |
| Bluetooth                                                                                                    |
| The computer is equipped with Bluetooth communication standards supporting Host interface and USB v1.1. It enables the communication between devices supporting Bluetooth version 1.1. The switch on the computer can switch on/off the                                                                                                    |

communication function.

1 Hardware Overview 1.1 Features

Figure 1-1 shows the front of the computer and Figure 1-2 shows the system units configuration.

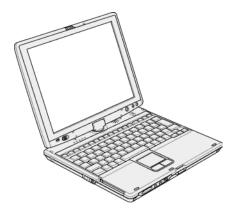

Figure 1-1 Front of the computer

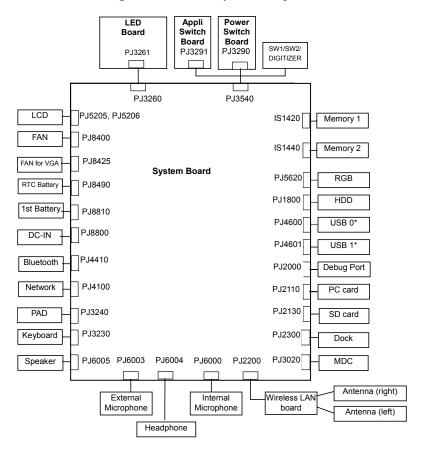

Figure 1-2 System units configuration

\* The drawing above shows the physical configuration of USB ports. In the logical configuration, the connector PJ4600 is assigned to USB 1 and PJ4601 is assigned to USB0.

1.1 Features 1 Hardware Overview

Figure 1-3 shows the system block diagram.

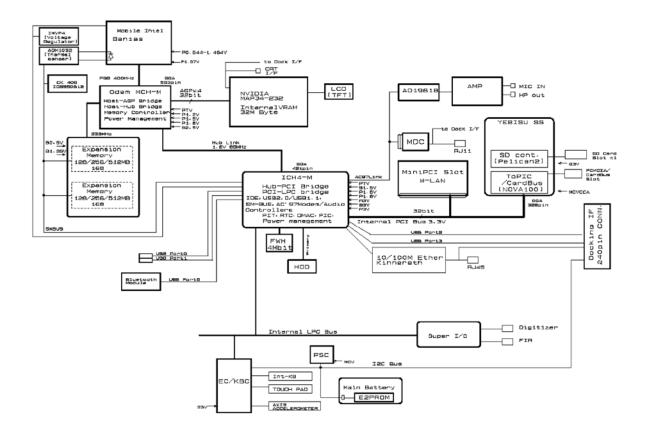

Figure 1-3 System Block Diagram

1 Hardware Overview 1.1 Features

The PC contains the following components.

□ CPU

Mobile Pentium-M (Banias)

- A 1.4/1.5/1.6/1.7GHz Pentium-M (Banias) processor with a 1.4/1.5/1.6/1.7GHz internal clock, 400MHz bus and 1.48/0.96V core operation voltage (built-in NDP), supporting SpeedStep III.
- Internal cache memory: 32KB Data and 32KB Instruction, Write-Back
- Secondary cache memory: 1MB (in CPU)
- Memory

Two DDR SO-DIMM slots support DDR333 (standard)/DDR226. Memory modules in 256MB, 512 MB and 1GB can be installed to a maximum of 2GB (2,048MB).

- 3.3V operation
- 200 pin, SO Dual In-line Memory Modules (SO-DIMM)
- Supports PC2700
- Access time : 6ns
- ☐ BIOS ROM (Flash memory)
  - 4Mbit (256K×16-bit chip)
    - 64KB used for logo
    - 64KB used for setup and checksum
    - 128KB used for system BIOS
    - 64KB used for VGA-BIOS
    - 64KB used for ACPI
    - 8KB used for PnP
    - 8KB used for password security
    - 16KB used for booting
    - 64KB used for LAN
    - 32KB are reserved
  - 5.0V operation
  - Access time: 120 ns or 90 ns
  - Data transfer: 8-bit

#### ☐ PCI chipset

This gate array incorporates the following elements and functions

- Intel Odem+(855PM Bstep) (North Bridge)
  - Banias/Dothan Processor System Bus Support
  - DRAM Controller supporting DDR333/DDR266, 2GB max
  - Accelerated Graphics Port Interface: adheres to AGP2.0, AGP×4 mode
  - Hub Link Interface
  - 593-ball 37.5×37.5 mm FC-BGA package
- Intel ICH4-M (South Bridge)
  - Hub Link Interface
  - PCI Rev2.2 Interface (6 PCI REQ/GNT Pairs)
  - BusMaster IDE Controller (Ultra ATA 100/66/33)
  - USB 1.1/2.0 Controller 6 Ports (EHCI: Enhanced Host Controller)
  - I/O APIC (ACPI 1.06)
  - SMBus2.0 Controller
  - FWH Interface (BIOS)
  - LPC Interface (EC/KBC, Super I/O)
  - IRQ Controller
  - Serial Interrupt Controller
  - Power Management Controller
  - Deeper Sleep (C4) Support
  - Suspend/Resume Control
  - AC'97 2.2 Interface
  - Internal RTC
  - Internal LAN Controller (WfM2.0)
  - 421-ball 31×31mm BGA Package
- ☐ PC Card Controller Gate Array (YEBISU-SS)
  - PCI interface (PCI Revision2.2)
  - CardBus/PC Card controller (Yenta2 Version2.2)
  - SD memory card controller (SDHC Ver.1.2)
  - SD IO card controller (Ver.1.0)
  - SmartMedia controller (SMHC Ver.01/SMIL1.0)
  - SIO (UART) controller (MS Debug Port Specification Ver.1.0)
  - Docking station interface
  - O switch control, reset control
  - External device interface

1 Hardware Overview 1.1 Features

- ☐ GPU Controller (nVIDIA MAP34-232)
  - VRAM 32MB  $(4M \times 32 \times 2)$  DDR200MHz
  - AGP bus R2.0 x 4
  - LCD Interface LVDS 2ch
- Batteries

The main battery is a detachable lithium ion main battery (10.8V-4,400mAh) and the RTC battery is a lithium ion battery (2.4V-17mAh). The RTC battery is mounted inside computer.

- ☐ Other main system chips
  - EC/KBC (Mitsubishi-made LPC microcontroller M306K5F8LRP x 1)
  - PSC (Toshiba-made TMP87PM48U x 1)
  - Temperature sensor (AND-made ADM1032 x 1)
  - Temperature switch(for forcible CPU stop)(Maxim-made MAX6501UKP x 1)
  - Super I/O (SMsC-made LPC47N217-JN x 1)
  - SOUND CODEC (AND-made AD1981B x 1)
  - CLK Generator (ICS-made ICS950812CGT x 1)
  - FWH (Intel-made E82802AB8 x 1)
- ☐ Modem controller

Supported by MDC. Using of the secondary AC97 Line

☐ LAN controller (ICH4-M + Kinnerth)

Controls LAN and supports 10/100Base-T.

#### 1.2 2.5-inch Hard Disk Drive

A compact, high-capacity HDD with a height of 9.5mm. Contains a 2.5-inch magnetic disk and magnetic heads.

Figure 1-4 shows a view of the 2.5-inch HDD and Tables 1-1 and 1-2 list the specifications.

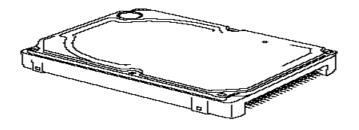

Figure 1-4 2.5-inch HDD

Table 1-1 2.5-inch HDD dimensions

| Parameter                |            | Standard value       |                     |                     |                     |
|--------------------------|------------|----------------------|---------------------|---------------------|---------------------|
|                          |            | TOSHIBA<br>HDD2193B  | TOSHIBA<br>HDD2171B | TOSHIBA<br>HDD2184B | TOSHIBA<br>HDD2194B |
| Outline Width (mm) 69.85 |            |                      |                     |                     |                     |
| dimensions Height (mm)   |            | 9.5                  |                     |                     |                     |
| Depth (mm) 100.0         |            |                      |                     |                     |                     |
|                          | Weight (g) | 95.5 (MAX) 102 (MAX) |                     |                     |                     |

| Parameter                |             | Standard value              |                             |                             |                             |  |
|--------------------------|-------------|-----------------------------|-----------------------------|-----------------------------|-----------------------------|--|
|                          |             | HITACHI GST<br>G8BC00014410 | HITACHI GST<br>G8BC00014610 | HITACHI GST<br>G8BC00015610 | HITACHI GST<br>G8BC00014810 |  |
| Outline Width (mm) 69.85 |             |                             |                             |                             |                             |  |
| dimensions               | Height (mm) |                             | 9.5                         | 5                           |                             |  |
| Depth (mm)               |             |                             | 100                         | .2                          |                             |  |
| Weight (g)               |             | 95                          | 102 (MAX)                   | 115 (MAX)                   | 102 (MAX)                   |  |

Table 1-2 2.5-inch HDD Specifications

|                                | Specification       |                     |                     |                     |
|--------------------------------|---------------------|---------------------|---------------------|---------------------|
| Parameter                      | TOSHIBA<br>HDD2193B | TOSHIBA<br>HDD2171B | TOSHIBA<br>HDD2184B | TOSHIBA<br>HDD2194B |
| Storage size (formatted)       | 40GB                | 40GB                | 60GB                | 60GB                |
| Speed (RPM)                    |                     | 5,                  | 400                 |                     |
| Data transfer speed (Mbits/s)  | 154.3-<br>298.0     | 200.8-<br>333.2     | 202.9-<br>373.3     | 258-394             |
| Interface transfer rate (MB/s) | 100                 |                     |                     |                     |
| Storage density(Kbpi)          | 618                 | 607                 | 632                 | 652                 |
| Track density (Ktpi)           | 78.9                | 57.1                | 78.9                | 88.8                |
| Average seek time (Read) (ms)  | 12                  |                     |                     |                     |
| Average seek time (Write) (ms) | -                   |                     |                     |                     |
| Start time (sec)               | 4                   |                     |                     |                     |

|                                | Specification               |                             |                             |                             |
|--------------------------------|-----------------------------|-----------------------------|-----------------------------|-----------------------------|
| Parameter                      | HITACHI GST<br>G8BC00014410 | HITACHI GST<br>G8BC00014610 | HITACHI GST<br>G8BC00015610 | HITACHI GST<br>G8BC00014810 |
| Storage size (formatted)       | 40GB                        | 60GB                        | 60GB                        | 80GB                        |
| Speed (RPM)                    | 5,400                       | 5,400                       | 7,200                       | 5,400                       |
| Data transfer speed            | 450<br>(Mbps)               | 450<br>(Mbps)               | 507<br>(Mbps)               | 450<br>(Mbps)               |
| Interface transfer rate (MB/s) | 100                         |                             |                             |                             |
| Storage density(Kbpi)          | 712                         | 712                         | 624                         | 712                         |
| Track density (Ktpi)           | 96.0                        | 96.0                        | 88.2                        | 96.0                        |
| Average seek time (Read) (ms)  | 12                          | 12                          | 10                          | 12                          |
| Average seek time (Write) (ms) | 14                          | 14                          | 11                          | 14                          |
| Start time (sec)               | 3.5                         | 3.5                         | 4                           | 3.5                         |

## 1.3 Keyboard

The keyboard is mounted 84(US)/85(UK) keys that consist of character key and control key, and in conformity with JIS. The keyboard is connected to membrane connector on the system board and controlled by the keyboard controller.

Figure 1-5 is a view of the keyboard.

See Appendix E about a layout of the keyboard.

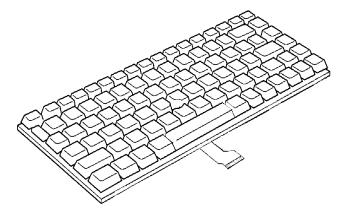

Figure 1-5 Keyboard

## 1.4 TFT Color Display

The TFT color display consists of a LCD module and FL inverter board.

#### 1.4.1 LCD Module

The LCD module used for the TFT color display uses a backlight as the light source and can display images and characters of 16M colors with  $1400 \times 1050$  resolution.

Table 1-5 shows list the specifications.

Table 1-3 LCD module specifications (12.1 TFT)

| Item               | Specifications                  |
|--------------------|---------------------------------|
|                    | G33C00019110                    |
| Number of Dots     | 1,400 (W) x 1,050 (H)           |
| Dot spacing (mm)   | 0.176 (H) x 0.176 (V)           |
| Display range (mm) | 245.76 (H) x 184.32 (V)         |
| Outline dimensions | 269 (w) x 199 (H) x 6.7 Max (D) |

#### 1.4.2 FL Inverter Board

The FL inverter board supplies a high frequency current to illuminate the LCD module FL.

Table 1-4 lists the FL inverter board specifications.

Table 1-4 FL inverter board specifications

| Item   |         | Specifications |        |  |  |
|--------|---------|----------------|--------|--|--|
|        |         | G71C00011110   |        |  |  |
| Input  | Voltage | (V)            | DC 5   |  |  |
|        | Power   | (W)            | 7      |  |  |
| Output | Voltage | (V)            | 750    |  |  |
|        | Current | (mA)           | 6.00   |  |  |
|        | Power   |                | 5W/7VA |  |  |

#### 1.5 Power Supply

The power supply supplies 26 different voltages to the system board.

The power supply microcontroller has the following functions.

- 1. Judges that the DC power supply (AC adapter) is connected to the computer.
- 2. Detects DC output and circuit malfunctions.
- 3. Controls the battery icon, and DC IN icon.
- 4. Turns the battery charging system on and off and detects a fully charged battery.
- 5. Turns the power supply on and off.
- 6. Provides more accurate detection of a low battery.
- 7. Calculates the remaining battery capacity.
- 8. Controls the transmission of the status signal of the main battery.

Table 1-5 lists the power supply output specifications.

Table 1-5 Power supply output specifications

| Name       | Voltage<br>[V]   | Name/Use                                                                      |
|------------|------------------|-------------------------------------------------------------------------------|
| PPV        | 1.000 -<br>0.748 | CPU                                                                           |
| MCH1R2-P1V | 1.2              | MCH-M                                                                         |
| PTV        | 1.075            | CPU, MCH-M, ICH4-M                                                            |
| 2R5-P2V    | 2.5              | GPU                                                                           |
| 2R5-B2V    | 2.5              | MCH-M, SDRAM                                                                  |
| 1R25-P1V   | 1.25             | MCH-M, SDRAM                                                                  |
| PGV        | 1.2-1.5          | GPU                                                                           |
| LAN-E3V    | 3.3              | ICH4-M, KINNERETH                                                             |
| S3V        | 3.3              | ICH4-M, EC/KBC                                                                |
| B3V        | 3.3              | YEBISUSS, PC Card, MDC                                                        |
| P3V        | 3.3              | Clock Generator, ADM1032, ICH4-M, FWH, Mini PCI, GPU, LCD, AD1981B, Super I/O |
| SD-B3V     | 3.3              | SD                                                                            |
| E5V        | 5                | USB                                                                           |
| B5V        | 5                | PC card                                                                       |
| P5V        | 5                | ICH4-M, KB, LED, FL INVERTER, HDD                                             |
| IF-P5V     | 5                | DOCK                                                                          |
| A4R7-P4V   | 4.7              | AD1981B, Headphone, Int-Mic, Ext-Mic                                          |
| 1R8-P1V    | 1.8              | CPU, MCH-M, ICH4-M                                                            |
| 1R5-P1V    | 1.5              | MCH-M, ICH4-M, GPU                                                            |
| 1R5-S1V    | 1.5              | ICH4-M                                                                        |
| LAN1R5-E1V | 1.5              | ICH4-M                                                                        |
| M5V        | 5                | LM26CIM5, LED                                                                 |
| S5V        | 5                | ICH4-M, DOCK                                                                  |
| MCV        | 5                | PSC                                                                           |
| A4R7-P4V   | 4.7              | AD1981B, MIC                                                                  |
| R3V        | 2.0-3.3          | ICH4-M                                                                        |

1 Hardware Overview 1.6 Batteries

#### 1.6 Batteries

The PC has the following two batteries.

☐ Main battery

☐ Real time clock (RTC) battery

Table 1-6 lists the specifications for these two batteries.

Table 1-6 Battery specifications

| Battery Name                  |              | Battery Element | Output Voltage | Capacity  |
|-------------------------------|--------------|-----------------|----------------|-----------|
| Main battery                  | G71C0003D110 | Lithium ion     | 10.8 V         | 4,400 mAh |
|                               | G71C0003D210 | Littilatii ioii | 10.6 V         |           |
| Real time clock (RTC) battery | GDM710000003 | Lithium ion     | 2.4 V          | 17 mAh    |

#### 1.6.1 Main Battery

The main battery is the primary power supply for the computer when the AC adapter is not connected. In resume (instant recovery) mode, the main battery maintains the current status of the computer.

#### 1.6.2 Battery Charging Control

Battery charging is controlled by a power supply microprocessor. The power supply microprocessor controls power supply and detects a full charge when the AC adapter and battery are connected to the computer. The system charges the battery using quick charge or trickle charge.

#### ☐ Quick Battery Charge

When the AC adapter is connected, normal charging is used while the system is turned on and quick charge is used while the system is turned off or in suspend mode. (See Table 1-7)

*Table 1-7 Time required for charges of main battery* 

|               | Charging Time                 |
|---------------|-------------------------------|
| Normal charge | About 3 to 10 hours or longer |
| Quick charge  | About 2.5 hours               |

Quick battery charge is stopped in the following cases.

- 1. The main battery is fully charged
- 2. The main battery is removed
- 3. Main battery or AC adapter voltage is abnormal
- 4. Charging current is abnormal

#### ☐ Trickle charge

When the main battery is fully charged and the AC adapter is plugged in, the power supply microcontroller automatically switches from quick charge to trickle charge.

#### 1.6.3 RTC Battery

The RTC battery provides the power supply to maintain the date, time, and other system information in memory. Table 1-8 lists the battery charging time and data preservation times.

*Table 1-8 RTC battery charging/data preservation time* 

|                                             |                                              | Time              |
|---------------------------------------------|----------------------------------------------|-------------------|
| Charging time                               | AC adapter or main battery in use (Power ON) | 8 hours (approx.) |
| Data preservation time (when fully charged) |                                              | 1 month           |

1 Hardware Overview 1.7 AC Adapter

## 1.7 AC Adapter

The AC adapter is also used to charge the battery.

Table 1-9 lists the AC adapter specifications.

Table 1-9 AC adapter specifications

| Parameter             | Specification                         |
|-----------------------|---------------------------------------|
|                       | G71C0002S310                          |
| Input rated voltage   | 100V/240V                             |
| Input voltage range   | AC 90 to 264V                         |
| Input frequency range | 50Hz to 60Hz                          |
| Input current         | 1.5A or less (100VAC, 240VAC/4A load) |
| Output rated voltage  | DC 15V                                |
| Output current        | 0A to 4A                              |

## **Chapter 2 Troubleshooting Procedures**

## **Chapter 2** Contents

| 2.1 | Troubleshooting              |                                         | 2-1  |
|-----|------------------------------|-----------------------------------------|------|
| 2.2 | Troubleshooting F            | 2-2                                     |      |
| 2.3 | Power Supply Troubleshooting |                                         |      |
|     | Procedure 1                  | Power Supply Icon Check                 | 2-7  |
|     | Procedure 2                  | Error Code Check                        | 2-9  |
|     | Procedure 3                  | Connection Check                        | 2-15 |
|     | Procedure 4                  | Quick Charge Check                      | 2-15 |
|     | Procedure 5                  | Replacement Check                       | 2-16 |
| 2.4 | System Board Trou            | ubleshooting                            | 2-17 |
|     | Procedure 1                  | Message Check                           | 2-18 |
|     | Procedure 2                  | Debug Port (D port) Check on Boot Mode  | 2-20 |
|     | Procedure 3                  | Diagnostic Test Program Execution Check | 2-30 |
|     | Procedure 4                  | Replacement Check                       | 2-30 |
| 2.5 | USB 3.5" FDD Tro             | oubleshooting                           | 2-31 |
|     | Procedure 1                  | FDD Head Cleaning Check                 | 2-31 |
|     | Procedure 2                  | Diagnostic Test Program Execution Check | 2-32 |
|     | Procedure 3                  | Connector Check and Replacement Check   | 2-33 |
| 2.6 | 2.5" HDD Trouble             | shooting                                | 2-34 |
|     | Procedure 1                  | Partition Check                         | 2-34 |
|     | Procedure 2                  | Message Check                           | 2-35 |
|     | Procedure 3                  | Format Check                            | 2-36 |
|     | Procedure 4                  | Diagnostic Test Program Execution Check | 2-37 |
|     | Procedure 5                  | Connector Check and Replacement Check   |      |
| 2.7 | Keyboard Troubleshooting     |                                         |      |
|     | Procedure 1                  | Diagnostic Test Program Execution Check |      |
|     | Procedure 2                  | Connector Check and Replacement Check   |      |

| 2.8  | Display Troublesh  | 2-40                                    |      |
|------|--------------------|-----------------------------------------|------|
|      | Procedure 1        | Diagnostic Test Program Execution Check | 2-40 |
|      | Procedure 2        | Connector and Cable Check               | 2-40 |
|      | Procedure 3        | Fuse connection check                   | 2-40 |
|      | Procedure 4        | Replacement Check                       | 2-41 |
| 2.9  | Touch Pad Trouble  | eshooting                               | 2-42 |
|      | Procedure 1        | Diagnostic Test Program Execution Check | 2-42 |
|      | Procedure 2        | Connector Check and Replacement Check   | 2-42 |
|      | Procedure 3        | Replacement Check                       | 2-42 |
| 2.10 | Modem Troublesh    | ooting                                  | 2-43 |
|      | Procedure 1        | Diagnostic Test Program Execution Check | 2-43 |
|      | Procedure 2        | Connector Check and Replacement Check   | 2-43 |
| 2.11 | LAN Troubleshoot   | ting                                    | 2-44 |
|      | Procedure 1        | Diagnostic Test Program Execution Check | 2-44 |
|      | Procedure 2        | Connector Check and Replacement Check   | 2-44 |
| 2.12 | Sound Troublesho   | oting                                   | 2-45 |
|      | Procedure 1        | Diagnostic Test Program Execution Check | 2-45 |
|      | Procedure 2        | Connector Check                         | 2-45 |
|      | Procedure 3        | Replacement Check                       | 2-46 |
| 2.13 | SD Card Slot Trou  | bleshooting                             | 2-47 |
|      | Procedure 1        | Check on Windows XP Tablet PC Edition   | 2-47 |
|      | Procedure 2        | Connector/ Replacement Check            | 2-47 |
| 2.14 | Tablet Pen Trouble | 2-48                                    |      |
|      | Procedure 1        | Check on Windows XP Tablet PC Edition   | 2-48 |
|      | Procedure 2        | Replacement Check                       | 2-48 |
|      | Procedure 3        | Connector/ Replacement Check            | 2-49 |
| 2.15 | Wireless LAN Tro   | 2-50                                    |      |
|      | Procedure 1        | Trancemitting-Receiving Check           | 2-50 |
|      | Procedure 2        | Antennas' Connection Check              | 2-51 |
|      | Procedure 3        | Antenna Check                           | 2-52 |
|      | Procedure 4        | Replacement Check                       | 2-53 |
| 2.17 | Bluetooth Troubles | shooting                                | 2-54 |

| I          | Procedure 1  | Trancemitting-Receiving Check | 2-54 |
|------------|--------------|-------------------------------|------|
| I          | Procedure 2  | Antennas' Connection Check    | 2-55 |
| I          | Procedure 3  | Antenna Check                 | 2-56 |
| ]          | Procedure 4  | Replacement Check             | 2-56 |
| Figures    |              |                               |      |
| Figure 2-1 | Troublesho   | oting flowchart               | 2-3  |
| Figure 2-2 | A set of too | ol for debug port test        | 2-20 |
| Figure 2-3 | Antenna Te   | est jig                       | 2-52 |
| Figure 2-4 | Antenna Te   | est cable                     | 2-56 |
| Tables     |              |                               |      |
| Table 2-1  | Battery icon | n                             | 2-7  |
| Table 2-2  | DC IN icon   |                               | 2-7  |
| Table 2-3  | D port statu | ıs                            | 2-22 |
| Table 2-4  | FDD error    | code and status               | 2-32 |
| Table 2-5  | 2.5" HDD 6   | error code and status         | 2-37 |

8. Modem

## 2.1 Troubleshooting

Chapter 2 describes how to determine which Field Replaceable Unit (FRU) in the computer is causing the computer to malfunction. (The "FRU" means the replaceable unit in the field.) The FRUs covered are:

Power supply
 System Board
 Sound
 Sound
 Sound
 Sound
 Sound
 Sound
 Tablet pen
 Keyboard
 Wireless LAN
 Display
 Touch pad

The Detailed replacement procedures are given in Chapter 4. Test Program operations are described in Chapter 3.

The following tools are necessary for implementing the Diagnostics procedures:

- 1. Diagnostics Disk (Test program for maintenance)
- 2. Phillips screwdrivers

**NOTE:** Be sure to use the PH point size "0" screwdriver complying with the ISO/DIS 8764-1:1996. Use, however, the PH point size "1" screwdriver for screws fixing the expansion memory slot cover and the keyboard.

- 3. Screwdriver for LH sticks
- 4. Toshiba MS-DOS system FD
- 5. Work disk (for FDD testing)
- 6. Cleaning disk kit (for FDD head cleaning)
- 7. A set of tools for debug port test (test cable, test board, RS-232C cross cable, display, D port FD)
- 8. PC with a serial port (for displaying debug port test result)
- 9. Wraparound connector for PC card
- 10. Tester
- 11. External CRT
- 12. External USB Keyboard
- 13. External USB mouse
- 14. Headphone
- 15. Microphone
- 16. RJ-11 connector checker LED
- 17. LAN wraparound connector
- 18. PC (for infrared communication test and wireless LAN test)

# 2.2 Troubleshooting Flowchart

Use the flowchart in Figure 2-1 as a guide for determining which FRU malfunctions. Before going through the flowchart steps, check the following:

- Make sure that Toshiba Windows® XP Tablet PC Edition is installed on the hard disk. Non-Toshiba operating systems can cause the computer malfunction.
   Make sure all optional equipment is removed from the computer.
- ☐ Make sure the USB FDD is empty.

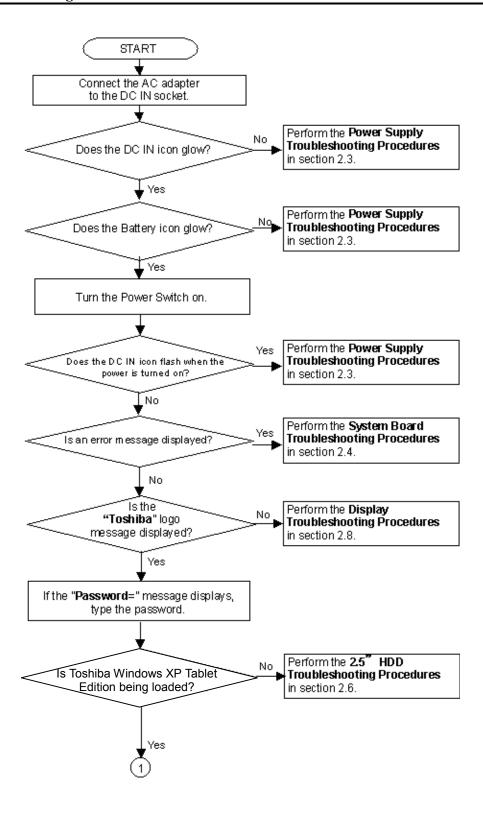

Figure 2-1 Troubleshooting flowchart (1/2)

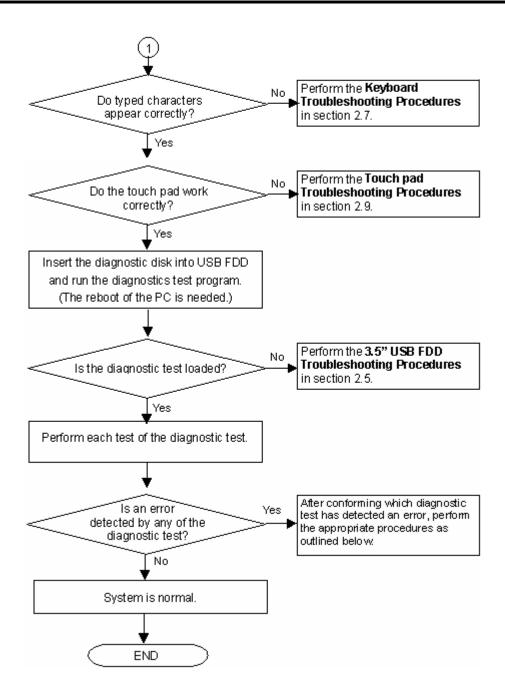

Figure 2-1 Troubleshooting flowchart (2/2)

If the diagnostics program cannot detect an error, the problem may be intermittent. The Test program should be executed several times to isolate the problem. Check the Log Utilities function to confirm which diagnostic test detected an error(s), then perform the appropriate troubleshooting procedures as follows:

- 1. If an error is detected on the System test, Memory test, ASYNC test, Real timer test, NDP test or expansion test, perform the System Board Troubleshooting Procedures in Section 2.4.
- 2. If an error is detected on the Keyboard test, perform the Keyboard Troubleshooting Procedures in Section 2.7.
- 3. If an error is detected on the Display test, perform the Display Troubleshooting Procedures in Section 2.8.
- 4. If an error is detected on the Floppy disk test, perform the USB FDD Troubleshooting Procedures in Section 2.5.
- 5. If an error is detected on the Hard disk test, perform the HDD Troubleshooting Procedures in Section 2.6.
- 6. If an error is detected on the modem test, perform the Modem Troubleshooting Procedures in Section 2.10.
- 7. If an error is detected on the LAN test, perform the LAN Troubleshooting Procedures in Section 2.11.
- 8. If an error is detected on the sound test, perform the Sound Troubleshooting Procedures in Section 2.12.
- 9. If an error is detected on the wireless LAN test, perform the Wireless LAN Troubleshooting Procedures in Section 2.15.

# 2.3 Power Supply Troubleshooting

The power supply controller controls many functions and components. To determine if the power supply is functioning properly, start with Procedure 1 and continue with the other Procedures as instructed. The procedures described in this section are:

Procedure 1: Power Supply Icon Check

Procedure 2: Error Code Check

Procedure 3: Connection Check

Procedure 4: Quick Charge Check

Procedure 5: Replacement Check

## Procedure 1 Power Supply Icon Check

The following two icons indicate the power supply status:

☐ Battery icon

□ DC IN icon

The power supply controller uses the power supply status with the Battery icon and the DC IN icon as listed in the tables below.

Table 2-1 Battery icon

| Battery icon                   | Power supply status                                                                                        |
|--------------------------------|----------------------------------------------------------------------------------------------------|
| Lights orange                  | Battery is charged and the external DC is input. It has no relation with ON/OFF of the system power.       |
| Lights green                   | Battery is fully charged and the external DC is input. It has no relation with ON/OFF of the system power. |
| Blinks orange (even intervals) | The battery level is low while the system power is ON.                                                     |
| Flashes orange                 | The battery level is low and the power switch is pressed on in the battery driving.                        |
| Doesn't light                  | Any condition other than those above.                                                                      |

Table 2-2 DC IN icon

| DC IN icon    | Power supply status                             |
|---------------|-------------------------------------------------|
| Lights green  | DC power is being supplied from the AC adapter. |
| Blinks orange | Power supply malfunction <sup>* 1</sup>         |
| Doesn't light | Any condition other than those above.           |

<sup>\*1</sup> When the power supply controller detects a malfunction, the DC IN icon blinks orange. It shows an error code.

When icons are blinking, perform the following procedure.

- 1. Remove the battery pack and the AC adapter and cut off the power supply to the computer by force.
- 2. Re-attach the battery pack and the AC adapter.

If icons are still blinking after the operation above, check the followings:

- Check 1 If the DC IN icon blinks orange, go to Procedure 2.
- Check 2 If the DC IN icon does not light, go to Procedure 3.
- Check 3 If the battery icon does not light orange or green, go to Procedure 4.

*CAUTION*: Use a recommended AC adapter (G71C0002S310).

#### Procedure 2 Error Code Check

If the power supply microprocessor detects a malfunction, the DC IN icon blinks orange. The blink pattern indicates an error as shown below.

☐ Start Off for 2 seconds
☐ Error code (8 bit)

"1" On for one second
"0" On for half second
Interval between data bits On for half second

The error code begins with LSB (Least Significant bit)

Example: Error code 11h (Error codes are given in hexadecimal format.)

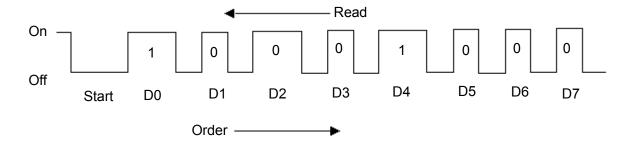

Check 1 Convert the DC IN icon blink pattern into the hexadecimal error code and compare it to the tables below. Then go to Check 2.

### ☐ DC power supply (AC adapter)

| Error code | Meaning                                                              |
|------------|----------------------------------------------------------------------|
| 10h        | AC Adapter output voltage is over 16.5V.                             |
| 11h        | Tablet multi dock output voltage is over 16.5V.                      |
| 12h        | Current from the DC power supply is over 7.0A.                       |
| 13h        | Current from the DC power supply is over 0.5A when there is no load. |
| 14h        | Abnormal current has been sensed 0[A].                               |

# ☐ Main Battery

| Error code | Meaning                                                                    |
|------------|----------------------------------------------------------------------------|
| 20h        | Overvoltage is detected. (This is not supported.)                          |
| 21h        | Main battery charge current is over 7.00A.                                 |
| 22h        | Main battery discharge current is over 0.5A when there is no load.         |
| 23h        | Main battery charge current is over 3.1A when AC adapter is not connected. |
| 24h        | Abnormal current has been sensed 0[A].                                     |
| 25h        | Main battery charge current is over 0.3A.                                  |

# ☐ Second Battery

| Error code | Meaning                                                                      |
|------------|------------------------------------------------------------------------------|
| 30h        | Overvoltage is detected. (This is not supported.)                            |
| 31h        | Second battery charge current is over 7.00A.                                 |
| 32h        | Second battery discharge current is over 0.5A when there is no load.         |
| 33h        | Second battery charge current is over 3.1A when AC adapter is not connected. |
| 34h        | Abnormal current has been sensed 0[A].                                       |
| 35h        | Second battery charge current is over 0.3A.                                  |

# □ S3V output (P60)

| Error code | Meaning                                                                    |
|------------|----------------------------------------------------------------------------|
| 40h        | S3V voltage is 3.14V or less when the computer is powered on/off.          |
| 45h        | S3V voltage is 3.14V or less when the computer is booting up. (CV support) |

## ☐ 1R5-C1V output (P61)

| Error code | Meaning                                                                         |
|------------|---------------------------------------------------------------------------------|
| 50h        | 1R5-C1V voltage is over 1.80V when the computer is powered on/off.              |
| 51h        | 1R5-C1V voltage is 1.275V or less when the computer is powered on.              |
| 52h        | 1R5-C1V voltage is 1.275V or less when the computer is booting up.              |
| 53h        | 1R5-C1V voltage is 1.275V or less when the computer is suspended.               |
| 54h        | 1R5-C1V voltage is abnormal during shutdown (CV support)                        |
| 55h        | 1R5-C1V voltage is 1.275V or less when the computer is booting up. (CV support) |

## ☐ 1R8-C1V output (P62)

| Error code | Meaning                                                                        |
|------------|--------------------------------------------------------------------------------|
| 60h        | 1R8-C1V voltage is over 2.16V when the computer is powered on/off.             |
| 61h        | 1R8-C1V voltage is 1.53V or less when the computer is powered on.              |
| 62h        | 1R8-C1V voltage is 1.53V or less when the computer is booting up.              |
| 63h        | 1R8-C1V voltage is 1.53V or less when the computer is suspended.               |
| 64h        | 1R8-C1V voltage is abnormal during shutdown (CV support)                       |
| 65h        | 1R8-C1V voltage is 1.53V or less when the computer is booting up. (CV support) |

## ☐ PPV output (P63 : MUX\_CH0)

| Error code | Meaning                                                        |
|------------|----------------------------------------------------------------|
| 70h        | PPV voltage is over 1.80V when the computer is powered on/off. |
| 71h        | PPV voltage is 0.56V or less when the computer is powered on.  |
| 72h        | PPV voltage is 0.56V or less when the computer is booting up.  |
| 73h        | PPV voltage is 0.56V or more when the computer is powered off. |

## ☐ PGV output (P64 : MUX\_CH0)

| Error code | Meaning                                                        |
|------------|----------------------------------------------------------------|
| 80h        | PGV voltage is over 1.62V when the computer is powered on/off. |
| 81h        | PGV voltage is 0.68V or less when the computer is powered on.  |
| 82h        | PGV voltage is 0.68V or less when the computer is booting up.  |
| 83h        | PGV voltage is 0.68V or more when the computer is powered off. |
| 84h        | PGV voltage is 0.68V or less when the computer is suspended.   |

## ☐ E5V output (P65 : MUX\_CH0)

| Error code | Meaning                                                        |
|------------|----------------------------------------------------------------|
| 90h        | E5V voltage is over 6.00V when the computer is powered on/off. |
| 91h        | E5V voltage is 4.50V or less when the computer is powered on.  |
| 92h        | E5V voltage is 4.50V or less when the computer is booting up.  |
| 93h        | E5V voltage is 4.50V or more when the computer is powered off. |
| 94h        | E5V voltage is 4.50V or less while the computer is suspended.  |

## ☐ E3V output (P66 : MUX\_CH0)

| Error code | Meaning                                                        |  |
|------------|----------------------------------------------------------------|--|
| A0h        | E3V voltage is over 3.96V when the computer is powered on/off. |  |
| A1h        | E3V voltage is 2.81V or less when the computer is powered on.  |  |
| A2h        | E3V voltage is 2.81V or less when the computer is booting up.  |  |
| A3h        | E3V voltage is 2.81V or more when the computer is powered off. |  |
| A4h        | E3V voltage is 2.81V or less while the computer is suspended.  |  |

## □ 1R2-P1V output (P63 : MUX\_CH1)

| Error code | Meaning                                                            |  |
|------------|--------------------------------------------------------------------|--|
| B0h        | 1R2-P1V voltage is over 1.44V when the computer is powered on.     |  |
| B1h        | 1R2-P1V voltage is 1.02V or less when the computer is powered on.  |  |
| B2h        | 1R2-P1V voltage is 1.02V or less when the computer is booting up.  |  |
| B3h        | 1R2-P1V voltage is 1.02V or more when the computer is powered off. |  |

### ☐ 2R5-P2V output (P64 : MUX CH1)

| Error code | Meaning                                                             |  |
|------------|---------------------------------------------------------------------|--|
| C0h        | 2R5-P2V voltage is over 3.00V when the computer is powered on.      |  |
| C1h        | 2R5-P2V voltage is 2.125V or less when the computer is powered on.  |  |
| C2h        | 2R5-P2V voltage is 2.125V or less when the computer is booting up.  |  |
| C3h        | 2R5-P2V voltage is 2.125V or more when the computer is powered off. |  |
| C4h        | 2R5-P2V voltage is 2.125V or less while the computer is suspended.  |  |

### ☐ 1R25-P1V output (P65 : MUX\_CH1)

| Error code | Meaning                                                              |  |
|------------|----------------------------------------------------------------------|--|
| D0h        | 1R25-P1V voltage is over 1.50V when the computer is powered on.      |  |
| D1h        | 1R25-P1V voltage is 1.063V or less when the computer is powered on.  |  |
| D2h        | 1R25-P1V voltage is 1.063V or less when the computer is booting up.  |  |
| D3h        | 1R25-P1V voltage is 1.063V or more when the computer is powered off. |  |
| D4h        | 1R25-P1V voltage is 1.063V or less while the computer is suspended.  |  |

### □ 2R5-B2V output (P66 : MUX CH1)

| Error code | Meaning                                                             |  |
|------------|---------------------------------------------------------------------|--|
| E0h        | 2R5-B2V voltage is over 3.00V when the computer is powered on.      |  |
| E1h        | 2R5-B2V voltage is 2.125V or less when the computer is powered on.  |  |
| E2h        | 2R5-B2V voltage is 2.125V or less when the computer is booting up.  |  |
| E3h        | 2R5-B2V voltage is 2.125V or more when the computer is powered off. |  |
| E4h        | 2R5-B2V voltage is 2.125V or less while the computer is suspended.  |  |

#### Check 2 In the case of error code 10h or 12h:

- ☐ Make sure the AC adapter and AC power cord are firmly plugged into the DC IN 15 V socket and wall outlet. If the cables are connected correctly, go to the following step:
- ☐ Connect a new AC adapter and AC power cord. If the error still exists, go to Procedure 5.

#### Check 3 In the case of error code 21h:

☐ Go to Procedure 3.

Check 4 For any other errors, go to Procedure 5.

#### Procedure 3 Connection Check

The wiring diagram related to the power supply is shown below:

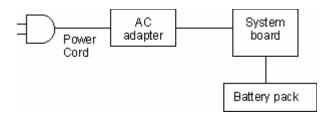

Any of the connectors may be disconnected. Perform starting from Check 1.

- Check 1 Make sure the AC adapter and the AC power cord are firmly plugged into the DC IN 15 V socket and wall outlet. If these cables are connected correctly, go to Check 2.
- Check 2 Replace the AC adapter and the AC power cord with new ones.
  - If the DC IN icon does not light, go to Procedure 5.
  - If the battery icon does not light, go to Check 3.
- Check 3 Make sure the battery pack is installed in the computer correctly. If the battery is properly installed and the battery icon still does not light, go to Procedure 4.

### Procedure 4 Quick Charge Check

Check if the power supply controller charges the battery pack properly. Perform the following procedures:

- Check 1 Make sure the AC adapter is firmly plugged into the DC IN socket.
- Check 2 Make sure the battery pack is properly installed. If the battery is properly installed, go to Check 3.
- Check 3 The battery pack may be completely discharged. Wait a few minutes to charge the battery pack while connecting the battery pack and the AC adapter. If the battery pack is still not charged, go to Check 4.
- Check 4 The battery's temperature is too high or low. Return the temperature to normal operating condition. If the battery pack is still not charged, go to Check 5.
- Check 5 Replace the battery pack with a new one. If the battery pack is still not charged, go to Procedure 5.

### Procedure 5 Replacement Check

The power is supplied to the system board by the AC adapter. If either the AC adapter or the system board was damaged, perform the following Checks.

To disassemble the computer, follow the steps described in Chapter 4.

- Check 1 Replace the AC adapter with a new one. If the AC adapter is still not functioning properly, perform Check 2.
- Check 2 Replace the system board with a new one.

# 2.4 System Board Troubleshooting

This section describes how to determine if the system board is defective. Start with Procedure 1 and continue with the other procedures as instructed. The procedures described in this section are:

Procedure 1: Message Check

Procedure 2: Debug port (D port) Check on Boot Mode

Procedure 3: Diagnostic Test Program Execution Check

Procedure 4: Replacement Check

### Procedure 1 Message Check

When the power is turned on, the system performs the Initial Reliability Test (IRT) installed in the BIOS ROM. The IRT tests each IC on the system board and initializes it.

- ☐ If an error message is shown on the display, perform Check 1.
- ☐ If there is no error message, go to Procedure 2.
- ☐ If MS-DOS or Windows XP Tablet PC Edition is properly loaded, go to Procedure 4.
- Check 1 If one of the following error messages is displayed on the screen, press the **F1** key as the message instructs. These errors occur when the system configuration preserved in the RTC memory (CMOS type memory) is not the same as the actual configuration or when the data is lost.

If you press the **F1** key as the message instructs, the SETUP screen appears to set the system configuration. If any other error message is displayed, perform Check 2.

```
(a) *** Bad HDD type ***
   Check system. Then press [F1] key ......
(b) *** Bad configuration ***
   Check system. Then press [F1] key ......
(c) *** Bad memory size ***
   Check system. Then press [F1] key ......
(d) *** Bad time function ***
   Check system. Then press [F1] key ......
(e) *** Bad check sum (CMOS) ***
   Check system. Then press [F1] key ......
(f) *** Bad check sum (ROM) ***
   Check system. Then press [F1] key .......
(g) RTC battery is low or CMOS checksum is inconsistent Press [F1] key to set Date/Time
```

Check 2 If the following error message is displayed on the screen press any key as the message instructs.

The following error message appears when data stored in RAM under the resume function is lost because the battery has become discharged or the system board is damaged. Go to Procedure 3.

```
WARNING: RESUME FAILURE.
PRESS ANY KEY TO CONTINUE.
```

If any other error message is displayed, perform Check 3.

Check 3 The IRT checks the system board. When the IRT detects an error, the system stops or an error message appears.

If one of the following error messages (1) through (17), (24) or (25) is displayed, go to Procedure 5.

If error message (18) is displayed, go to the Keyboard Troubleshooting Procedures in Section 2.7.

If error message (19), (20) or (21) is displayed, go to the 2.5" HDD Troubleshooting Procedures in Section 2.6.

If error message (22) or (23) is displayed, go to the 3.5" USB FDD Troubleshooting Procedures in Section 2.5.

- (1) PIT ERROR
- (2) MEMORY REFRESH ERROR
- (3) TIMER CH.2 OUT ERROR
- (4) CMOS CHECKSUM ERROR
- (5) CMOS BAD BATTERY ERROR
- (6) FIRST 64KB MEMORY ERROR
- (7) FIRST 64KB MEMORY PARITY ERROR
- (8) VRAM ERROR
- (9) SYSTEM MEMORY ERROR
- (10) SYSTEM MEMORY PARITY ERROR
- (11) EXTENDED MEMORY ERROR
- (12) EXTENDED MEMORY PARITY ERROR
- (13) DMA PAGE REGISTER ERROR
- (14) DMAC #1 ERROR
- (15) DMAC #2 ERROR
- (16) PIC #1 ERROR
- (17) PIC #2 ERROR
- (18) KBC ERROR
- (19) HDC ERROR
- (20) HDD #0 ERROR
- (21) HDD #1 ERROR
- (22) NO FDD ERROR
- (23) FDC ERROR
- (24) TIMER INTERRUPT ERROR
- (25) RTC UPDATE ERROR

#### Procedure 2 Debug Port (D port) Check on Boot Mode

Check the D port status by a debug port test. The tool for debug port test is shown below.

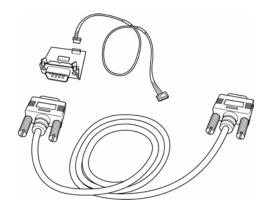

Figure 2-2 A tool set for debug port test

The test procedures are follows;

- 1. Connect the debug test cable to the connector PJ2000 of the system board. For disassembling to connect the test cable, refer to Chapter 4.
- 2. Connect the debug port test cable and RS-232C cross-cable to the test board.
- 3. Connect the RS-232C cross-cable to the PC that displays the results.

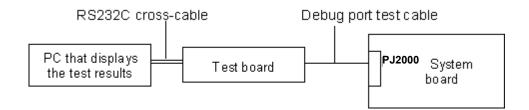

4. Boot the computer in MS-DOS mode.

5. Execute GETDPORT.COM in the text menu in CPU REAL mode. (Insert the FD for starting D port into FDD and input "FD starting drive:>dport".)
The D port status is displayed in the following form;

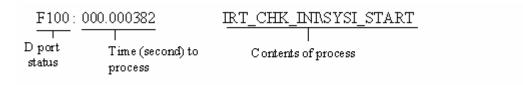

- 6. When the D port status is FFFFh (normal status), go to Procedure 3.
- 7. When the D port status falls into any status in Table 2-3, execute Check 1.

Table 2-3 D port status (1/7)

| D port<br>status  | Details                                                              | Remarks                                                             |
|-------------------|----------------------------------------------------------------------|---------------------------------------------------------------------|
| F000h             | Clearing software reset bit                                          |                                                                     |
|                   | Enabling address line A20                                            |                                                                     |
|                   | Initializing special registers and M1535                             |                                                                     |
|                   | Initializing the CH0 of a PIT (for HOLD_ON)                          |                                                                     |
|                   | Initializing flag for BIOS rewriting factor                          |                                                                     |
|                   | CHECK SUM CHECK (FEFC0000h to FEFF7FFFh)                             |                                                                     |
|                   | Shifting to protected mode                                           |                                                                     |
|                   | Examining the checksum of Boot Block                                 | HALT when checksum is not correct.                                  |
|                   | Examining the checksum of data except Boot Block                     |                                                                     |
| F001h             | Checking if EC/KBC firmware is to be rewritten                       | Shifting to BIOS rewriting process if BIOS rewriting request exists |
|                   | Executing KBC initializing sequence                                  |                                                                     |
|                   | Sending KBC enable command                                           |                                                                     |
|                   | Checking F12 key-in                                                  |                                                                     |
| F002h             | Initializing security controller                                     |                                                                     |
| F003h to<br>F005h | Checking whether BIOS rewrite is requested                           | Checksum error except Boot Block or rewriting request by F12key-in  |
| F006H             | Checking BIOS signature                                              |                                                                     |
| F007h             | Shifting process to System BIOS IRT side                             | For BIOS rewriting process                                          |
|                   | BIOS rewriting process                                               |                                                                     |
|                   | Initializing unique HW for this model                                |                                                                     |
|                   | Initializing GPIO I/O space                                          |                                                                     |
|                   | Enabling BIOS writing                                                |                                                                     |
|                   | Serial interrupt control                                             |                                                                     |
|                   | Canceling BIOS write protection                                      |                                                                     |
|                   | Enabling SMBus I/O space                                             |                                                                     |
|                   | Enabling SMBus access                                                |                                                                     |
|                   | Configuring DRAM                                                     |                                                                     |
|                   | Enabling L1 cache memory                                             |                                                                     |
|                   | Clearing memory                                                      |                                                                     |
| F008h             | Changing ROM BIOS to RAM BIOS                                        |                                                                     |
| F009h             | Storing key scan codes                                               |                                                                     |
|                   | Setting up TASK_1ms_TSC                                              |                                                                     |
|                   | Displaying message on navipanel (EC/KBC UPDATE, BIOS UPDATE/DAMAGED) |                                                                     |

Table 2-3 D port status (2/7)

| D port<br>status | Details                                                         | Remarks                                              |
|------------------|-----------------------------------------------------------------|------------------------------------------------------|
| F009h            | Key inputting                                                   |                                                      |
|                  | Loading CHGBIOSA.EXE and CHGFIRMA.EXE                           |                                                      |
|                  | Resetting FDC                                                   |                                                      |
|                  | Setting parameter for 2HD (1.44MB) and transmission rate        |                                                      |
|                  | Reading the first sector                                        | When it is sector for 2HD, media type is determined. |
|                  | Setting parameter for 2DD (720KB)and transmission rate          |                                                      |
|                  | Searching CHGBIOSA.EXE in the root directory                    |                                                      |
|                  | Calculating start head and sector of directory                  |                                                      |
|                  | Reading contents of root directory by one sector                |                                                      |
|                  | Searching entry of "CHGBIOSA.EXE"/ "CHGFIRMA.EXE" in the sector |                                                      |
|                  | Reading EXE header of "CHGBIOSA.EXE"/ "CHGFIRMA.EXE"            | If error occurs, process goes to key input.          |
|                  | Executing CHGBIOSA.EXE and CHGFIRMA.EXE                         |                                                      |
| F100h            | Disabling cache                                                 |                                                      |
|                  | Initializing special registers                                  |                                                      |
|                  | Initializing Ch1 of a PIT (Refresh interval ->30 micro seconds) |                                                      |
| F101h            | Checking size and type of DRAM (on Cold Booting)                |                                                      |
|                  | Checking DRAM size                                              | HALT when DRAM size is 0.                            |
|                  | Testing stack area of SMRAM                                     | HALT when it can be used as stack area.              |

Table 2-3 D port status (3/7)

| D port<br>status | Details                                                                                        | Remarks                                                                                                    |
|------------------|------------------------------------------------------------------------------------------------|----------------------------------------------------------------------------------------------------|
| F102h            | Configuring cache memory                                                                       |                                                                                                    |
|                  | Enabling L1 cache memory                                                                       |                                                                                                    |
|                  | Testing CMOS for access (on Cold Booting)                                                      |                                                                                                    |
|                  | Checking remaining of CMOS backup battery                                                      |                                                                                                    |
|                  | Examining checksum of CMOS                                                                     |                                                                                                    |
|                  | Initializing data in CMOS (1)                                                                  |                                                                                                    |
|                  | Setting up IRT status (Set "1" for Boot status and IRT busy flag bit. Set "0" for other bits.) |                                                                                                    |
|                  | Storing size of DRAM                                                                           |                                                                                                    |
| F103h            | Checking for branch of resuming (only on Cold Boot)                                            | <ol> <li>No resume</li> <li>when CMOS error occurs.</li> <li>when Resume Status Code is not set.</li> </ol> |
|                  | Checking resume error                                                                          |                                                                                                    |
|                  | ICH4-M Power Failure                                                                           | Resume error 7Ah                                                                                            |
|                  | Examining the checksum of SMRAM                                                                | Resume error 73h                                                                                            |
|                  | Checking whether the memory configuration have been changed                                    | Resume error 73h                                                                                            |
|                  | Examining the checksum of system BIOS RAM area                                                 | Resume error 79h                                                                                            |
|                  | Shifting to resuming process (RESUME_MAIN)                                                     |                                                                                                    |
|                  | Resume error process                                                                           |                                                                                                    |
|                  | Disabling all SMIs                                                                             |                                                                                                    |
|                  | Clearing resuming status                                                                       |                                                                                                    |
|                  | Returning to ROM                                                                               |                                                                                                    |
|                  | Setting up area from C0000h to EFFFFh for PCI (disabling DRAM)                                 |                                                                                                    |
|                  | Setting a request for resuming error                                                           |                                                                                                    |
|                  | Copying system BIOS from ROM to RAM                                                            | HALT when error occurs.                                                                                     |

Table 2-3 D port status (4/7)

| D port status | Details                                                                                                    | Remarks                    |
|---------------|----------------------------------------------------------------------------------------------------|----------------------------|
| F104h         | Initializing SMRAM                                                                                                  |                            |
|               | Checking factor of WakeUp                                                                                           |                            |
|               | Rewriting SMRAM base and storing CPU state map for BIOS                                                             |                            |
|               | Enabling SMI by ASMI                                                                                                |                            |
| F106h         | Initializing devices which need initialization before initializing PCI bus                                          |                            |
|               | Testing (only on COLD booting) and Initializing PIT                                                                 |                            |
|               | Setting test pattern to channel 0 of PIT#0                                                                          |                            |
|               | Checking whether the test pattern can be read                                                                       |                            |
|               | Initializing PIT channel 0 (Interval of timer interrupt -> 55ms)                                                    |                            |
|               | Initializing PIT channel 2 (frequency for sound generator -> 664Hz)                                                 |                            |
|               | Testing PIT channel 1(checks whether the refresh signal operates correctly in refresh interval of 30 micro seconds) | HALT when time out occurs. |
|               | Testing PIT channel 2 (checks whether the speaker gate operates correctly)                                          |                            |
|               | Measuring CPU clock                                                                                                 |                            |
|               | Enabling SMIs except auto-off function                                                                              |                            |
|               | Control of battery discharging current                                                                              |                            |
|               | Performing timeshared process for time measurement of IRT                                                           |                            |
|               | Initializing CPU                                                                                                    |                            |
|               | Updating P6 micro-code                                                                                              |                            |
|               | Enabling or disabling function of processor serial number ID                                                        |                            |
|               | Checking whether Geyserville is supported                                                                           |                            |
|               | Switching CPU clock speed to high                                                                                   |                            |
|               | Setting Graphics Aperture Size                                                                                      |                            |

Table 2-3 D port status (5/7)

| D port<br>status | Details                                                                                                    | Remarks                                                                               |
|------------------|----------------------------------------------------------------------------------------------------|---------------------------------------------------------------------------------------|
| F107h            | Storing memory size of ROM in buffer                                                                        |                                                                                       |
|                  | Reading EC version                                                                                          |                                                                                       |
|                  | Updating the type of flash ROM                                                                              |                                                                                       |
|                  | Determining the destination based on DMI data                                                               |                                                                                       |
|                  | Checking default setting of CMOS                                                                            | Set to default value to CMOS if<br>Bad Battery or Bad Checksum<br>(ROM, CMOS) exists. |
|                  | Initializing ACPI table (for optional ROM)                                                                  |                                                                                       |
|                  | Storing results of VGA configuration                                                                        |                                                                                       |
| F108h            | Generating task waiting for completion of PCI_CONFIGURATION                                                 |                                                                                       |
|                  | Initializing H/W needed after PCI configuration                                                             |                                                                                       |
|                  | Enabling/Disabling IEEE1394                                                                                 |                                                                                       |
|                  | Generating output codes                                                                                     |                                                                                       |
| F10Ch            | FIRST_64KB_CHECK (Checking first 64KB of memory)                                                            |                                                                                       |
| F10Dh            | INIT_INT_VECTOR (Initializing interrupt vectors)                                                            |                                                                                       |
|                  |                                                                                                    |                                                                                       |
| F10Eh            | INT_NDP (Initializing NDP)                                                                                  |                                                                                       |
| F10Fh            | INIT_SYSTEM (Initializing system)                                                                           |                                                                                       |
|                  | Storing CMOS error information in IRT_ERR_STS_BUF                                                           |                                                                                       |
|                  | Initializing timer                                                                                          |                                                                                       |
|                  | Initializing buffer for power saving                                                                        |                                                                                       |
|                  | Initializing an EC, and reading battery information                                                         |                                                                                       |
|                  | Updating system BIOS (model name, and EDID of the LCD)                                                      |                                                                                       |
| F110h            | INIT_DISPLAY (Waiting for completion of initializing VGA chip and pre-processing for initializing VGA BIOS) |                                                                                       |
| F111h            | Initializing VGA BIOS                                                                                       |                                                                                       |
| F112h            | Post-processing for Initializing VGA BIOS                                                                   |                                                                                       |
| F113h            | DISP_LOGO (Displaying logo)                                                                                 |                                                                                       |
| F114h            | SYS_MEM_CHECK (Checking conventional memory)                                                                |                                                                                       |

Table 2-3 D port status (6/7)

| D port<br>status | Details                                                         | Remarks                                           |
|------------------|-----------------------------------------------------------------|---------------------------------------------------|
| F115h            | EXT_MEM_CHECK (Checking exception in protect mode)              |                                                   |
| F116h            | CHK_DMA_PAGE (Checking DMA Page Register)                       |                                                   |
| F117h            | CHECK_DMA (Checking DMAC)                                       |                                                   |
| F11Ah            | INT_DMAC (Initializing DMAC)                                    |                                                   |
| F11Bh            | BOOT_PASSWORD (Checking password)                               |                                                   |
|                  | Waiting for end of divided FDD initialization (INT_FDD) process |                                                   |
|                  | Waiting for the end of HDD initialization                       |                                                   |
|                  | Checking key input pressed during IRT                           | Waiting for completion of KBC initializing        |
|                  | Initializing ATA prioritizing                                   |                                                   |
| F11Eh            | EX_IO_ROM_CHECK (Checking optional I/O ROM)                     |                                                   |
| F11Fh            | PRE_BOOT_SETUP                                                  |                                                   |
|                  | Storing value of 40:00 (for saving/restoring SIO)               |                                                   |
|                  | Setting up address of font data for resume password             |                                                   |
|                  | Setting up parameters for character repeat on USB keyboard      |                                                   |
|                  | Getting keys pressed during IRT                                 |                                                   |
|                  | Storing T_SHADOW_RAM_SIZE (shadow RAM size)                     |                                                   |
|                  | Updating system resources information prior to boot-up          |                                                   |
|                  | Rewriting memory mapping data for INT15h E820h function         |                                                   |
|                  | Updating table for DMI                                          |                                                   |
|                  | Copying ACPI table to top of expansion memory                   |                                                   |
|                  | Waiting for completion of writing PSC version on BIOS           |                                                   |
|                  | Waiting for completion of setting for clock generator           | If error occurs, process stops with D port = 1Eh. |

Table 2-3 D port status (7/7)

| D port status | Details                                                                 | Remarks                             |
|---------------|-------------------------------------------------------------------------|-------------------------------------|
| (F11Fh)       | Canceling NMI mask                                                      |                                     |
|               | Calculating checksum of TIT                                             |                                     |
|               | Clearing IRT running flag for runtime                                   |                                     |
|               | Update checksum for runtime                                             |                                     |
|               | Checking whether CPU, HDD or other components have been upgraded        |                                     |
|               | Disabling PC Card not being used                                        |                                     |
|               | Initializing HW prior to BOOT, Waiting for completion of initializing   |                                     |
|               | Setting up battery save mode                                            |                                     |
|               | Setting up date                                                         |                                     |
|               | Waiting for completion of AC-Link initialization                        |                                     |
|               | Updating DMI Wakeup factor and SM-BIOS structure table                  |                                     |
|               | Closing configuration space of PCI devices                              |                                     |
|               | Cache control                                                           |                                     |
|               | Processing related to CPU                                               |                                     |
|               | Updating parameter block A                                              |                                     |
|               | Setting up CPU clock speed to designated value by Setup                 |                                     |
|               | Waiting for motor off of disabled HDD                                   |                                     |
|               | Post processing of PRE_BOOT_SETUP                                       |                                     |
|               | Clearing power button status (PWRBTN)                                   |                                     |
|               | Enabling power button                                                   |                                     |
| F121h         | Checking request for starting SETUP (by pressing ESC key or CMOS error) | SETUP starts if any request exists. |
| FFFFh         |                                                                         |                                     |

Check 1 If the D port status error code F119h is displayed, go to the 3.5" USB FDD Troubleshooting Procedures in Section 2.5 or the 2.5" HDD Troubleshooting Procedures in Section 2.6.

Check 2 If any other D port status error code is displayed, perform Procedure 3.

D port error status is as follows:

| Error code | Contents                      |
|------------|-------------------------------|
| F160h      | Timer CH2 error               |
| F161h      | PIT error                     |
| F162h      | PIC #1 error                  |
| F163h      | PIC #2 error                  |
| F120h      | Clock generator setting error |

### **Procedure 3** Diagnostic Test Program Execution Check

Execute the following tests from the Diagnostic Test Menu. These tests check the system board. Refer to Chapter 3, *Tests and Diagnostic*, for more information on how to perform these tests.

- 1. System test
- 2. Memory test
- 3. Keyboard test
- 4. Display test
- 5. USB Floppy Disk test
- 6. ASYNC test
- 7. Hard Disk test
- 8. Real Timer test
- 9. NDP test
- 10. Expansion test
- 11. Wireless LAN test
- 12. Bluetooth test
- 13. Sound/LAN/Modem test

If an error is detected during these tests, go to Procedure 4.

#### Procedure 4 Replacement Check

The system board connectors may be disconnected. Disassemble the computer following the steps described in Chapter 4, *Replacement Procedures* and perform Check 1.

- Check 1 Visually check for the following:
  - a) Cracked or broken connector housing
  - b) Damaged connector pins

If connectors are in good condition, but there is still a problem, go to Check 2.

Check 2 The system board may be damaged. Replace the system board with a new one following the steps described in Chapter 4, *Replacement Procedures*.

## 2.5 USB 3.5" FDD Troubleshooting

This section describes how to determine if the USB 3.5" FDD is functioning properly. Perform the steps below starting with Procedure 1 and continuing with the other procedures as required.

Procedure 1: FDD Head Cleaning Check

Procedure 2: Diagnostic Test Program Execution Check Procedure 3: Connector Check and Replacement Check

### Procedure 1 FDD Head Cleaning Check

FDD head cleaning is one option available in the Diagnostic Program.

Insert the Diagnostics Disk in the USB floppy disk drive, turn on the computer and run the test. And then clean the FDD heads using the cleaning kit. If the FDD still does not function properly after cleaning, go to Procedure 2.

Detailed operation is given in Chapter 3, Tests and Diagnostics.

If the test program cannot be executed on the computer, go to Procedure 3.

### Procedure 2 Diagnostic Test Program Execution Check

Insert the Diagnostics Disk in the USB FDD, turn on the computer and run the test. Refer to Chapter 3, *Tests and Diagnostics*, for more information about the diagnostics test procedures.

Make sure the floppy disk is formatted correctly and that the write protect tab is disabled. Floppy disk drive test error codes and their status names are listed in Table 2-4. If any other errors occur while executing the FDD diagnostics test, go to Check 1.

Code Status 01h Bad command 02h Address mark not found 03h Write protected 04h Record not found 06h Media replaced 08h DMA overrun error 09h DMA boundary error 10h CRC error 20h FDC error 40h Seek error FDD not drive 60h 80h Time out error (Not ready) EEh Write buffer error FFh Data compare error

Table 2-4 FDD error code and status

Check 1 If the following message is displayed, disable the write protect tab on the floppy disk by sliding the write protect tab to "write enable". If any other message appears, perform Check 2.

Write protected

Check 2 Make sure the floppy disk is formatted correctly. If it is, go to Procedure 3.

### **Procedure 3** Connector Check and Replacement Check

The USB FDD connector may be disconnected from the connector on the system board. Check visually that the connector is connected firmly.

Check 1 Make sure the USB FDD cable is firmly connected to the PJ4600 or PJ4601 of the system board.

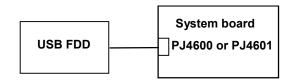

If any of the connections are loose, reconnect firmly and repeat Procedure 2. If there is still an error, go to Check 2.

- Check 2 The USB FDD may be defective or damaged. Replace it with a new one. If the FDD is still not functioning properly, perform Check 3.
- Check 3 Replace the system board with a new one following the steps in Chapter 4, *Replacement Procedures*.

## 2.6 2.5" HDD Troubleshooting

This section describes how to determine if the 2.5" HDD is functioning properly. Perform the steps below starting with Procedure 1 and continuing with the other procedures as required.

Procedure 1: Partition Check
Procedure 2: Message Check
Procedure 3: Format Check

Procedure 4: Diagnostic Test Program Execution Check Procedure 5: Connector Check and Replacement Check

*CAUTION*: The contents of the 2.5" hard disk will be erased when the 2.5" HDD troubleshooting procedures are executed. Transfer the contents of the hard disk to floppy disks or other storage drive(s). For the backup, refer to the User's Manual.

#### Procedure 1 Partition Check

Insert the Toshiba MS-DOS system disk and start the computer. Perform the following checks:

- Check 1 Type **C**: and press **Enter**. If you cannot change to drive C, go to Check 2. If you can change to drive C, go to Procedure 2.
- Check 2 Type **FDISK** and press **Enter**. Choose Display Partition Information from the FDISK menu. If drive C is listed in the Display Partition Information, go to Check 3. If drive C is not listed, return to the FDISK menu and choose the option to create a DOS partition or a logical DOS drive on drive C. If the problem still exists, go to Procedure 2.
- Check 3 If drive C is listed as active in the FDISK menu, go to Check 4. If drive C is not listed as active, return to the FDISK menu and choose the option to set the active partition for drive C. Then go to Procedure 2.
- Check 4 Remove the system disk from the FDD and reboot the computer. If the problem still exists, go to Procedure 2. Otherwise, the HDD is operating normally.

# Procedure 2 Message Check

When the power is turned on, the system performs the Initial Reliability Test (IRT) installed in the BIOS ROM. When the test detects an error, an error message is displayed on the screen.

Make sure of no floppy disk in the FDD. Turn on the computer and check the message on the screen. When an OS starts from the 2.5" HDD, go to Procedure 3. Otherwise, start with Check 1 below and perform the other checks as instructed.

Check 1 If any of the following messages appear, go to Procedure 3. If the following messages do not appear, perform Check 2.

```
HDC ERROR

or

HDD #X ERROR (After 5 seconds this message will disappear.)
```

Check 2 If either of the following messages appears, go to Check 3. If the following messages do not appear, perform Check 5.

```
Insert system disk in drive
Press any key when ready ....

or
Non-System disk or disk error
Replace and press any key when ready
```

- Check 3 Check SETUP to see whether the Hard Disk option is set to Not used. If it is set to Not used, choose another setting and return to Check 1. If it is not set to Not used, go to Check 4.
- Check 4 Using the SYS command of the MS-DOS, transfer the system to the 2.5" HDD. If the system is not transferred, go to Procedure 3. Refer to the MS-DOS Manual for detailed operation.

If the following message appears on the display, the system program has been transferred to the HDD.

```
System Transferred
```

If an error message appears on the display, perform Check 5.

Check 5 The 2.5" HDD and the connector of the system board may be disconnected (Refer to the steps described in Chapter 4, *Replacement Procedures* for disassembling.). Insert the connectors firmly. If they are firmly connected, go to Procedure 3.

### Procedure 3 Format Check

The computer's 2.5" HDD is formatted using the MS-DOS FORMAT program or the physical format program of the test program. To format the 2.5" HDD, start with Check 1 below and perform the other steps as required.

Refer to the MS-DOS Manual for the operation of MS-DOS. For the format by the test program, refer to the Chapter 3.

- Check 1 Format the 2.5" HDD using MS-DOS FORMAT command. Type as **FORMAT** C:/S/U.
  - If the 2.5" HDD can not be formatted, perform Check 2.
- Check 2 Using the MS-DOS FDISK command, set the 2.5" HDD partition. If the partition is not set, go to Check 3. If it is set, format the 2.5" HDD using MS-DOS FORMAT command.
- Check 3 Using the Diagnostic Disk, format the 2.5" HDD with a format option (physical format). If the 2.5" HDD is formatted, set the 2.5" HDD partition using MS-DOS FDISK command.

If you cannot format the 2.5" HDD using the Tests and Diagnostic program, go to Procedure 4.

# Procedure 4 Diagnostic Test Program Execution Check

The HDD test program is stored in the Diagnostics Disk. Perform all of the HDD tests in the Hard Disk Drive Test. Refer to Chapter 3, *Tests and Diagnostics*, for more information about the HDD test program.

If an error is detected during the HDD test, an error code and status will be displayed. The error codes and statuses are described in Table 2-5. If an error code is not displayed but the problem still exists, go to Procedure 5.

Table 2-5 2.5" HDD error code and status

| Code | Status                  |
|------|-------------------------|
| 01h  | Bad command             |
| 02h  | Address mark not found  |
| 04h  | Record not found        |
| 05h  | HDC not reset           |
| 07h  | Drive not initialized   |
| 08h  | HDC overrun error (DRQ) |
| 09h  | DMA boundary error      |
| 0Ah  | Bad sector error        |
| 0Bh  | Bad track error         |
| 10h  | ECC error               |
| 11h  | ECC recover enable      |
| 20h  | HDC error               |
| 40h  | Seek error              |
| 80h  | Time out error          |
| AAh  | Drive not ready         |
| BBh  | Undefined error         |
| CCh  | Write fault             |
| E0h  | Status error            |
| EEh  | Access time out error   |
| DAh  | No HDD                  |

# **Procedure 5** Connector Check and Replacement Check

The HDD is connected to the connector PJ1800 of the system board. The connecting portion may be disconnected. Disassemble the computer following the steps described in Chapter 4, *Replacement Procedures* and perform the following checks to check the connecting portion:

Check 1 Make sure the HDD is firmly connected to the system board.

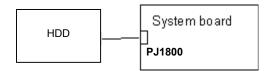

If connection is loose, reconnect firmly and repeat Procedure 4. If there is still an error, go to Check 2.

- Check 2 The 2.5" HDD may be damaged. Replace it with a new one and check the operation. If the problem still exists, perform Check 3.
- Check 3 The system board may be damaged. Replace it with a new one following the instructions in Chapter 4, *Replacement Procedures*.

# 2.7 Keyboard Troubleshooting

To determine if the computer's keyboard is functioning properly, perform the following procedures. Start with Procedure 1 and continue with the other procedures as instructed.

Procedure 1: Diagnostic Test Program Execution Check

Procedure 2: Connector Check and Replacement Check

# Procedure 1 Diagnostic Test Program Execution Check

Execute the Keyboard Test in the Diagnostic Program. Refer to Chapter 3, *Tests and Diagnostics* for more information on how to perform the test program.

If an error occurs, go to Procedure 2. If an error does not occur, the keyboard is functioning properly.

# **Procedure 2** Connector Check and Replacement Check

The keyboard or system board may be disconnected or damaged. Disassemble the computer following the steps described in Chapter 4, *Replacement Procedures* and perform the following checks:

Check 1 Make sure the keyboard cable is firmly connected to the system board.

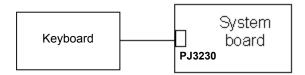

If the connection is loose, reconnect firmly and repeat Procedure 1. If there is still an error, go to Check 2.

- Check 2 The keyboard may be damaged. Replace it with a new one following the instructions in Chapter 4, *Replacement Procedures*. If the problem still exists, perform Check 3.
- Check 3 The system board may be damaged. Replace it with a new one following the instructions in Chapter 4, *Replacement Procedures*.

# 2.8 Display Troubleshooting

This section describes how to determine if the computer's display is functioning properly. Start with Procedure 1 and continue with the other procedures as instructed.

Procedure 1: Diagnostic Test Program Execution Check

Procedure 2: Connector and Cable Check

Procedure 3: Fuse Conduction Check

Procedure 4: Replacement Check

# Procedure 1 Diagnostic Test Program Execution Check

The Display Test program is stored on the Diagnostics disk. Insert the Diagnostics disk in the computer's floppy disk drive, turn on the computer and run the test. Refer to Chapter 3, *Tests and Diagnostics* for details.

This program checks the display controller on the system board. If an error is detected, go to Procedure 3.

### Procedure 2 Connector and Cable Check

The LCD module is connected to the system board through the LCD harness. The cable may be disconnected from each board or damaged. Disassemble the computer following the steps described in Chapter 4, *Replacement Procedures*. If the connection is loose, reconnect firmly and repeat Procedure 2. If there is still an error, go to Procedure 3.

### Procedure 3 Fuse Conduction check

Some fuses may be blown. To test the conduction of the fuse F2, F5000 and F5001 near the LCD I/F connector (PJ5205, PJ5206), disassemble the computer following the steps described in Chapter 4, *Replacement Procedures*. If either fuse is blown, replace the system board repeat Procedure 3. If there is still an error, go to Procedure 4.

# Procedure 4 Replacement Check

The display unit has a FL inverter board, Display module, System board, LCD harness and Display ON/OFF switch. Any of the components may be damaged. Disassemble the computer following the steps described in Chapter 4, *Replacement Procedures*, then perform the following checks:

- (1) If characters or graphics are not displayed on the internal display, perform Check 1.
- (2) If characters are displayed on the internal display but the display is not normal, perform Check 2.
- (3) If characters are displayed on the internal display but the display is dark (the back-light does not light), perform Check 5.
- Check 1 The display ON/OFF switch may be damaged. Remove the display ON/OFF switch and repeat Procedure 4. If there is still an error, go to Check 2.
- Check 2 The LCD harness may be damaged. Replace the damaged harness with a new one and repeat Procedure 4. If there is still an error, go to Check 3.
- Check 3 The display module may be damaged. Replace it with a new one and repeat Procedure 4. If there is still an error, go to Check 4.
- Check 4 The FL inverter board may be damaged. Replace it with a new one and repeat Procedure 4. If there is still an error, go to Check 5.
- Check 5 The FL tube may be damaged. Replace it with a new one and repeat Procedure 4. If there is still an error, go to Check 6.
- Check 6 The display controller of the system board may be damaged. Replace the system board with a new one.

# 2.9 Touch Pad Troubleshooting

To determine whether the Touch Pad is faulty or not, perform the following procedures:

Procedure 1: Diagnostic Test Program Execution Check

Procedure 2: Connector Check and Replacement Check

Procedure 3: Replacement Check

# **Procedure 1 Diagnostic Test Program Execution Check**

Execute the keyboard test program, or maintenance test program, because the pointing device (touch pad) test program is a component of the keyboard test program. For the operating procedure, see Chapter 3.

If any error is detected, perform Procedure 2. The pointing device is operating normally if no error is detected.

# **Procedure 2 Connector Check and Replacement Check**

The touch pad is connected to the system board (PJ3240) with a flexible cable. This cable may have come off the connector or the connector may have come off the system board. Disassemble the computer and check the cable connections. See Chapter 4 for the disassembly procedure. If the connector has come off, connect firmly and make sure the operation. If there is still an error, go to Procedure 3.

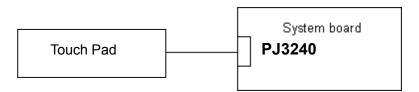

# **Procedure 3 Replacement Check**

The touch pad may be damaged. Replace the touch pad.

# 2.10 Modem Troubleshooting

To check if the modem is defective or malfunctioning, follow the troubleshooting procedures below as instructed.

Procedure 1: Diagnostic Test Program Execution Check

Procedure 2: Connector Check and Replacement Check

# Procedure 1 Diagnostic Test Program Execution Check

Execute the Modem test program available as part of the maintenance test program. This program checks the modem. See Chapter 3 for information on how to perform the test.

If any error is detected by the test, go to Procedure 2.

### **Procedure 2** Connector Check and Replacement Check

The Modem jack (RJ11) is mounted on the system board and MDC is connected to the system board. If the modem malfunctions, the connection may be bad or the MDC or system board might be faulty.

Disassemble the computer following the steps described in Chapter 4 and perform the following checks:

Check 1 Make sure the MDC is firmly connected to the PJ3020 and the MDC cable is connected to the PJ3021 on the system board.

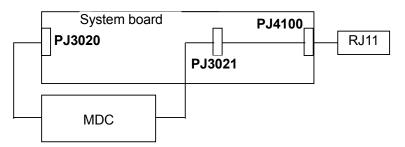

If any connector is disconnected, connect it firmly and return to Procedure 1. If there is still an error, perform Check 2.

- Check 2 The MDC may be faulty. Replace it with a new one following the steps in Chapter 4. If the modem is not still working properly, perform Check 3.
- Check 3 The system board may be faulty. Replace it with a new one following the instructions in Chapter 4.

# 2.11 LAN Troubleshooting

To check if the computer's LAN is defective or malfunctioning, follow the troubleshooting procedures below as instructed.

Procedure 1: Diagnostic Test Program Execution Check Procedure 2: Connector Check and Replacement Check

# Procedure 1 Diagnostic Test Program Execution Check

To check the LAN function, execute the Sound/LAN/modem test program subtest 04 (LAN test). See Chapter 3 for information on how to perform the test.

If any error is detected by the test, go to Procedure 2.

# **Procedure 2** Connector Check and Replacement Check

The LAN function is installed on the system board. The RJ45 jack is mounted on the system board. If the LAN malfunctions, the system board might be faulty.

Disassemble the computer following the steps described in Chapter 4 and replace the system board.

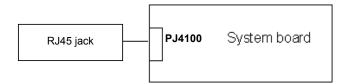

# 2.12 Sound Troubleshooting

To check if the sound function is defective or malfunctioning, follow the troubleshooting procedures below as instructed.

Procedure 1: Diagnostic Test Program Execution Check

Procedure 2: Connector Check
Procedure 3: Replacement Check

# Procedure 1 Diagnostic Test Program Execution Check

Execute the Sound test program available as part of the maintenance test program. See Chapter 3 for information on how to perform the test.

If any error is detected by the test, go to Procedure 2

### **Procedure 2** Connector Check

The speaker, internal microphones and headphone are connected to the system board shown in the following figure.

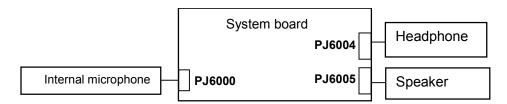

- Check 1 Make sure the headphone cable is firmly inserted to the headphone jack (PJ6004 on the system board). If there is still an error, perform Check 2.
- Check 2 The speaker cable may be disconnected. Disassemble the computer following the steps described in Chapter 4 and make sure the speaker cable is connected to the PJ6005 of the system board. If there is still an error, perform Check 3.
- Check 3 The internal microphone cables may be disconnected. Disassemble the computer following the steps described in Chapter 4 and make sure the internal microphone cables are connected to the PJ6000 of the system board. If there is still an error, perform Procedure 3.

# Procedure 3 Replacement Check

- Check 1 If any of the speaker and internal microphones is not working properly, the part may be faulty. Replace it with a new one following the step in Chapter 4 If there is still an error, go to Check 2.
- Check 2 The system board may be faulty. Replace it with a new one following the step in Chapter 4. If there is still an error, perform Check 3.
- Check 3 The headphone may be faulty. Replace it with a new one.

# 2.13 SD Card Slot Troubleshooting

To check if the SD card slot is good or no good, follow the troubleshooting procedures below as instructed.

Procedure 1: Check on Windows XP Tablet PC Edition

Procedure 2: Connector/Replacement Check

### Procedure 1 Check on Windows XP Tablet PC Edition

Insert an SD card into the slot. Check if the installed Windows XP Tablet PC Edition recognizes automatically the SD card and the data in the SD card can be read.

If the card is not recognized or data are not read, go to Procedure 2.

# Procedure 2 Connector/Replacement Check

The SD card is connected to the connector PJ2130 of the connector board.

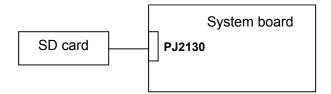

- Check 1 The SD card and the system board may be disconnected. Make sure the SD card is firmly inserted to the PJ2130 of the system board. If the SD card is still not functioning properly, perform Check 2.
- Check 2 The SD card may be faulty. Replace it with a new one following the step in Chapter 4. If the problem continues, perform Check 3.
- Check 3 The system board may be faulty. Replace it with a new one following the step in Chapter 4.

# 2.14 Tablet Pen Troubleshooting

To check if the Tablet Pen is defective or not, follow the troubleshooting procedures below as instructed.

CAUTION: Use the supplied Tablet Pen in this test.

Procedure 1: Check on Windows XP Tablet PC Edition

Procedure 2: Replacement Check

Procedure 3: Connector/Replacement Check

### Procedure 1 Check on Windows XP Tablet PC Edition

This procedure checks if the tablet pen is working properly by using the function of Windows XP Tablet Edition.

- Check 1 Make sure the mouse cursor is following the tablet pen when you move the pen on the display. If it does not work properly, go to Procedure 2.
- Check 2 Make sure the "click" function works properly when you tap (touch) the display with the tablet pen. If it does not work properly, go to Procedure 2.

When above functions work correctly, the tablet pen is not defective.

# Procedure 2 Replacement Check

- Check 1 The core of the tablet pen might be worn out. Replace the core with a new one following the steps in the User's manual, and check the tablet pen is working properly. If there is still an error, go to Check 2.
- Check 2 The tablet pen might be defective. Replace the tablet pen with a new one and check if the tablet pen is working properly. If there is still an error, execute Procedure 3.

# **Procedure 3** Connector/Replacement Check

The Digitizer and LCD are connected to the system board as below.

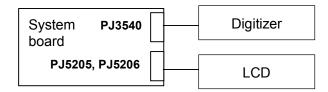

- Check 1 The Digitizer might not be connected. Make sure the Digitizer is connected to the PJ3540 on the system board. If there is still an error, go to Check 2.
- Check 2 The LCD might not be connected. Make sure the LCD is connected to the PJ5205 and PJ5206 on the system board. If there is still an error, go to Check 3.
- Check 3 The Digitizer, the LCD or the system board might be defective. Replace it with a new one following the steps in Chapter 4. Then check the tablet pen is working properly.

# 2.15 Wireless LAN Troubleshooting

To check if the Wireless LAN is good or no good, follow the troubleshooting procedures below as instructed.

Procedure 1: Transmitting-Receiving Check

Procedure 2: Antennas' Connection Check

Procedure 3: Antenna Check

Procedure 4: Replacement Check

# **Procedure 1 Transmitting-Receiving Check**

Make sure the wireless communication switch on the computer is turned ON. If it is not, turn ON.

Check 1 Execute test program for the wireless LAN function to check the transmitting-receiving function of the wireless LAN. You will need a second computer that can communicate by the wireless LAN.

If the computer passes the test, the function is correctly working.

If the computer does not pass the test, perform Procedure 2.

### **Procedure 2 Antennas' Connection Check**

The wireless LAN function wiring diagram is shown below:

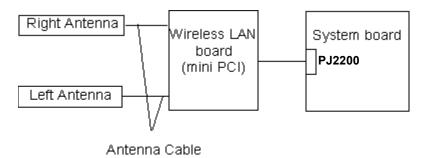

Any of the connections may be disconnected. Disassemble the computer following the steps described in Chapter 4, perform the following checks:

Check 1 The wireless LAN board and the system board may be disconnected. Make sure the wireless LAN board is firmly connected to the PJ2200 of the system board.

If the connector is disconnected, connect firmly and return to Procedure 1. If there is still an error, go to Check 2.

Check 2 Make sure the wireless LAN antennas (black and white) are firmly connected to the Wireless board. If the antennas are disconnected, connect firmly then return to Procedure 1. If there is still an error, perform Procedure 3.

### **Procedure 3 Antenna Check**

Use an antenna test cable to check the antennas' connection. Follow the steps below.

Any of the connections may be disconnected. Disassemble the computer following the steps described in Chapter 4, perform the following checks

- 1. Disassemble the computer and disconnect the wireless LAN antennas (white and black) from the wireless LAN board. Refer to Chapter 4, *Replacement Procedures*, for detailed steps of disassembling
- 2. Connect the tester set up for impedance measurement to the antenna jig. Measure the white antenna's resistance
- 3. Determine the resistance. The antenna passes the test when the resistance is  $5\Omega$  or less. If it is more than  $5\Omega$ , the antenna is faulty.
- 4. Measure the black antenna's resistance. Check if there is faulty.

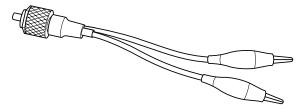

Figure 2-3 Antenna Test jig

| Measurement Value   | Pass/fail | Comment                                                      |
|---------------------|-----------|--------------------------------------------------------------|
| $5\Omega$ or less   | Pass      | Include cable loss                                           |
| More than $5\Omega$ | Fail      | The digital tester shows 0L ,etc. if there is a broken wire. |

*NOTE*:

- 1. The resistances determined with the steps above may not be stable according to the length of the antenna. The impedance of the antenna itself is about 0.5 to 0.8 ohm.
- 2. The above steps cannot accurately determine the impedance of the antenna. Use an LC meter for a precise measure of impedance.

If each wireless antenna passes the above test, return the Wireless LAN module back, then perform Procedure 1.

If the wireless LAN has still an error, go to Procedure 4.

# Procedure 4 Replacement Check

Check if the wireless LAN board and the system board are connected properly. If they are properly connected but there is stall an error, any of these components may be damaged. Disassemble the computer following the steps described in Chapter 4 and replace the board with a new one

- Check 1 The wireless LAN board may be defective or damaged. Disassemble the computer following the steps described in Chapter 4 and replace the board with a new one. If there is still an error go to Check 2.
- Check 2 The system board may be defective or damaged. Disassemble the computer following the steps described in Chapter 4 and replace the board with a new one.

# 2.16 Bluetooth Troubleshooting

This section describes how to determine if the computer's Bluetooth is functioning properly. Perform the steps below starting with Procedure 1 and continuing with the other procedures as required.

Procedure 1: Transmitting-Receiving Check

Procedure 2: Antennas' Connection Check

Procedure 3: Antenna Check

Procedure 4: Replacement Check

# Procedure 1 Transmitting-Receiving Check

Make sure the wireless switch on the left side of the computer is turned ON. If it is not, slide the switch toward the back of the computer to turn it on.

- Check 1 Execute test program IMCSPC73.EXE to check the BD\_ADDR of the Bluetooth. Perform the test following the instructions described in Chapter 3, Bluetooth Test Program (IMCSPC73.EXE).

  If the computer passes the test, the function is correctly working. If the computer does not pass the test, the Bluetooth board may be disconnected or damaged. Make sure the connector on the Bluetooth board is firmly connected to PJ4900 on the system board. And perform the test program IMCSPC73.EXE again. If the computer still does not pass the test, go to check 2.
- Check 2 Execute test program IMCSPC53.EXE to check the transmitting-receiving function of the Bluetooth. You will need a second computer that can communicate by the Bluetooth. Perform the test following the instructions described in Chapter 3, Bluetooth Test Program (IMCSPC53.EXE).

  If the computer passes the test, the function is correctly working.

  If the computer does not pass the test, go to check 3.
- Check 3 The Bluetooth board may be defective or damaged. Replace it with a new one. And perform the test program again.

  If the computer still does not pass the test, go to Procedure 2.

### **Procedure 2** Antennas' Connection Check

The Bluetooth function wiring diagram is shown below:

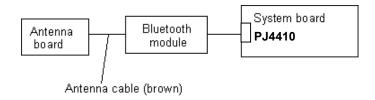

Any of the connections may be disconnected. Disassemble the computer following the steps described in Chapter 4, *Replacement Procedures*, and perform the following checks:

Check 1 Make sure the wireless communication switch is "On".

If the switch is "Off", turn it "On". If the Bluetooth module is still not functioning properly, perform Check 2.

Check 2 Make sure the Bluetooth module is firmly connected to PJ4410 on the system board.

If the connector is disconnected, connect it firmly and perform Procedure 1. If the Bluetooth module is still not functioning properly, perform Check 3.

Check 3 Make sure the Bluetooth antenna cable (brown) is firmly connected to the Bluetooth module.

If the Bluetooth antenna cable is disconnected, connect it firmly and perform Procedure 1. If the Bluetooth function is still not functioning properly, go to Procedure 3.

### Procedure 3 Antenna Check

- Check 1 Use an antenna test cable to check the antennas' connection. Follow the steps below:
  - 1. Disassemble the computer and disconnect the Bluetooth antenna cable connected to the Bluetooth module. Refer to Chapter 4, *Replacement Procedures*, for detailed steps of disassembling
  - 2. Connect the end of the antenna test cable to the multimeter.
  - 3. Connect the Bluetooth antenna cable to the antenna test cable. One clip is connected to the end of the Bluetooth antenna cable. The other is connected to the opposite side of the Bluetooth antenna cable.
  - 4. Determine the resistance. The cable passes the test when the resistance is  $5\Omega$  or less. If it is more than  $5\Omega$ , the Bluetooth antenna cable fails the test.

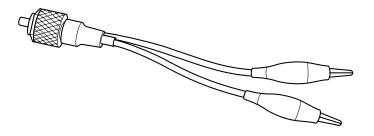

Figure 2-4 Antenna Test cable

- **NOTE**: 1. The resistances determined with the steps above may not be stable according to the length of the antenna. The impedance of the antenna itself is about 0.5 to 0.8 ohm.
  - 2. The above steps cannot accurately determine the impedance of the antenna. Use an LC meter for a precise measure of impedance.

If the Bluetooth antenna cable pass the test, connect it to the Bluetooth module and cover the slot, then perform Procedure 1.

If the Bluetooth antenna cable does not pass the test, go to Procedure 4.

# Procedure 4 Replacement Check

Check 1 The Bluetooth module may be defective or damaged. Replace the Bluetooth module with a new one following the steps in Chapter 4, Replacement Procedures. If the Bluetooth is still not functioning properly, perform Check 2.

Check 2 The system board may be defective or damaged. Replace the system board with a new one following the steps in Chapter 4, Replacement Procedures.

# **Chapter 3 Tests and Diagnostics**

# **Chapter 3** Contents

| 3.1  | The Diagno   | ostic Test                                      | 3-1  |
|------|--------------|-------------------------------------------------|------|
|      | 3.1.1        | Diagnostics menu                                | 3-1  |
|      | 3.1.2        | H/W (Hardware) initial information setting tool | 3-2  |
| 3.2  | Executing t  | the Diagnostic Test                             | 3-3  |
|      | 3.2.1        | Diagnostics menu (T&D)                          | 3-3  |
|      | 3.2.2        | H/W initial information setting tool            | 3-6  |
| 3.3  | Setting of t | he hardware configuration                       | 3-7  |
| 3.4  | Subtest      |                                                 | 3-9  |
| 3.5  | System Tes   | st                                              | 3-11 |
| 3.6  | Memory To    | est                                             | 3-15 |
| 3.7  | Keyboard 7   | Гest                                            | 3-17 |
| 3.8  | Display Te   | st                                              | 3-20 |
| 3.9  | USB Flopp    | y Disk Test                                     | 3-23 |
| 3.10 | ASYNC To     | est                                             | 3-25 |
| 3.11 |              |                                                 | 3-26 |
| 3.12 | Real Timer   | Test                                            | 3-29 |
| 3.13 | NDP Test     |                                                 | 3-31 |
| 3.14 | Expansion    | Test                                            | 3-32 |
| 3.15 | Wireless L   | AN Test                                         | 3-34 |
| 3.16 | Bluetooth    | Геst                                            | 3-37 |
| 3.17 | Sound/LAN    | N/Modem Test                                    | 3-46 |
| 3.18 | Thermal Ra   | adiation Control Test                           | 3-49 |
| 3.19 | Error Statu  | s Code                                          | 3-50 |
| 3.20 | HDC Statu    | S                                               | 3-52 |
| 3.21 | FDD Clean    | iing                                            | 3-54 |
|      | 3.21.1       | Function Description                            | 3-54 |
|      | 3.21.2       | Operations                                      | 3-54 |
| 3.22 | Log Utilitie | -<br>2S                                         | 3-55 |
|      | 3.22.1       | Function Description                            | 3-55 |
|      | 3.22.2       | Operations                                      |      |

| 3.23  | Running Te      | est                                    | 3-57 |
|-------|-----------------|----------------------------------------|------|
|       | 3.23.1          | Function Description                   | 3-57 |
|       | 3.23.2          | Operations                             | 3-57 |
| 3.24  | Floppy Dis      | k Drive Utilities                      | 3-59 |
|       | 3.24.1          | Function Description                   | 3-59 |
|       | 3.24.2          | Operations                             | 3-60 |
| 3.25  | System Cor      | nfiguration                            | 3-65 |
|       | 3.25.1          | Function Description                   | 3-65 |
|       | 3.25.2          | Operations                             | 3-66 |
| 3.26  | SETUP           |                                        | 3-67 |
|       | 3.26.1          | Function Description                   | 3-67 |
|       | 3.26.2          | Accessing the SETUP Program            | 3-69 |
|       |                 |                                        |      |
| Figu  | res             |                                        |      |
| Figur | e 3-1 Initializ | zing for NICSPC73.EXE                  | 3-37 |
| Figur | e 3-2 Test pa   | nss                                    | 3-38 |
| Figur | e 3-3 Test fa   | il                                     | 3-38 |
| Figur | e 3-4 Initializ | zing for NICSPC53.EXE                  | 3-41 |
| Figur | e 3-5 BD_AI     | DDR of the DUT is displayed            | 3-42 |
| Figur | e 3-6 Test co   | ompleted                               | 3-42 |
| Figur | e 3-7 Test in   | complete (fialure)                     | 3-43 |
|       |                 |                                        |      |
| Table | es              |                                        |      |
| Table | 3-1 Subtest     | names                                  | 3-9  |
| Table | 3-2 Error co    | ode for NICSPC73.EXE                   | 3-39 |
| Table | 3-3 Error co    | ode for NICSPC53.EXE                   | 3-44 |
| Table | 3-4 Error st    | atus codes names                       | 3-50 |
| Table | 3-5 Hard di     | sk controller status register contents | 3-52 |
| Table | 3-6 Error re    | egister contents                       | 3-53 |

# 3.15 Wireless LAN Test (Atheros)

This section describes how to perform the wireless LAN transmitting-receiving test with the test program. (Atheros 11b/g)

**NOTE:** Use another computer (with Atheros 11b/g) that can communicate by the wireless LAN as a responder machine to perform this test.

When conducting this test, make sure that any wireless network device using 2.4GHz band other than IEEE 802.11b, such as Bluetooth, is not used nearby.

In this test, the following items are tested:

- \* Test PC side
  - (1) SKU (destination code) check
  - (2) Mac Address check
  - (3) Communication test (11a mode) (only for 11a/b/g card)
  - (4) Communication test (11g mode)
  - (5) Communication test (11b mode)

This program conducts the above test items continuously and displays results for each item during the test. However, only the last result for the whole test shall be checked. (The message "OK" or "NG" is displayed.)

When an "NG" item is detected during the test, the message "NG" is displayed on the screen and the test stops.

To start the Wireless LAN test program, follow the steps below:

**NOTE:** Before starting the wireless LAN test, make sure the Wireless Communication Switch on the left side of the computer is turned on. (The Wireless Communication LED lights orange.)

# Setting the responder machine

```
NOTE: Release the write-protection of the floppy disk for the test.
```

Insert a floppy disk containing the test program into the floppy disk drive of the responder machine and turn on the responder machine. The Wireless LAN test menu will appear.

Press **0** and **Enter** in the responder machine. After a while, the following messages will appear. The latter message is updated every 3 seconds.

```
Waiting for transmitter to ring the bell in 11a mode.

Input or output error (EIO) : rxDatBegin : nothing receive within 3000millisecs(waitTime)
```

The responder machine is ready for the test.

# Setting the tester machine

```
NOTE: Release the write-protection of the floppy disk for the test.
```

Insert a floppy disk containing the test program into the floppy disk drive of the tester machine and turn on the tester machine. The Wireless LAN test menu will appear.

Press 1 and **Enter** in the tester machine. After a while, the following message will appear:

To proceed the test, press any key.

When the tester machine has passed the test, "OK" message will appear in the tester machine.

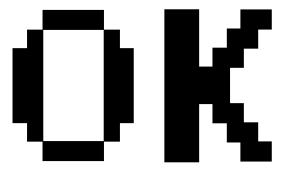

Press **Enter** to return to the main menu.

When the tester machine has not passed the test, "NG" message will appear in the tester machine. Pressing **Enter** on the screen shows the following message.

Then the test returns to the main menu automatically.

# 3.16 Bluetooth Test

To execute the Bluetooth Test, use the Test Diagnostics disk (Bluetooth). Finish the tests of the Diagnostics disk (T&D) by selecting 99 - EXIT TO DIAGNOSTICS MENU in the DIAGNOSTIC TEST MENU. Then in the DIAGNOSTICS MENU, select 9 - EXIT TO MSDOS

Insert the Test program disk (Bluetooth) in the floppy disk drive and turn on the power.

### NICSPC73.EXE

Follow the steps below to perform the test program, **NICSPC73.EXE**. This Program checks the **BD\_ADDR** function. Refer to Section 2.16, *Bluetooth Troubleshooting*, for a detailed description of the troubleshooting procedures for the *Bluetooth*.

- 1. Preparing the target machine for NICSPC73.EXE
  - (a) Insert a floppy disk containing the test program into the target machine and turn on the target machine.
  - (b) Prompts are displayed as shown in figure 3-1, if it is the first time the program has run.

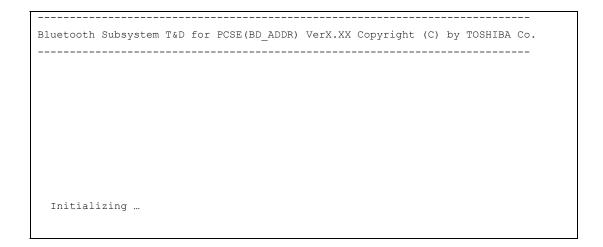

Figure 3-1 Initializing for NICSPC73.EXE

(c) When the machine has passed the test, it displays **BD\_ADDR**. If **BD\_ADDR** is normal, the following message is shown.

```
Bluetooth Subsystem T&D for PCSE(BD_ADDR) VerX.XX Copyright (C) by TOSHIBA Co.

My BD_ADDR = 00037A003196 [h]

PPPPPPP A SSSSS SSSSS
P P A A S S S S
P P A A S S S
PPPPPPP A A SSSSS SSSSS
PAAAAAAAA S S
P A A A S S S S
P A A S S S S
P A A S S S S
P A A S S S S
```

Figure 3-2 Test pass

(d) If the target machine has any problem, it displays **Error code**. And the following message is shown.

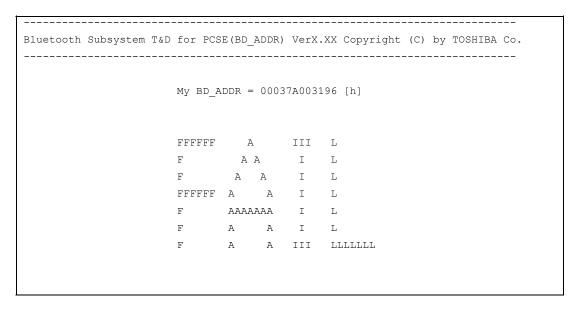

Figure 3-3 Test fail

# 2. Messages when BD\_ADDR is invalid are as follows:

| Message                              | Meaning                                         |
|--------------------------------------|-------------------------------------------------|
| Invalid BD_ADDR (all 00)             | 0x00000000000                                   |
| Invalid BD_ADDR (all FF)             | 0xFFFFFFFFFF                                    |
| Invalid BD_ADDR (bit0=1)             | bit40=1b                                        |
| Invalid BD_ADDR (bit1=1)             | bit41=1b                                        |
| Invalid BD_ADDR (define in the file) | BD_ADDR is the one already defined in the file. |

If the machine detects a malfunction, it indicates the error code as shown below.

The error code begins with the least significant digit.

# Error code

Table 3-2 Error code for NICSPC73.EXE (1/2)

| Error code | Meaning                                                       |
|------------|---------------------------------------------------------------|
| 0x01       | Unknown HCI Command.                                          |
| 0x02       | No Connection.                                                |
| 0x03       | Hardware Failure.                                             |
| 0x04       | Page Timeout.                                                 |
| 0x05       | Authentication Failure.                                       |
| 0x06       | Key Missing.                                                  |
| 0x07       | Memory Full.                                                  |
| 0x08       | Connection Timeout.                                           |
| 0x09       | Max Number Of Connections.                                    |
| 0x0a       | Max Number Of SCO Connections To A Device.                    |
| 0x0b       | ACL Connection already exists.                                |
| 0x0c       | Command Disallowed.                                           |
| 0x0d       | Host Rejected due to limited resources.                       |
| 0x0e       | Host Rejected due to security reasons.                        |
| 0x0f       | Host Rejected due to remote device is only a personal device. |
| 0x10       | Host Timeout.                                                 |
| 0x11       | Unsupported Feature or Parameter Value.                       |
| 0x12       | Invalid HCI Command Parameters.                               |
| 0x13       | Other End Terminated Connection: Used Ended Connection.       |
| 0x14       | Other End Terminated Connection: Low Resources.               |
| 0x15       | Other End Terminated Connection: About to Power Off.          |
| 0x16       | Connection Terminated by Local Host.                          |
| 0x17       | Repeated Attempts.                                            |
| 0x18       | Paring Not Allowed.                                           |
| 0x19       | Unknown LMP PDU.                                              |
| 0x1a       | Unsupported Remote Feature.                                   |
| 0x1b       | SCO Offset Rejected.                                          |
| 0x1c       | SCO Interval Rejected.                                        |
| 0x1d       | SCO Air Mode Rejected.                                        |
| 0x1e       | Invalid LMP Parameters.                                       |
| 0x1f       | Unspecified Error.                                            |

<sup>\*\*</sup> See the Specification of the Bluetooth System for details.

Table 3-2 Error code for NICSPC73.EXE (2/2)

| Error code | Meaning                          |
|------------|----------------------------------|
| 0x20       | Unsupported LMP Parameter Value. |
| 0x21       | Role Change Not Allowed.         |
| 0x22       | LMP Response Timeout.            |
| 0x23       | LMP Error Transaction Collosion. |
| 0x24       | LMP PDU Not Allowed.             |
| 0x25       | Not Exist                        |
| 0x26       | Not Exist                        |
| 0x27       | Not Exist                        |
| 0x28       | Not Exist                        |
| 0x29       | Not Exist                        |
| 0x2a       | Not Exist                        |
| 0x2b       | Not Exist                        |
| 0x2c       | Not Exist                        |
| 0x2d       | Not Exist                        |
| 0x2e       | Not Exist                        |
| 0x2f       | Not Exist                        |

<sup>\*\*</sup> See the Specification of the Bluetooth System in detail.

### NICSPC53.EXE

Follow the steps below to perform the test program, **NICSPC53.EXE**. This Program checks the function. Refer to Section 2.17, *Bluetooth Troubleshooting*, for a detailed description of the troubleshooting procedures for the *Bluetooth*.

- 1. Preparing the target machine for **NICSPC53.EXE**.
  - (b) Insert a floppy disk containing the test program into the target machine and turn the target machine.
  - (c) Prompts are displayed as shown in figure 3-4, if it is the first time the program has run.

The Program **NICSPC53.EXE** runs.

(d) When the machine is initializing, the following message is shown.

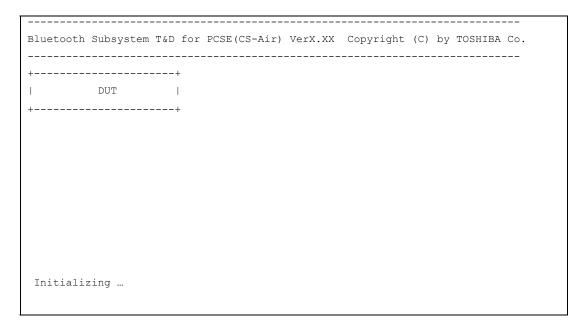

Figure 3-4 Initializing for NICSPC53.EXE

(e) When the test begins, the machine displays **BD\_ADDR** of the **DUT**. The progress bar stops when the test is completed. The following message is shown.

Figure 3-5 BD ADDR of the DUT is displayed

(f) When the machine has passed the test, it displays **BD\_ADDR of the DUT**. If the connection with the tester is completed, the progress bar stops. The following message is shown.

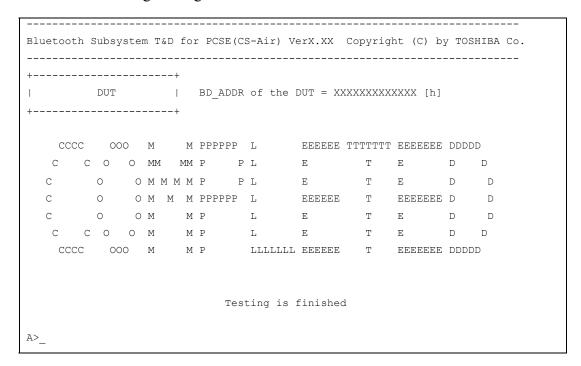

Figure 3-6 Test completed

(g) If the target machine has any problem, the following message shown in the following figure "INCOMPLETE" is displayed with the **Error CODE**.

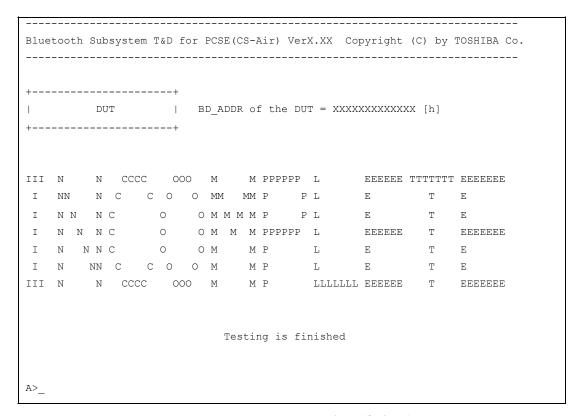

Figure 3-7 Test incomplete (failure)

If the machine detects a malfunction, it indicates the error code as shown below.

The error code begins with the least significant digit.

## Error code

Table 3-3 Error code for NICSPC53.EXE (1/2)

| Error code | Meaning                                               |
|------------|-------------------------------------------------------|
| 0x01       | Unknown HCI Command.                                  |
| 0x02       | No Connection.                                        |
| 0x03       | Hardware Failure.                                     |
| 0x04       | Page Timeout.                                         |
| 0x05       | Authentication Failure.                               |
| 0x06       | Key Missing.                                          |
| 0x07       | Memory Full.                                          |
| 0x08       | Connection Timeout.                                   |
| 0x09       | Max Number Of Connections.                            |
| 0x0a       | Max Number Of SCO Connections To A Device.            |
| 0x0b       | ACL Connection already exists.                        |
| 0x0c       | Command Disallowed.                                   |
| 0x0d       | Host Rejected due to limited resources.               |
| 0x0e       | Host Rejected due to security reasons.                |
| 0x0f       | Host Rejected due to remote device is only a personal |
|            | device.                                               |
| 0x10       | Host Timeout.                                         |
| 0x11       | Unsupported Feature or Parameter Value.               |
| 0x12       | Invalid HCI Command Parameters.                       |
| 0x13       | Other End Terminated Connection: Uset Ended           |
|            | Connection.                                           |
| 0x14       | Other End Terminated Connection:Low Resources.        |
| 0x15       | Other End Terminated Connection: About to Power       |
| 0.40       | Off.                                                  |
| 0x16       | Connection Terminated by Local Host.                  |
| 0x17       | Repeated Attempts.                                    |
| 0x18       | Paring Not Allowed.                                   |
| 0x19       | Unknown LMP PDU.                                      |
| 0x1a       | Unsupported Remote Feature.                           |
| 0x1b       | SCO Offset Rejected.                                  |
| 0x1c       | SCO Interval Rejected.                                |
| 0x1d       | SCO Air Mode Rejected.                                |
| 0x1e       | Invalid LMP Parameters.                               |
| 0x1f       | Unspecified Error.                                    |

<sup>\*\*</sup> See the Specification of the Bluetooth System for details.

Table 3-3 Error code for NICSPC53.EXE (2/2)

| Error code | Meaning                          |
|------------|----------------------------------|
| 0x20       | Unsupported LMP Parameter Value. |
| 0x21       | Role Change Not Allowed.         |
| 0x22       | LMP Response Timeout.            |
| 0x23       | LMP Error Transaction Collosion. |
| 0x24       | LMP PDU Not Allowed.             |
| 0x25       | Not Exist                        |
| 0x26       | Not Exist                        |
| 0x27       | Not Exist                        |
| 0x28       | Not Exist                        |
| 0x29       | Not Exist                        |
| 0x2a       | Not Exist                        |
| 0x2b       | Not Exist                        |
| 0x2c       | Not Exist                        |
| 0x2d       | Not Exist                        |
| 0x2e       | Not Exist                        |
| 0x2f       | Not Exist                        |

<sup>\*\*</sup> See the Specification of the Bluetooth System in detail.

## 3.17 Sound/LAN/Modem Test

To execute the Sound/LAN/Modem Test, use the Test Diagnostics disk (Sound/LAN/Modem). Finish the tests of the Diagnostics disk (T&D) by selecting 99 - EXIT TO DIAGNOSTICS MENU in the DIAGNOSTIC TEST MENU. Then in the DIAGNOSTICS MENU, select 9 - EXIT TO MS-DOS.

**NOTE**: To execute the Tablet Dock CD Test, attach the computer to the Tablet Multi Dock before turning on the computer.

Insert the Test program disk (Sound/LAN/Modem) in the floppy disk drive and turn on the power. The following message will appear:

Press the number you want to test and press **Enter.** 

**NOTE**: To record the sound from the specified microphone in Subtest 01, scratch each hole of the microphones lightly with a sharp-pointed thing to make sure the specified microphone catches the sound. The system is capable of producing high volume sound, so when you use the headphones be careful to set the volume low and adjust it as necessary. Using the headphones at full volume could damage your ears.

There are one microphone on the upper side of the LCD and two microphones on the lower side. Microphone numbers are assigned as following.

| Right upper side of the LCD | -Mic 2 |
|-----------------------------|--------|
| Left lower side of the LCD  | -Mic 3 |
| Right lower side of the LCD | -Mic 4 |

Subtest 01 Microphoned recording & play Mic 2&4

Executed by the load format of Playwave/recwave.

The sound is recorded automatically from microphone when the following message appears.

Press any key to continue ...

After a while, the recorded sound is replayed automatically.

Subtest 02 Microphoned recording & play Mic 3&4

This subtest is executed in the same way as Microphoned recording & play Mic 2&4.

Subtest 03 Sin wave

This subtest is executed by loading the COM file (ADSIN.COM.) The program expands sin wave data table from 16KB to 64KB, and creates the play data. Then it transfers the data between the DMA and the CODEC to play the sin wave. (It sounds like a continuous beep.) By using wave measuring devices such as an oscilloscope, the data can be measured as a sin wave.

When the subtest is executed, the following message appears.

Press any key to continue....

When you press any key, the sin wave is expanded from 16KB to 64KB data and is played.

The sound is heard and the test returns to the menu.

Subtest 04 LAN

This subtest checks the operation of mini-PCI I/F by the loopback in the chip.

The large "OK" is displayed if no error occurred.

Subtest 05 MODEM

For this subtest, connect the modem PCB and RJ11 connector with a harness. This subtest contains the following tests. They are tested with the dedicated "FAT-MODE inspection device(Product Code QE2000P01 made by Nittou Denki Seisakusyo)

- Scorpio Modem Initialize
- Digital Loopback Test

#### Subtest 06 Tablet Dock CD TEST

**NOTE**: This subtest needs the test media (CD-R) created by wiring the data, CDTEST.DAT, in the SOUND/LAN/MODEM disk (Test Diagnostics disc (No.2)). Also before selecting this subtest, set the test media in the drive of the Tablet Dock.

This subtest compares the data of the test program and the data in the test media to check whether the data from the drive can be read correctly.

When the test starts, the following message will appear.

```
TEST LOOP: Y=[Y], N=[N]..?
```

Select either (press Y or N) and press Enter.

When the message "OK" or "NO" appears, press **Enter** to return to the menu screen.

To finish the Sound/LAN/Modem test, the computer power should be off.

## 3.18 Thermal Radiation Control Test

This thermal radiation control test checks the temperature of the CPU and GPU. To execute this test, use the diagnostics disk (Thermal radiation control) and follow the procedures below.

- 1. Turn on the computer and start the Windows.
- 2. Insert the diagnostic disk for the thermal radiation control test to the USB FDD.
- 3. Open the [EXPLORE] window and double-click the [THERMAL.bat] file in the diagnostic disk.
- 4. The input field appears on the screen. Then, input the temperature around the computer and click [OK] button. The thermal radiation control test starts.
- 5. The display counting from 900 to 0 seconds (for 15 minutes) appears on the screen. When the test ends normally, the following message appears in the display.

```
[Status:pass]
```

When an error is found, the following message appears in the display.

```
[Status:CPU:FAIL GPU:FAIL]
```

When the error message appears in the display, there is a possibility of breakage of CPU, GPU or FAN.

**NOTE**: The display on the screen changes while executing this test. This is not an error. Do not touch any key and keep executing the test, for this change applies some load to CPU and GPU for the test.

Close the test menu to end the thermal radiation control test.

# 3.19 Error Status Code

Table 3-4 lists the error status codes for the Diagnostic Test.

Table 3-4 Error status codes names (1/2)

| Device name | Error code                                                                 | Error status name                                                                                                    |
|-------------|----------------------------------------------------------------------------|----------------------------------------------------------------------------------------------------|
| (Common)    | FF                                                                         | Data Compare Error                                                                                                    |
| System      | 01<br>02<br>03                                                             | ROM Checksum Error<br>Location ID Error<br>Serial ID Writer Error                                                                                                    |
| Memory      | 01<br>02<br>14<br>DD<br>DE<br>DF                                           | Parity error Protected mode not change Memory write/read error Cache memory error 2nd Cache error TAG-RAM error                                                                                               |
| Keyboard    | 01<br>02<br>03<br>04<br>05<br>06                                           | Mouse interface error IPS interface error Interface error Retransmit error Mouse handler not support PS/2 mouse & IPS not                                                                                     |
| FDD         | 01<br>02<br>03<br>04<br>06<br>08<br>09<br>10<br>20<br>40<br>60<br>80<br>EE | Bad Command Error Address Mark Not Found Write Protected Record Not Found Media Removed DMA Overrun Error DMA Boundary Error CRC Error FDC Error Seek Error Not Drive Error Time Out Error Write Buffer Error |

Table 3-4 Error status codes names (2/2)

| Device name | Error code                                                                                                    | Error status name                                                                                                    |
|-------------|----------------------------------------------------------------------------------------------------|----------------------------------------------------------------------------------------------------|
| HDD         | 01<br>02<br>04<br>05<br>07<br>08<br>09<br>0A<br>0B<br>10<br>11<br>20<br>40<br>80<br>AA<br>BB<br>CC<br>E0<br>EE<br>DA | Bad Command Error Address Mark Not Found Record Not Found HDC Not Reset Error Drive Not Initialized HDC overrun (DRQ) DMA Boundary Error Bad Sector Bad Track Error ECC Error ECC recover error HDC Error Seek Error Time Out Error Drive Not Ready Undefined Error Write Fault Status Error Access Time Out Error No HDD |
| PCMCIA      | C1<br>C2<br>C3<br>C4<br>C5<br>C6<br>C7<br>C8<br>CB                                                                   | ADDRESS LINE ERROR REG# LINE ERROR CE#1 LINE ERROR CE#2 LINE ERROR DATA LINE ERROR WAIT LINE ERROR BSY# LINE ERROR BVD1 LINE ERROR ZV Port ERROR NO PCMCIA                                                                                                    |
| NDP         | 01<br>02<br>03<br>04<br>05<br>06                                                                                     | No Co-Processor<br>Control Word Error<br>Status Word Error<br>Bus Error<br>Addition Error<br>Multiplay Error                                                                                                    |

## 3.20 HDC Status

When an error occurs in the hard disk test, the following message is displayed:

```
HDC status = XXXX
```

The hard disk test error status is displayed on the screen by a four-digit number.

The hard disk controller error status is composed of two bytes; the first byte displays the contents of the HDC error status register and the second byte displays the HDC error register. Each of them are indicated in hexadecimal form

The contents of the HDC error status register and error register are listed in Tables 3-5 and 3-6.

Table 3-5 Hard disk controller status register contents

| Bit | Name                         | Description                                                                                                    |
|-----|------------------------------|----------------------------------------------------------------------------------------------------|
| 7   | BSY<br>(Busy)                | "0" HDC is ready. "1" HDC is busy.                                                                                  |
| 6   | DRDY<br>(Drive ready)        | "0" Hard disk drive is not ready to accept any command. "1" Hard disk drive is ready.                               |
| 5   | DWF<br>(Drive write fault)   | "0" DWF error is not detected. "1" Write fault condition occurred.                                                  |
| 4   | DSC<br>(Drive seek complete) | "0" The hard disk drive heads are not settled over a track. "1" The hard disk drive heads are settled over a track. |
| 3   | DRQ<br>(Data request)        | "0" Drive is not ready for data transfer. "1" Drive is ready for data transfer.                                     |
| 2   | CORR<br>(Corrected data)     | "0" Not used "1" Correctable data error is corrected.                                                               |
| 1   | IDX<br>(Index)               | "0" Not used "1" Index is sensed.                                                                                   |
| 0   | ERR<br>(Error)               | "0" Not used "1" The previous command was terminated with an error.                                                 |

Table 3-6 Error register contents

| Bit | Name                    | Description                                                                               |
|-----|-------------------------|-------------------------------------------------------------------------------------------|
| 7   | BBK<br>(Bad block mark) | "0" Not used "1" A bad block mark is detected.                                            |
| 6   | UNC (Uncorrectable)     | "0" There is no uncorrectable data error. "1" Uncorrectable data error has been detected. |
| 5   |                         | Not used                                                                                  |
| 4   | IDN<br>(Identification) | "0" Not used<br>"1" There was no ID field.                                                |
| 3   |                         | Not used                                                                                  |
| 2   | ABT<br>(Abort)          | "0" Not used "1" Illegal command error or a command abort error.                          |
| 1   | TK0                     | "0" The hard disk detected track 0.                                                       |
|     | (Track zero)            | "1" The hard disk could not detect track 0.                                               |
| 0   |                         | Not used.                                                                                 |

## 3.21 FDD Cleaning

## 3.21.1 Function Description

This function cleans the heads in the 3.5-inch FDD by executing a series of head load/seek and read operations. A cleaning disk is necessary to perform this program.

## 3.21.2 Operations

1. Selecting test 4-HEAD CLEANING from the DIAGNOSTIC MENU and pressing **Enter** displays the following messages:

```
DIAGNOSTICS - FLOPPY DISK HEAD CLEANING : V6.00 Mount cleaning disk(s) on drive(s).

Press any key when ready.
```

- 2. Remove the Diagnostics Disk from the FDD, then insert the cleaning disk and press **Enter**.
- 3. When the following message appears, the FDD head cleaning has begun.

```
Cleaning start
```

4. The display automatically returns to the DIAGNOSTIC MENU when the program is completed.

## 3.22 Log Utilities

## 3.22.1 Function Description

This function logs error information generated while a test is in progress and stores the results in RAM. This function can also store data on a floppy disk or output the data to a display or a printer.

If the power switch is turned off, the error information will be lost. The error information is displayed in the following order:

- 1. Error count (CNT)
- 2. Test name, Subtest number (TS-No)
- 3. Pass count (PASS)
- 4. Error status code (STS)
- 5. FDD/HDD or memory address (ADDR)
- 6. Write data (WD)
- 7. Read data (RD)
- 8. HDC status code (HSTS)
- 9. Error status name (ERROR STATUS NAME)

### 3.22.2 Operations

Selecting 5-LOG UTILITIES and pressing **Enter** in the DIAGNOSTIC MENU logs error information into RAM or onto a floppy disk. The error information is displayed in the following format:

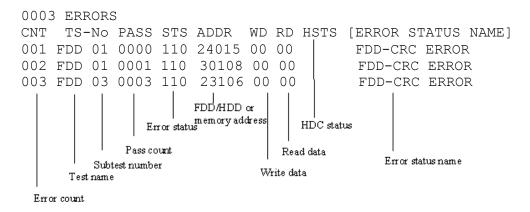

[[1:Next, 2:Prev, 3:Exit, 4:Clear, 5:Print, 6:FD Log Read, 7:FD Log Write]]

- 2. The error information displayed on the screen can be manipulated by the following number keys:
  - The **1** key scrolls the display to the next page.
  - The **2** key scrolls the display to the previous page.
  - The **3** key returns to the Diagnostic Menu.
  - The **4** key erases all error log information in RAM.
  - The **5** key outputs the error log information to a printer.
  - The **6** key reads the log information from a floppy disk.
  - The **7** key writes the log information to a floppy disk.
- 3. In the case of "error retry OK", a capital "R" will be placed at the beginning of the error status. However, it is not added to the error count.

## 3.23 Running Test

## 3.23.1 Function Description

This function automatically executes the following tests in sequence:

- 1. System test (subtest 01)
- 2. Memory test (subtests 01, 02, 04, 06)
- 3. Real timer test (subtest 02)
- 4. Display test (subtest 01)
- 5. FDD test (subtest 02)
- 6. HDD test (subtests 01, 05)

The system automatically detects the number of floppy disk drives connected to the computer for the FDD test.

## 3.23.2 Operations

**Caution**: Do not forget to remove the diagnostics disk and load a formatted work disk in the FDD. If a work disk is not loaded, an error will be generated during the FDD testing.

- 1. Remove the diagnostics disk from the floppy disk drive and insert the formatted work disk.
- 2. Select 6-RUNNING TEST from the DIAGNOSTIC MENU and press **Enter**. The following message is displayed.

```
Printer wrap around test (Y/N) ?
```

Select **Y** (yes) to execute the Printer wraparound test or **N** (NO) not to execute, then press **Enter**. A printer wraparound connector must be connected to the parallel port of the computer to execute properly this test.

3. When the selecting of the Printer wraparound test is completed, the following message is displayed.

```
Serial \#A wrap around test (Y/N) ?
```

Select **Y** (yes) to execute the Serial #A test or **N** (NO) not to execute, then press **Enter**. A RS-232C wraparound connector must be connected to the serial port of the computer to execute properly this test.

4. After specifying of the Serial #A test, the following message will appear:

```
Mount the work disk(s) on the drive(s), then press [Enter] key. [Warning: The contents of the disk(s), will be destroyed.]
```

5. This program is executed in the above mentioned ways. To exit the program, press **Ctrl + Break.** 

## 3.24 Floppy Disk Drive Utilities

## 3.24.1 Function Description

This function formats the FDD, copies the floppy disk and displays the dump list for both the FDD and HDD.

#### 1. FORMAT

**Caution**: This program is only for testing a floppy disk drive. The option is different from the MS-DOS FORMAT command.

This program formats the floppy disk in the following formats.

- (a) 2DD: Double-sided, double-density, double-track, 96/135 TPI, MFM mode, 512 bytes, 9 sectors/track.
- (b) 2HD: Double-sided, high-density, double-track, 96/135 TPI, MFM mode, 512 bytes, 18 sectors/track.

#### 2. COPY

This program copies data from a source floppy disk to a target floppy disk.

#### 3. DUMP

This program displays the contents of the floppy disk and the designated sectors of the hard disk.

#### 4. HDD-ID

This program reads the hard disk ID and displays the hard disk ID, serial number and other hard disk information.

### 3.24.2 Operations

1. Selecting 7-FDD UTILITIES from the DIAGNOSTIC MENU and pressing **Enter** displays the following message:

```
[ FDD UTILITIES ]

1 - FORMAT
2 - COPY
3 - DUMP
4 - HDD-ID
9 - EXIT TO DIAGNOSTICS MENU
```

- 2. FORMAT program
  - (a) When FORMAT program is loaded, the following message is displayed:

```
DIAGNOSTICS - FLOPPY DISK FORMAT : V6.00 Drive number select (1:A, 2:B) ?
```

(b) Select a drive number to display the following message:

```
Type select (0:2DD, 3:2HD) ?
```

(c) Select a media/drive type number and press **Enter**. The following message will be displayed:

```
Warning: Disk data will be destroyed. Insert work disk into drive A: Press any key when ready.
```

(d) Remove the Test program Disk from the FDD, insert the work disk and press any key. The following message will be displayed and the FDD format is executed:

After the floppy disk is formatted, the following message will appear:

```
Format complete
Another format (1:Yes/2:No) ?
```

(e) Typing **1** displays the message from step (c) above. Typing **2** returns the test to the DIAGNOSTIC MENU.

## 3. COPY program

(a) When FORMAT program is loaded, the following message is displayed:

```
FLOPPY DISK FORMAT & COPY: V6.00 Type select (0:2DD,3:2HD) ?
```

(b) Selecting a media/drive type number will display a message below:

```
Insert source disk into drive A: Press any key when ready.
```

(c) Remove the Diagnostics Disk from the FDD, insert the source disk and press any key. The following message appears and copying of the disk starts.

(d) Remove the source disk from the FDD, insert a formatted work disk and press any key. The following message will appear and start copying to the target disk.

```
Insert target disk into drive A:
Press any key when ready.

[[ track, head = XXX X ]]
```

(e) When the amount of data is too large to be copied in one operation, the message from step (b) is displayed again. After the floppy disk has been copied, the following message will appear:

```
Copy complete
Another copy (1:Yes/2:No) ?
```

(f) To copy another disk, type **1** and the message from step (a) is displayed again. Entering **2** returns the test program to the DIAGNOSTIC MENU.

#### 4. DUMP program

(a) When DUMP program is loaded, the following message appears:

```
DIAGNOSTICS-HARD DISK & FLOPPY DISK DUMP : V7.00 Drive type select (1:FDD, 2:HDD) ?
```

(b) Select a format type number. If 2: HDD is selected, the display will go to step (h).

If 1: FDD is selected, the following message appears:

```
Select drive number (1:A, 2:B) ?
```

(c) Select a drive number and the following message will be displayed.

```
Format type select (1:2DD, 2:2HD) ?
```

(d) Select a format type and the following message will appear:

```
2HD media mode (1:1.20MB, 2:1.44MB, 3:1.23MB) ?
```

(e) Select a media mode and the following message will appear:

```
Insert source disk into drive A: Press any key when ready.
```

(f) Insert a source disk and press any key and the following message will appear:

```
— Max. address —
[Track ] = XXXX
[ Head ] = XX
[Sector] = XX
Track number ????
```

- (g) Select the track number, the head number and the sector number you want to dump. The system will access the disk and dump a list. Then the message shown in (k) will appear.
- (h) The following message will appear.

```
Select drive number (1:C, 2:D) ?
```

(i) Select a drive number and the following message will be displayed.

```
Max. address —
[LBA] = XXXXXXXXX

LBA number ??
```

(j) Set the LBA number you want to dump. The system will access the disk and dump a list.

(k) The following message will appear. To finish the dump, select 3.

```
Press number key (1:up, 2:down, 3:end) ?
```

(1) The following message will appear. Selecting 2 returns to the FDD UTILITIES MENU.

```
Another dump (1:Yes, 2:No) ?
```

#### 5. HDD-ID READ program

Loading HDD ID READ program displays the following HDD ID configuration:

```
[HDD ID Read (VX.XX)] [Drive #X]
   ID code (h) = XXXX

No. of Cylinders = XXXXXXXX

Removable Cylinders = XXXXXXXX

No. of Heads = XXXXXXXX

Unformat Bytes/Track = XXXXXXXX

Unformat Bytes/Sector = XXXXXXXX
   Sectors/Track
Gap Length
Sync. Bytes
Reserved (h)
Serial No.
                                     = XXXXXXXX
                                     = XXXXXXXX
                                     = XXXXXXXX
                                     = XXXX
                                     = YYY...
   Controller Type (h) = XXXX
Sector Buffers = XXXXXXXX
   ECC Bytes
                                     = XXXXXXXX
   Firmware Rev.
                                  = YYYYYY..
                                     = YYYY...
   Model No.
Reserved (h)
                                      = XXXX
   Double Word Capability = XXXXXXXX
   Press [Enter] key
```

Press **Enter** to return to the FDD UTILITIES MENU.

# 3.25 System Configuration

## 3.25.1 Function Description

The System Configuration program contains the following configuration information for the computer:

- 1. Processor Type
- 2. VGA Controller
- 3. MS-DOS Version
- 4. BIOS ROM version (1st ID, 2nd ID)
- 5. BOOT ROM version
- 6. KBC version
- 7. PS Micon Version
- 8. Total Memory Size
- 9. Battery Code
- 10. Sound System
- 11. The number of printer adapters
- 12. The number of ASYNC adapters
- 13. The number of Co-processors
- 14. The number of PCMCIA Slots
- 15. Modem Type
- 16. LAN Type
- 17. The number of FDDs
- 18. The number of HDDs
- 19. Date/Time

### 3.25.2 Operations

1. Selecting 8-SYSTEM CONFIGURATION from the DIAGNOSTIC MENU and pressing **Enter** displays the following system configuration:

```
System Configuration Display: Ver X.XX [Machine Name: XXXX
** - Processor Type

** - VGA Controller

* - MS-DOS Version
                          = XX - XXXXX
                          = xxxx
   - MS-DOS Version = Vxxxx
- BIOS-ROM Version = Vxxxx 1st ID = XXH, 2nd ID = XXH
   - BOOT-ROM Version = Vxxxx
  - KBC Version = Vxxxx
- PS Micom Version = Vxxxx (EC Version = VX.XX)
  - Total Memory Size= xxxxxMB(Conventional Memory = 00639KB)
  - Battery Code = Sound System =
                          = XXXXX
  - 0 Printer Adapter LPT1= LPT2= LPT3=

- 0 ASYNC Adapter COM1= COM2= COM3=
  - 1 Math Co-Processor
  - 1 PCMCIA Slot
      Modem
                          = MDC (AS KEY)
       LAN
                          = Kinnerth
      X Floppy Disk Drive(s) Tracks=XX, Head=XX, Section=XX
  - 1 Hard Disk Drive(s) #1 Sectors = XXXXXXXXXX (XXXXXMB)
                             #2 Sectors =  ( MB)
Press [Enter] Key [Date = YYYY-MM-DD, HH:MM:SS]
```

2. Press **Enter** to return to the DIAGNOSTIC MENU.

## **3.26 SETUP**

## 3.26.1 Function Description

This program displays the current system setup information as listed below:

- 1. Memory
  - (a) Total
- 2. System Date/Time
  - (a) System Date
  - (b) System Time
- 3. Battery
- 4. Password
- 5. HDD Password
  - (a) HDD
  - (b) HDD Password Mode
  - (c) User Password
  - (d) Master Password
- 6. Boot Priority
  - (a) Boot Priority
  - (b) HDD Priority
  - (c) Network Boot Protocol
- 7. Display
  - (a) Power On Display
  - (b) LCD Display Stretch
- 8. Others
  - (a) CPU Cache
  - (b) Level 2 Cache
  - (c) Dynamic CPU Frequency Mode
  - (d) Auto Power On
- 9. Configuration
- 10. Drives I/O
  - (a) Built-in HDD
  - (b) PC Card
- 11. PCI bus
- 12. PC Card
- 13. Peripheral
  - (a) Internal Pointing Device
  - (b) Hard Disk Mode
- 14. Legacy Emulation
  - (a) USB KB/Mouse Legacy Emulation

- (b) USB-FDD Legacy Emulation
- 15. PCI LAN
- 16. SD

## 3.26.2 Accessing the SETUP Program

Selecting 0-SETUP from the DIAGNOSTICS MENU and pressing **Enter** displays the followings:

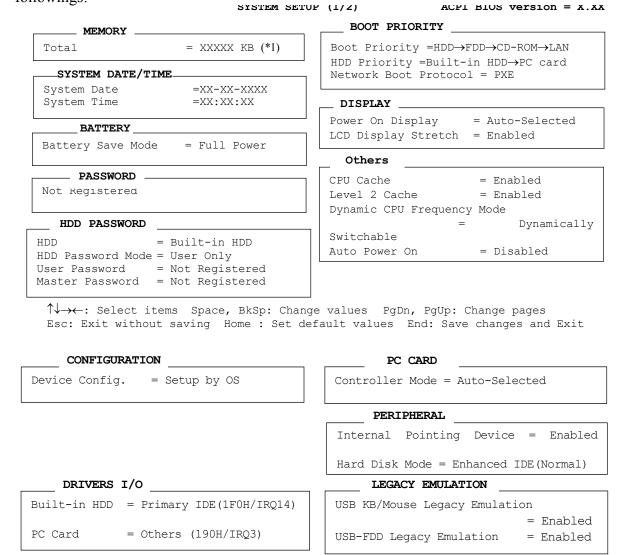

↑↓ → : Select items Space, BkSp: Change values PgDn, PgUp: Change pages
Esc: Exit without saving Home : Set default values End: Save changes and Exit

PCI LAN

SD

Built-in LAN = Enabled

SD Controller = Enabled

**NOTE:** (\*1) This depends on model.

= IRQ10, IRQ11

PCI BUS

PCI BUS

## Moving Within the SETUP Menu and Changing Values

- 1. Press  $\leftarrow$  and  $\rightarrow$  to move between the columns horizontally. Press  $\uparrow$  and  $\downarrow$  to move between items in a column. Press  $\mathbf{Fn}+\uparrow$  (**PgUp**) and  $\mathbf{Fn}+\downarrow$  (**PgDn**) to move between the two pages.
- 2. Press either the **Space bar** or **Back Space** to change the value.

## **Accepting Changes and Exiting the SETUP Window**

1. Press **End** to accept the changes you made.

If the changed item does not require the system to reboot, the following message is displayed:

```
Are you sure? (Y/N)
```

If the changed item requires the system to reboot, the following message is displayed:

```
Are you sure? (Y/N) The changes you made will cause the system to reboot.
```

- 2. To make other changes, press **N**. Repeat the steps above.
- 3. To accept the changes, press Y.

**NOTE:** You can press **Esc** to quit at any time without saving changes. SETUP asks you to confirm that you do not want to save your changes. When SETUP is displayed at the next time, the current configuration appears.

## The Factory Preset Configuration

When you access SETUP, the current configuration is displayed.

- 1. To display the factory preset configuration, press **Home**.
- 2. To accept the default settings, press **End** and then press **Y**.

**NOTE:** When you execute the default setting, the following settings are not changed:

- (1) HDD mode
- (2) Password
- (3) Write Policy

## **SETUP Options**

The SETUP screen is divided into 16 functionally related groups. This section describes each group and its option.

### 1. Memory

#### (1) Total

This field displays the total amount of memory installed and it is automatically calculated by the computer. You cannot change this value.

## 2. System Date/Time

(a) System Date/Time

Use this option to set the date (month-day-year).

(b) System Date/Time

Use this option to set the time (hour: minute).

#### 3. Battery

This option is used to select Full Power, Low Power or User Setting of the battery save mode. When you select the battery save mode, the followings will appear.

## Full Power

The following shows full power settings.

#### BATTERY SAVE OPTIONS

```
Processing Speed = High
CPU Sleep Mode = Enabled
Display Auto off = 30Min.
HDD Auto off = 30Min.
LCD Brightness = Bright (*1)
Super-Bright (*2)
Cooling Method = Maximum Performance
```

#### Low Power

The following shows low power settings.

#### BATTERY SAVE OPTIONS

```
Processing Speed = Low
CPU Sleep Mode = Enabled
Display Auto off = 03Min.
HDD Auto off = 03Min.
LCD Brightness = Semi-Bright (*1)
Bright (*2)
Cooling Method = Battery Optimized
```

**NOTE:** Display of the LCD Brightness will be changed in the condition below:

(\*1) Operating the battery

(\*2) Using the AC adapter

**User Setting** Use this option to set the battery save parameters on

the sub-window, **BATTERY SAVE OPTIONS**. For

details, see Battery Save Options below.

**Battery Save Options** 

**Processing Speed** 

This feature changes the CPU processing speed.

**High** CPU operates at 1.4/1.5/1.6/1.7GHz (Pentium-M)

(Default in Full Power Mode)

Low CPU operates at half processing speed.

(Default in Low Power Mode)

CPU Sleep Mode

Use this option to enable or disable the CPU sleep function.

**Enabled** Enables sleep mode. (Default)

**Disabled** Disables sleep mode.

Display Auto Off

Use this option to disable or set the duration of the display automatic power off function. This function causes the computer to turn the LCD panel's illumination off if you make no entry (including no operation of a tablet pen or touch pad) for the set period of time.

**Disabled** Disables display automatic power off.

**xx Min.** Automatically turns off the power to the LCD panel's

illumination if the panel is not used for the duration set. The duration xx can be set to 1, 3, 5, 10, 15, 20 or 30

minutes.

HDD Auto Off

Use this option to set the duration of the HDD automatic power off function. This option stops the rotation of the HDD if you do not read or write to the HDD more than the duration set.

**xx Min.** Automatically turns off the power to the hard disk drive

if it is not used for the duration set. The duration xx can be set to 1, 3, 5, 10, 15, 20, 30 minutes or Disabled.

### **LCD Brightness**

Use this option to set the level of LCD brightness.

**Super-Bright** Full brightness for maximum visibility.

**Bright** Full brightness for high visibility.

**Semi-Bright** Less than full brightness for saving power.

Cooling Method

**Maximum Performance** If the CPU becomes too hot, the fan turns on

automatically in a high speed to cool down the CPU.

**Performance** If the CPU becomes too hot, the fan turns on

automatically. When the CPU temperature falls to a

normal range, the fan turns off.

**Battery optimized** If the CPU becomes too hot, the processing speed is

lowered. If the temperature is still too high, the fan turns on. When the CPU temperature falls to a normal range,

the fan is turned off and the processing speed is

increased.

**NOTE**: Too hot condition may cause defect on the CPU. When the hot condition continues, the power is automatically turned off in resume mode.

#### 4. Password

When the incorrect password is continuously entered three times, the cursor does not move to this option. In this case, reboot the computer and register the password again.

**Registered** The user password has been registered. **Not registered** The user password has not been registered.

For details on setting the user password, refer to the User's Manual.

#### 5. HDD Password

**NOTE**: The contents of this option cannot be changed when the setup is started from the test program.

#### (1) HDD

This option specifies the HDD to which the password is set. The built-in HDD is specified and you cannot change it.

#### (2) HDD Password Mode

This option selects the type of HDD password you want to register. You can select the type when any HDD passwords (user HDD password or master HDD password) are not set. If any HDD password is set, cancel it and select the type.

**User Only** Only the user password is registered. (Default)

**Master+User** Both the master password and the user password are registered.

#### (3) User Password

Use this option to set the user password.

#### (4) Master Password

This option appears when "HDD Password mode" is set to "Master+User".

Set the master password first and then set the user password.

## 6. Boot Priority

### (a) Boot Priority

Use this option to set the priority for booting of the computer and the priority for the HDD for booting.

- **FDD→HDD→CD-ROM→LAN:** The computer looks for bootable files in the following order: FDD (\*1), HDD (\*2), CD-ROM (\*3) and LAN
- HDD→ CD-ROM→LAN→FDD: The computer looks for bootable files in the following order: HDD, CD-ROM, LAN and FDD.
- **FDD→ CD-ROM→LAN→HDD:** The computer looks for bootable files in the following order: FDD, CD-ROM, LAN and HDD.
- CD-ROM→LAN→HDD→FDD: The computer looks for bootable files in the following order: CD-ROM, LAN, HDD and FDD.
- **CD-ROM→LAN→FDD→HDD:** The computer looks for bootable files in the following order: CD-ROM, LAN, FDD and HDD.
- HDD→FDD→ CD-ROM→LAN: The computer looks for bootable files in the following order: HDD, FDD, CD-ROM and LAN. (Default)
- (\*1) The FDD is looked for when the boot disk is contained in the external FDD. When an SD memory card is set as the boot disk, the external FDD is looked for first. Next, the SD memory card is looked for.

- (\*2) The HDDs are looked for in the order specified in "HDD Priority".
- (\*3) The CD-ROM is available only with the optional optical disk drive.
- (b) HDD Priority

Use this option to set the priority for booting the computer from the HDD.

**Built-in HDD -> PC Card** The computer will look for the built-in HDD

first, next the PC card. (Default)

**PC Card -> Built-in HDD** The computer will look for the PC card first,

next the built-in HDD.

(c) Network Boot Protocol

Use this option to set the starting method via a network.

**PXE** Sets to PXE protocol. (Default)

**RPL** Sets to RPL protocol.

## 7. Display

This group of options configures the computer's display.

(a) Power On Display

This option is used to select the display when booting up.

**Auto-Selected** Selects an external monitor if one is connected.

Otherwise it selects the internal LCD. (Default)

**LCD+Analog RGB** Selects both the internal LCD and the external CRT for

simultaneous display.

**System LCD only** Selects the internal monitor even if the external LCD is

connected.

**NOTE:** When LCD+Analog RGB is selected while connecting the external display not corresponding to SVGA mode, no image appears on the display.

#### (b) LCD Display Stretch

LCD Display Stretch enables or disables a larger display area of the screen.

**Enabled** Enables the LCD display stretch feature. (Default)

**Disabled** Disables the LCD display stretch feature.

#### 8. Others

Whether or not you need to configure the computer with these options depends primarily on the kind of software or peripherals you use.

#### (a) CPU Cache

Use this option to enable or disable the CPU cache.

**Enabled** Enables the CPU cache. (Default)

**Disabled** Disables the CPU cache.

When "Enabled" is selected, the following subwindow is displayed to select the cache write policy. The options for this setting are **Write-back** (default) and **Write-through** for CPU cache.

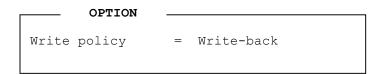

Write-back policy provides better system performance, because main memory is accessed only when necessary to update the cache contents with changes in main memory. Write-through policy accesses main memory every time data is handled by the processor.

#### (b) Level 2 Cache

Use this option to enable or disable the level 2 cache. When "CPU Cache" is set to "Disabled", this option cannot be changed.

**Enabled** Enables the level 2 cache. (Default)

**Disabled** Disables the level 2 cache.

#### (c) Dynamic CPU Frequency mode

Use this option to choose a setting from the followings.

#### **Dynamically Switchable**

Enables Intel SpeedStep technology. When the computer is in use, CPU power consumption and clock speed are automatically switched when necessary. (Default)

Always High Disables Intel SpeedStep technology and always runs

the processor at its fastest speed.

#### **Always Low**

Disables Intel SpeedStep technology and always runs the processor at low power consumption and low speed

### (d) Auto Power On

This option displays setting for Wake-up on LAN.

**Disabled** Indicates auto power on and Wake-up on LAN is not set.

**Enabled** Indicates auto power on and Wake-up on LAN is set.

When "Enabled" is set, the following subwindow appears.

Auto power on and Wake-up on LAN is set in the options subwindow. To set alarm time, use **Space** and **BackSpace**. To switch between time and minute, month and date, use  $\uparrow$  and  $\downarrow$ .

#### OPTION

```
Alarm Time = 00:00:00
Alarm Date Option = Disabled
Wake-up on LAN = Disabled
```

Alarm Time sets a time and date for automatic power on. Second cannot be set. When this option is set to "Disabled", the time for automatic power on is not set.

Alarm Date Option sets a month and date in order for automatic power on. When Alarm Time is set to "Disabled", month and date for automatic power on is not set.

Wake-up on LAN automatically turn on the computer when accessed by the administrator of LAN. When Built-in LAN is "Enabled", this option can be set to "Enabled". AC adapter is required for this option.

#### NOTE:

- 1. Do not remove the AC adapter and battery pack at the same time when you use this feature. If you do so, data saved by the resume function will be lost. You must also reset this option.
- 2. If you have set a password and the computer starts up by the Auto Power On function from the hibernation condition, the message "password =" is displayed. Enter the password to return to the Windows screen from the hibernation condition.
- 3. This option is enabled only once, the setting is reset, after booting up

### 9. Configuration

This option lets you set the device configuration.

All Devices BIOS sets all devices.

**Setup by OS** Operating system sets devices that it can control.

(Default)

**NOTE:** When using installed OS, selecting "Set by OS" is recommended. But, when setting "PC CARD-Controller Mode" to other than "Auto-Selected", select "All Devices".

#### 10. Drives I/O

#### (a) Built-in HDD

This option displays setting for hard disk drive. It is for information only and cannot be changed.

#### (b) PC Card

This option displays the interruption level of the PC card HDD. The setting cannot be changed.

#### 11. PCI Bus

This option displays the interrupt level for the Card Bus in the computer. It is for information only and cannot be changed.

#### 12. PC Card

This option displays the PC Card Controller mode. When "Device Config." is set to "All Devices", it can be changed.

**Auto-Selected** Use this setting when OS supports Plug&Play. (Default)

Card Bus/16-bit Use this setting when PC card which supports Cared Bus

does not work properly in "Auto-Selected".

**PCIC Compatible** Use this setting when 16-bit PC card does not work

properly in "Auto-Selected" or "CardBus/16-bit".

#### 13. Peripheral

This option set the HDD and other devices.

(1) Internal Pointing Device

Use this option to set whether the touch pad is available or not.

**Enabled** Enables touch pad. (Default)

**Disabled** Disables touch pad.

(2) Hard Disk Mode

Use this item to select the hard disk mode.

**Enhanced IDE (Normal)** Select this mode when the HDD is used for

Windows XP Tablet PC Edition. (Default)

**Standard IDE** Select this mode when using an OS which does not

support the Enhanced IDE. When this mode is selected, up to 528MB is logically available and the

rest of the capacity is not usable.

**NOTE**: Formats for Enhanced IDE and Standard IDE are different, so if you change the setting, you will have to reformat the hard disk for the appropriate setting.

#### 14. Legacy Emulation

(a) USB KB/Mouse Legacy Emulation

This option sets the legacy support condition of the USB keyboard and the USB mouse.

**Enabled** Enables legacy support. (Default)

USB keyboard and USB mouse are available without the driver.

**Disabled** Disables legacy support

#### (b) USB-FDD Legacy Emulation

This option sets the Legacy support condition of the USB floppy disk drive.

**Enabled** Enables LEGACY support. (Default)

USB floppy disk is available without the driver.

To start the computer by FD, set this option to "Enabled".

**Disabled** Disables legacy support

#### 15. PCI LAN

This option sets the Enable / Disable of the built-in LAN functions.

**Enabled** Enables built-in LAN functions. (Default)

**Disabled** Disables built-in LAN functions.

### 16. SD

This option sets the Enable / Disable of the SD controller functions.

**Enabled** Enables SD controller functions. (Default)

**Disabled** Disables SD controller functions.

# 3.1 The Diagnostic Test

This chapter explains how to use the Diagnostic Test program which tests the functions of the computer's hardware modules and the Hardware Initial information Setting Tool which sets the configurations needed after repairing.

The Diagnostic Test Program is grouped into the Service Program Modules and the Test Program Modules. The Diagnostic Test consists of 10 programs. Wireless LAN test, Sound/LAN/modem test and Bluetooth test are also supported.

The Hardware Initial information Setting Tool consists of some programs which writes the hardware information or displays the current information of the computer.

**NOTE:** To start the diagnostics, follow these steps:

- 1. Check all cables for loose connections.
- 2. Exit any application and close Windows.

## 3.1.1 Diagnostics menu

| The DIAGNOSTICS MENU consists of the following 7 test program | ns. |
|---------------------------------------------------------------|-----|
|---------------------------------------------------------------|-----|

- DIAGNOSTIC TEST
- ☐ HEAD CLEANING
- □ LOG UTILITIES
- ☐ RUNNING TEST
- ☐ FDD UTILITIES
- SYSTEM CONFIGURATION
- □ SETUP

The DIAGNOSTIC TEST MENU contains the following 10 functional tests:

- □ SYSTEM TEST
- MEMORY TEST
- □ KEYBOARD TEST
- DISPLAY TEST
- ☐ FLOPPY DISK TEST
- ☐ ASYNC TEST
- ☐ HARD DISK TEST
- ☐ REAL TIMER TEST
- NDP TEST
- ☐ EXPANSION TEST

Other tests are as follows.

|        | WIRELESS LAN TEST<br>SOUND/LAN/MODEM TEST<br>BLUETOOTH TEST                                                                                                    |
|--------|----------------------------------------------------------------------------------------------------|
| You w  | ill need the following equipment to perform some of the Diagnostic test programs.                                                                                                    |
|        | The Diagnostics Disk (all tests, 5 disks (T&D, Sound/LAN/modem, Wireless LAN, Bluetooth, Thermal radiation control))  A USB floppy disk drive (all tests)  A formatted working disk (Floppy disk test)  A cleaning kit to clean the floppy disk drive heads (FDD Head Cleaning)  A RS-232C wraparound connector (ASYNC test)  A PC card wraparound connector (Expansion test)  An external CRT monitor (Expansion test)  A USB test module (Keyboard test)  Headphone (Sound/LAN/modem test)  A microphone (Sound/LAN/modem test)  FAT-MODE inspection device (Sound/Modem /LAN test)  A test media (Sound/Modem /LAN test)  A LAN wraparound connector (Expansion test)  Bidirectional machine for wraparound test |
| 3.1.2  | H/W (Hardware) initial information setting tool                                                                                                    |
| The H/ | W initial information setting tool consists of the following 3 programs.                                                                                                    |
|        | Initial configuration System configuration display Digitizer FW write E2PROM test (MAC/DMI)                                                                                                    |
| You w  | ill need the following equipment to perform some of the programs.                                                                                                    |
|        | The Diagnostics Disk (all test (T&D)) A USB floppy disk drive (all tests) A LAN wraparound connector (E2PROM test)                                                                                                    |

## 3.2 Executing the Diagnostic Test

To start the DIAGNOSTIC PROGRAM, follow these steps:

- 1. Insert the test program disk (No.1) in the floppy disk drive.
- 2. Release the lock of the power switch and turn on the computer by pressing the **F12**. Select the FDD in the display for selecting booting unit. Then press **Enter** and the following menu appears:

```
    Repair Main (T&D)
    Repair initial config set
    Enter a choice: 1
```

To start the Diagnostics menu (T&D), press 1 and Enter.

To start the H/W initial information setting tool, press **2** and **Enter**.

## 3.2.1 Diagnostics menu (T&D)

The following menu appears.

```
TOSHIBA personal Computer XXXX DIAGNOSTICS version XXX (c) Copyright TOSHIBA Corp. 20XX

DIAGNOSTICS MENU:

1 - DIAGNOSTIC TEST
2 -
3 -
4 - HEAD CLEANING
5 - LOG UTILITIES
6 - RUNNING TEST
7 - FDD UTILITIES
8 - SYSTEM CONFIGURATION
9 - EXIT TO MS-DOS
0 - SETUP
```

 $\uparrow \downarrow \rightarrow \leftarrow : Select items$ Enter : Specify

Esc : Exit

**NOTE**: To exit the DIAGNOSTIC TEST MENU, press the **Esc**. If a test program is in progress, press **Ctrl**+**Break** to exit the test program. If a test program is in progress, press **Ctrl**+**C** to stop the test program.

Set the highlight bar to 1, and press **Enter**. The following TEST MENU will appear:

```
TOSHIBA Personal Computer XXXX DIAGNOSTICS
Version XXX (c) Copyright TOSHIBA Corp. 20XX
DIAGNOSTIC TEST MENU:
 1 - SYSTEM TEST
 2 - MEMORY TEST
 3 - KEYBOARD TEST
 4 - DISPLAY TEST
 5 - FLOPPY DISK TEST
 6 -
 7 - ASYNC test
 8 - HARD DISK TEST
 9 - REAL TIMER TEST
10 - NDP TEST
11 - EXPANSION TEST
12 -
13 -
14 -
88 - ERROR RETRY COUNT SET [FDD & HDD]
99 - EXIT TO DIAGNOSTICS MENU
```

 $\uparrow \downarrow \rightarrow \leftarrow$  : Select items Enter : Specify

Esc : Exit

Functions 1 through 14 are the Diagnostic Tests. Function 88 sets the floppy disk drive and hard disk drive error retry count (0-255).

To return to the Diagnostics Menu, set the highlight bar to Function 99 and press **Enter**.

Select the option you want to execute on the test menu and press **Enter**. When you select 1- SYSTEM TEST, the following message will appear:

SUB-TEST : XX PASS COUNT: XXXXX ERROR COUNT: XXXXX WRITE DATA: XX READ DATA : XX STATUS : XXX ADDRESS : XXXXXX SUB-TEST MENU: 01 - ROM checksum 02 - Dock/Undock 03 -04 - Fan ON/OFF 05 - Geyserville 06 - Quick charge 07 - DMI read 08 - DMI write 09 -10 - Calibration 11 -12 - Second FAN ON/OFF 99 - Exit to DIAGNOSTIC TEST MENU

**NOTE**: The menu displayed on your computer may be slightly different from the one shown above.

Select the subtest number to execute from the subtest menu and press **Enter**. The following message will appear:

```
TEST LOOP : YES (or NO) ERROR STOP : YES (or NO)
```

Use the right and left arrow keys to move the cursor to the desired option.

Selecting **YES** in TEST LOOP increases the pass counter by one each time the test cycle ends, and restarts the test cycle.

Selecting **NO** in TEST LOOP terminates the test and returns to the subtest menu after one test cycle is complete.

Use the up and down arrow keys to move the cursor to "**ERROR STOP**".

Use the right and left arrow keys to move the cursor to the option to execute and press **Enter**.

Selecting **YES** in ERROR STOP stops the test program when an error is occurred and displays the error status. The operation guide will appear on the right side of the display as shown below:

```
ERROR STATUS NAME [[ HALT OPERATION ]]

1: Test end
2: Continue
3: Retry
```

- Press [1] Terminates the test program and returns to the subtest menu.
- Press [2] Executes the next test.
- Press [3] Restarts the test from the error.

Selecting **NO** in ERROR STOP displays the error status and increases error counter by one if an error is occurred, and executes the next step.

The sections on and after 3.5 detail the tests of the DIAGNOSTIC TEST MENU. Refer to Sections 3.21 through 3.26 for detailed information on the remaining Service Program Module functions.

Table 3-1 in section 3.4 describes the function of each test on the subtest menu. Table 3-4 in section 3.19 describes the error codes and error status for each error.

## 3.2.2 H/W initial information setting tool

The following menu appears in the display.

For more details on this test, refer to the section 3.3.

## 3.3 Setting of the hardware configuration

To execute this program, select 2-Repair initial config test from the startup menu, press **Enter** and follow the directions on the screen. The H/W initial information setting tool consists of three subtests. Move the highlight bar to the subtest you want to execute and press **Enter** 

#### Subtest 01 Initial configuration

This subtest executes the following items and shows their contents in the display. When an item ends normally, the program proceeds automatically to the next item. When an error is found, the program stops and waits for key input. (After solving the problem, it starts executing the item again.)

However, input the information when the DMI information appears. For details of inputting DMI information, refer to "Subtest 08, DMI write" in the System test.

| Setting of the CPU set table                        |
|-----------------------------------------------------|
| Setting of the micro code                           |
| Inputting or writing of DMI information (RAM, text) |
| Setting of the HWSC                                 |
| Setting of the UUID                                 |
| Display of the DMI information (including UUID)     |

After completion of the above settings, the DMI information and the H/W configuration & DMI information are appear in order. Check the contents and press **Enter**.

## Subtest 05 Digitizer FM write

This subtest rewrites the digitizer's firmware. When the version of the firmware is under 45, this subtest rewrites the firmware. If the firmware's version is 45 or more, no rewrite is executed in this subtest.

When the test ends, the display returns to the H/W initial information setting tool menu automatically.

### Subtest 08 System configuration display

This subtest displays the information of the system configuration.

When the following message appears, press **Enter.** 

Press [Enter] key

For details of the system configuration information, refer to "3.25 System configuration".

Subtest 09 E2PROM test (MAC/DMI)

**NOTE**: To execute this subtest, the LAN wraparound connector is required.

This subtest checks whether the LAN function works correctly.

When the following message appears, press Enter.

COMPLETED

After that, it checks automatically whether the MAC address and DMI information are written.

# 3.4 Subtest

Table 3-1 lists the subtest names for each test program in the DIAGNOSTIC TEST MENU.

Table 3-1 Subtest names (1/2)

| No. | Test Name   | Subtest No. | Subtest Name                  |  |
|-----|-------------|-------------|-------------------------------|--|
| 1   | SYSTEM      | 01          | ROM checksum                  |  |
|     |             | 02          | Dock/Undock                   |  |
|     |             | 04          | Fan ON/OFF                    |  |
|     |             | 05          | Geyserville                   |  |
|     |             | 06          | Quick charge                  |  |
|     |             | 07          | DMI read                      |  |
|     |             | 08          | DMI write                     |  |
|     |             | 10          | Calibration                   |  |
|     |             | 12          | Second Fan ON/OFF             |  |
| 2   | MEMORY      | 01          | Conventional memory           |  |
|     |             | 02          | Protected mode                |  |
|     |             | 04          | Cache memory                  |  |
|     |             | 05          | L2 Cache memory               |  |
|     |             | 06          | Stress                        |  |
| 3   | KEYBOARD    | 01          | Pressed key display           |  |
|     |             | 02          | Pressed key code display      |  |
|     |             | 04          | Touch Pad                     |  |
|     |             | 05          | USB (Port0, Port1) test       |  |
|     |             | 07          | Toshiba scroller test         |  |
|     |             | 08          | Windows security button test  |  |
| 4   | DISPLAY     | 01          | VRAM read/write for VGA       |  |
|     |             | 02          | Gradation for VGA             |  |
|     |             | 03          | Gradation for LCD             |  |
|     |             | 04          | Gradation & Mode test for VGA |  |
|     |             | 05          | All dot on/off for LCD        |  |
|     |             | 06          | "H" pattern display           |  |
|     |             | 07          | LCD Brightness                |  |
|     |             | 80          | CRT shadow                    |  |
| 5   | FLOPPY DISK | 01          | Sequential read               |  |
|     |             | 02          | Sequential read/write         |  |
|     |             | 03          | Random address/data           |  |
|     |             | 04          | Write specified address       |  |
|     |             | 05          | Read specified address        |  |

Table 3-1 Subtest names (2/2)

| No. | Test Name                       | Subtest No. | Subtest Name                                                   |  |
|-----|---------------------------------|-------------|----------------------------------------------------------------|--|
| 7   | ASYNC                           | 06<br>07    | FIR/SIR point to point (send) FIR/SIR point to point (receive) |  |
| 8   | HARD DISK                       | 01          | Sequential read                                                |  |
|     |                                 | 02          | Address uniqueness                                             |  |
|     |                                 | 03          | Random address/data                                            |  |
|     |                                 | 04          | Cross talk & peak shift                                        |  |
|     |                                 | 06          | Write specified address                                        |  |
|     |                                 | 07          | Read specified address                                         |  |
|     |                                 | 09          | Sequential write                                               |  |
|     |                                 | 10          | W-R-C specified address                                        |  |
| 9   | REAL TIMER                      | 01          | Real time                                                      |  |
|     |                                 | 02          | Backup memory                                                  |  |
|     |                                 | 03          | Real time carry                                                |  |
| 10  | NDP                             | 01          | NDP test                                                       |  |
| 11  | EXPANSION                       | 01          | PC Card wraparound                                             |  |
|     |                                 | 03          | RGB monitor ID                                                 |  |
| -   | Wireless LAN                    | 1           | Transmit & Receive test [Responder]                            |  |
|     |                                 | 2           | MAC Address test [Mini-PCI Wireless LAN]                       |  |
|     |                                 | 3           | Wireless LAN (WEP64/128) test                                  |  |
|     |                                 | 0           | Transmit & Receive test [Initiator]                            |  |
| -   | BLUETOOTH                       | -           | -                                                              |  |
| _   | SOUND/                          | 01          | Microphone recording & play 2 & 3                              |  |
|     | LAN/                            | 02          | Microphone recording & play 3 & 4                              |  |
|     | MODEM                           | 03          | Sin Wave                                                       |  |
|     |                                 | 04          | LAN                                                            |  |
|     |                                 | 05          | MODEM                                                          |  |
|     |                                 | 06          | Tablet Dock CD Test                                            |  |
| -   | THERMAL<br>RADIATION<br>CONTROL | -           | -                                                              |  |

## 3.5 System Test

To execute the System Test, select 1-SYSTEM TEST from the DIAGNOSTIC TEST menu, press **Enter** and follow the directions on the screen. The System test consists of nine subtests. Move the highlight bar to the subtest you want to execute and press **Enter**.

#### Subtest 01 ROM Checksum

This subtest executes a checksum test of the BIOS ROM (range: F0000h to FFFFFh, 64KB) on the System Board.

#### Subtest 02 Dock/Undock

**NOTE**: To execute this subtest, attach the computer to the Tablet Multi Dock before selecting the subtest number.

The following message will appear. Then press the eject button of Tablet Multi Dock and **Enter**.

```
Slide Eject-SW, and press [Enter] key
```

The following message will appear. Press **Enter** without pressing the eject button of Tablet Multi Dock.

```
Release Eject-SW, and press [Enter] key
```

If the test ends successfully, the display returns to the SYSTEM TEST menu.

After returning to the SYSTEM TEST menu, disconnect the computer from Tablet Multi Dock.

#### Subtest 04 Fan On/Off

This subtest turns on/off the fan motor with Fan ON/OFF commands.

The following message will appear. Make sure the revolution of the fan stops and press **Enter**.

```
*** Test Fan Revolution 0000RPM Start
Press [Enter] key
```

The following message will appear. Make sure the low-speed revolution of the fan starts and press **Enter**.

```
*** Test Fan Revolution Low Speed Start
Press [Enter] key
```

The following message will appear. Make sure the high-speed revolution of the fan starts and press **Enter**.

```
*** Test Fan Revolution High Speed Start
Press [Enter] key
```

#### Subtest 05 Geyserville

If the CPU supports Gerserville (SpeedStep), this Subtest checks that the CPU operating clock speed can be changed.

### Subtest 06 Quick charge

This subtest checks the status for the quick charge.

#### Subtest 07 DMI read

This subtest displays the information in the Flash-ROM in the following format

Press [Enter] to EXIT

To exit this subtest and return to the SYSTEM test menu, press **Enter**.

#### Subtest 08 DMI write

The following messages appear in order. Input each information. (If you do not replace the PCB, the DMI information should not be changed.)

1. "Enter Model Name?" is displayed.

Input the computer's model name and press **Enter**. (e.g. Portege)

2. "Enter Version Number?" is displayed.

Input the computer's version number and press **Enter**. (e.g. PC18070C313S)

3. "Enter Serial Number?" is displayed.

Input the computer's serial number and press **Enter**. (e.g. 12345678)

4. "Enter Model Number?" is displayed.

Input the computer's sales model number and press **Enter**. (e.g. PP200-AAAAA)

5. "Enter Bundle Number?" is displayed.

Input the computer's PCN/Bundle number and press **Enter**. (e.g. PMSREQ3Q34H/S0123456789)

6. "Write data OK (Y/N)?" is displayed.
To write the DMI information to the Flash ROM, press **Y**, and then **Enter**.
After that, the message "Create DMIInfo.TXT (Y/N)?" is displayed. Press **N** and **Enter** because the data is not needed for maintenance test.

#### Subtest 10 Calibration

This subtest sets the standard position for the automatic display layout change with tablet display.

Before starting this subtest, disconnect all the connector form the computer and set the display to the tablet style.

An arrow appears on the display. Then place the computer on the flat table with the arrow head to the bottom and press the Cross Function Button.

Continuously, the arrow points other directions. Then execute the test same way as the above.

**NOTE**: When placing the computer, make sure the computer stands vertically.

After executing the subtest for each of four directions, the result appears in the screen.

Press **Cross Function Button** to return to the select menu display.

#### Subtest 12 Second Fan ON/OFF

This subtest check that the computer controls the Second Fan by the command.

Following message appears in the display. Then confirm the fan stops completely and press **Enter**.

Test 2nd Fan Revolution 0000RPM Start PRESS [Enter] KEY

The following message appears in the display. Then confirm the fan starts operating and press **Enter**.

Test 2nd Fan Revolution LEVEL 5 speed Start PRESS [Enter] KEY

## 3.6 Memory Test

To execute the Memory Test, select 2-MOMORY TEST from the DIAGNOSTIC TEST menu, press **Enter** and follow the directions on the screen. The Memory test consists of five subtests. Set the highlight bar to the subtest you want to execute and press **Enter**.

## Subtest 01 Conventional Memory

This subtest writes test data to conventional memory (0 to 640 KB), and reads and compares the result with the original data. The test address is displayed per 4 KB.

#### Subtest 02 Protected Mode

**NOTE**: The CONFIG.SYS file must be configured without extended memory manager programs such as EMM386.EXE, EMM386.SYS or QEMM386.SYS. Also, the HIMEM.SYS must be deleted from the CONFIG.SYS file.

This subtest writes constant data and address data (from 1MB to maximum MB), and reads the new data and compares the result with the original data.

## Subtest 04 Cache Memory

To test the cache memory, a pass-through write-read comparison of '5A' data is run repeatedly to the test area (from '7000': 'Program' size to '7000': '7EEE' (32 KB)) to check the hit-miss ratio (on/off status) for CPU cache memory.

Number of misses < Number of hits  $\rightarrow$  OK Number of misses > Number of hits  $\rightarrow$  NG

### Subtest 05 L2 Cache Memory

To test the L2 cache memory, a pass-through write-read comparison of '5A' data is run repeatedly to the test area ('7000':'Program' size to '7000':'7FFF' (32 KB)) to check the hit-miss ratio (on/off status) for L2 cache memory.

Number of misses < Number of hits  $\rightarrow$  OK Number of misses  $\geq$  Number of hits  $\rightarrow$  NG

#### Subtest 06 Stress

This test prepares the write/read buffer (size:1b30h) and produce write date in the write buffer. The write data is written in the area larger than 1 MB and read into the read buffer then repeated to compare until maximum size.

#### Test data:

ffh, ffh, ffh, ffh, ffh 00h, 00h, 00h, 00h, 00h ffh, ffh, ffh, 00h, ffh 00h, 00h, 00h, ffh, 00h 00h, ffh, ffh, ffh 00h, 00h, 00h, 00h, aah

These data are generated repeatedly by 1b30h size.

## 3.7 Keyboard Test

To execute the Keyboard Test, select 3-KEYBOARD TEST from the DIAGNOSTIC TEST MENU, press **Enter** and follow the directions on the screen. The Keyboard test contains six subtests that test the computer's keyboard actions. Move the highlight bar to the subtest you want to execute and press **Enter**.

### Subtest 01 Pressed Key Display

When you execute this subtest, the keyboard layout is drawn on the display as shown below. When any key is pressed, the corresponding key on the screen changes to the key character that was pressed. Holding a key down enables the auto-repeat function which causes the key's display character to blink.

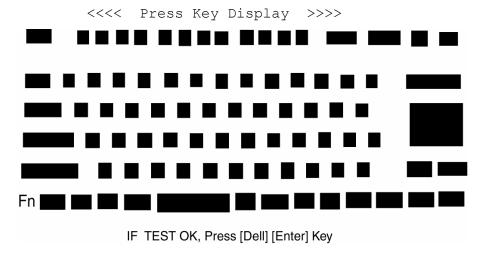

To exit this test, press **Del+Enter**.

### Subtest 02 Pressed Key Code Display

When a key is pressed, the scan code, character code, and key top name are displayed on the screen in the format shown below. The **Ins Lock**, **Caps Lock**, **Num Lock**, **Scroll Lock**, **Alt**, **Ctrl**, **Left Shift**, and **Right Shift** keys are displayed in reverse screen mode when pressed. The scan codes, character codes, and key top names are shown in Appendix D.

#### Subtest 04 Touch Pad

This subtest checks the functions of the pointing device as shown below.

- A) Direction of touch pad.
- B) Touch pad switch function check.

This test reports the response of touch pad, and touch pad switch. When you touch the touch pad and slide your finger towards the upper left, the <POINTING> display changes according to the following illustration. When a touch pad switch is pressed, the color of the <BUTTON> being pressed changes.

The parameters appear on the right side of the display. If the touch pad switches are pressed at the same time, the subtest menu displays.

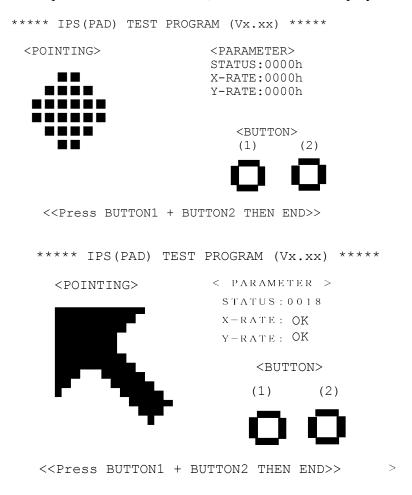

Subtest 05 USB test

This subtest checks USB. The USB TEST Module (ZD0003P01) and USB Cable (ZD0003P02) must be connected to the computer.

The following message will appear. Select a port to be tested and press **Enter**.

```
Test port number select (1:Port0, 2:Port1, 0:Port0&1) ?
```

If the test ends successfully, OK is displayed. If nothing is displayed, there may be a problem with the USB port. Check the wraparound connection and repeat the test.

#### Subtest 07 Toshiba scroller test

This subtest checks functioning of the Toshiba scroller.

The following messages appear on the display in order. Move the 4D button (cross function button) to the indicated direction in the following order.

```
KB Test = Down -50
KB Test = Up -48
KB Test = Left -4B
KB Test = Right -4D
```

After the following message appears, press the 4D button.

```
KB Test = Enter -1C
```

After the following message appears, press the ESC (ESC/Rotation) button on the right side of the 4D button.

```
KB Test = ESC -01
```

If the test ends successfully, the display returns to the KEYBOARD TEST menu.

### Subtest 08 Windows security button test

This subtest checks functioning of the Windows security button.

Press the Windows security button after the following message appears.

```
Press [ Windows Security ] button
```

If the test ends successfully, the display returns to the KEYBOARD TEST menu.

## 3.8 Display Test

To execute the Display Test, select 4-DISPLAY TEST from the DIAGNOSTIC TEST MENU, press **Enter** and follow the directions on the screen. The Display test contains seven subtests that test the display in various modes. Move the highlight bar to the subtest you want to execute and press **Enter**.

### Subtest 01 VRAM Read/Write for VGA

This subtest writes the constant data (AAh and 55h) and the address data to the video RAM (16MB). The data is read and compared to the original data.

#### Subtest 02 Gradation for VGA

This subtest displays four colors: red, green, blue and white from left to right across the screen from black to maximum brightness. The display below appears on the screen when this subtest is executed.

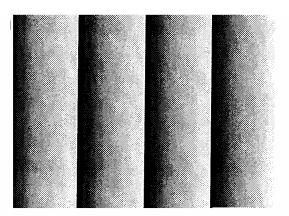

To exit this subtest and return to the DISPLAY TEST menu, press **Enter**.

#### Subtest 03 Gradation for LCD

This subtest displays bands of gradations for mixed colors, then for red, green, and blue. Next, it displays eight solid colors full screen: red, semi-red, green, semi-green, blue, semi-blue, white, and semi-white. Each color displays for three seconds.

#### Subtest 04 Gradation & Mode test for VGA

This subtest displays gradations for following modes. To change the mode, press **Enter**.

```
[Mode 12]

[Mode 3]

[Mode 3]

[Mode 111 640*480 64K]

[Mode 112 640*480 16M]

[Mode 114 800*600 64K]

[Mode 115 800*600 16M]

[Mode 117 1024*768 64K]

[Mode 118 1024*768 16M]
```

The display below appears on the screen when this subtest is executed.

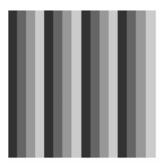

(Display example: Mode 12)

To exit this subtest and return to the DISPLAY TEST menu, press **Enter.** 

#### Subtest 05 All Dot On /Off for LCD

This subtest displays an all-white screen then an all-black screen. The display changes automatically every three seconds.

## Subtest 06 "H" Pattern Display

This subtest displays a full screen of "H" patterns.

To exit this subtest and return to the DISPLAY TEST menu, press **Enter.** 

**NOTE**: The last row may not be completely filled. This condition does not indicate an error.

## Subtest 07 LCD Brightness

The LCD brightness changes in the following order:

Super-Bright  $\rightarrow$  Bright  $\rightarrow$  Semi-Bright  $\rightarrow$  Bright  $\rightarrow$  Super-Bright

## 3.9 USB Floppy Disk Test

**Caution**: Before running the floppy disk test, prepare a formatted work disk. Remove the Diagnostics Disk and insert the work disk into the FDD. Otherwise, the contents of the floppy disk will be erased.

To execute the Floppy Disk Test, select 5-FLOPPY DISK TEST from the DIAGNOSTIC TEST MENU, press **Enter.** 

1. The following message will appear. Select the kind of media and the start track of the floppy disk drive to be tested, then press **Enter.** 

```
Media in drive #1 mode (0:2DD,1:2D,2:2D-2HD/2DD,3:2HD)?
Test start track (Enter:0/dd:00-79)
```

2. The Floppy Disk test contains five subtests that test the FDD.

The floppy disk test menu will appear after you select FDD test parameters.

```
SUB-TEST MENU:

01-Sequential read
02-Sequential read/write
03-Random address/data
04-Write specified address
05-Read specified address
99-Exit to DIAGNOSTIC TEST MENU
```

Select the number of the subtest you want to execute and press **Enter**. The following message will appear during the floppy disk test.

READ DATA :XX

:XXX

WRITE DATA:XXXXX

ADDRESS :XXXXXX STATUS

### Subtest 01 Sequential read

This subtest performs a Cyclic Redundancy Check (CRC) that continuously reads all the tracks (track: 0 to 39/0 to 79) on a floppy disk.

The start track is specified at the start of the FDD test. Refer to 2. in this chapter.

### Subtest 02 Sequential read/write

This subtest continuously writes data pattern B5ADADh to all the tracks (track: 0 to 39/0 to 79) on a floppy disk. The data is then read and compared to the original data.

## Subtest 03 Random address/data

This subtest writes random data to random addresses on all tracks (track: 0 to 39/0 to 79) on a floppy disk. The data is then read and compared to the original data.

## Subtest 04 Write specified address

This subtest writes the data specified by an operator to a specified track, head, and address.

### Subtest 05 Read specified address

This subtest reads data from a track, head, and address specified by an operator.

### 3.10 ASYNC Test

To execute the ASYNC Test, select **7-ASYNC TEST** from the DIAGNOSTIC TEST MENU, press **Enter**, and follow the directions on the screen. The ASYNC Test contains two subtests that test the ASYNC functions.

Move the highlight bar to the subtest you want to execute and press **Enter**.

The following shows the subtest 06 format.

SystemAsynchronous

Speed: 9600BPS

Data: Eight data bits and one parity bit (Even parity)

Data pattern From 20h to 7Eh

Subtest 06 FIR/SIR Point to Point (send)

*CAUTION:* This test needs to access to the other computer infrared port from the computer.

Send from 20h to 7Eh data to the other by using FIR/SIR port and compare original data with data received from the other computer.

Subtest 07 FIR/SIR Point to Point (receive)

This subtest is used with subtest 06 described above. This subtest receives the data from the send side, then sends the received data through the FIR/SIR port.

#### 3.11 Hard Disk Test

To execute the Hard Disk Test, select 8-HARD DISK TEST from the DIAGNOSTIC TEST MENU, press **Enter**, and follow the directions on the screen. The hard disk test contains eight subtests that test the hard disk drive functions.

CAUTION: The contents of the hard disk will be erased when subtest 02, 03, 04, 06, 09 or 10 is executed. Before running the test, the customer should transfer the contents of the hard disk to another one by executing BACKUP.EXE or others.

The following messages will appear after selecting the hard disk test from the DIAGNOSTIC TEST MENU.

1. Select the hard disk test drive number.

```
Test drive number select (1:HDD#1, 2:HDD#2, 0:HDD1&2) HDC F/W error retry (1: yes, 2:no)
```

2. This message is used to select the error dump operation when a data compare error is detected. Select **yes** or **no**.

```
Data compare error dump 1:no 2:Yes
```

3. This message is used to select whether or not the HDC status is displayed on the screen. The HDC status is described in section 3.18. Select yes or no.

```
Detail status display 1:No 2:Yes
```

4. After setting is completed, select the number of the subtest and press Enter. The following message will appear.

The first three digits of the ADDRESS indicate which cylinder is being tested, the fourth digit indicates the head and the last two digits indicate the sector.

The first digit of the STATUS number indicates the drive number being tested and the last two digits indicate the error status code as explained in Table 3-5.

## Subtest 01 Sequential read

This subtest is a sequential reading of all the tracks on the HDD starting at track 0 to maximum track. When all the tracks on the HDD have been read, the test starts at the maximum track and reads the tracks on the HDD sequentially back to track 0.

### Subtest 02 Address uniqueness

This subtest writes unique address data to each sector of the HDD track-by-track. The data written to each sector is then read and compared with the original data. There are three ways the HDD can be read:

- 1. Forward sequential
- 2. Reverse sequential
- 3.Random

#### Subtest 03 Random address/data

This subtest writes random data in a random length to random addresses. This data is then read and compared to the original data.

## Subtest 04 Cross talk & peak shift

This subtest writes eight types of worst pattern data (listed below) to a cylinder, then reads the data while moving from cylinder to cylinder (to check the data interference in the neighbor track) to compare. After the third pass, it tests the motor-off function (HDD motor is turned off, stops for 20 minutes and is turned on).

| Worst pattern data | Cylinder   |
|--------------------|------------|
| 'B5ADAD'           | 0 cylinder |
| '4A5252'           | 1 cylinder |
| 'EB6DB6'           | 2 cylinder |
| '149249'           | 3 cylinder |
| '63B63B'           | 4 cylinder |
| '9C49C4'           | 5 cylinder |
| '2DB6DB'           | 6 cylinder |
| 'D24924'           | 7 cylinder |

#### Subtest 06 Write Specified Address

This subtest writes specified data to a specified cylinder and head on the HDD.

Subtest 07 Read Specified Address

This subtest reads data which has been written to a specified cylinder and head on the HDD.

Subtest 09 Sequential Write

This subtest writes specified 2-byte data to all of the cylinders on the HDD.

Subtest 10 W-R-C Specified Address

This subtest writes data to a specified cylinder and head on the HDD, then reads the data and compares it to the original data.

### 3.12 Real Timer Test

To execute the Real Timer Test, select 9-REAL TIMER TEST from the DIAGNOSTIC TEST MENU, press **Enter** and follow the directions on the screen. The real timer test contains three subtests. Move the highlight bar to the subtest you want to execute and press **Enter** 

#### Subtest 01 Real time

This subtest displays and changes the current date and time stored in the real time clock. To execute the real time subtest follow these steps:

Step 1: Select subtest 01 and the following message will appear:

```
Current date : XX-XX-XXXX
Current time : XX:XX:XX
Enter new date:
PRESS [ENTER] KEY TO EXIT TEST
```

Step 2:If the current date is not correct, input the correct date and press **Enter**. The date is updated and the following prompt will appear:

```
Enter new time :
```

Step 3:If the current time is not correct, input the correct time in 24-hour format. The time is updated and the following message appears.

The date and time switches by pressing **Enter**. To exit this subtest, press **Enter** during "Enter new time: "display.

### Subtest 02 Backup memory

This subtest checks the following backup memories:

Writes 1-bit of "on" data (01h through 80h) to address 0Eh through 7Fh

Writes 1-bit of "off" data (FEh through 7Fh) to address 0Eh through 7Fh

Writes the data pattern AAh and 55h to the address 0Eh to 7Fh

Then the subtest reads and compares this data with the original data.

## Subtest 03 Real time carry

**CAUTION**: When this subtest is executed, the current date and time are erased.

This subtest checks the real time clock increments. Make sure the date and time are displayed in the following format and they move forward correctly.

```
Current date : 12-31-1999
Current time : 23:59:58

PRESS [Enter] KEY TO EXIT TEST
```

Press **Enter** to exit.

# 3.13 NDP Test

To execute the NDP test, select 10-NDP TEST from the DIAGNOSTICS TEST MENU, press **Enter** and follow the directions on the screen. The NDP test contains one subtest.

| Subtest 01 | NDP                                                                                                    |
|------------|----------------------------------------------------------------------------------------------------|
|            | This test checks the following functions of NDP. This test can be executed when NDP is installed. NDP is installed when the bit 1 of configuration byte is "1". |
|            | <ul> <li>□ Control word</li> <li>□ Status word</li> <li>□ Bus</li> <li>□ Addition</li> <li>□ Multiplication</li> </ul>                                          |

## 3.14 Expansion Test

To execute the expansion test, select 11-EXPANSION TEST from the DIAGNOSTICS TEST MENU, press **Enter** and follow the directions on the screen. The expansion test contains two subtests.

**NOTE:** To execute this subtest, the PC card wraparound connector is required.

Subtest 01 PC Card Wraparound

This test checks the following signal line of the PC card slot:

- ☐ Address line
- □ REG#, CE#1, CE#2 line
- □ Data line
- ☐ Speaker line
- ☐ Wait line
- □ BSY#, BVD1 line

This subtest is executed in the following order:

| Sub# | Address        | Good     | Bad      | Contents                                              |
|------|----------------|----------|----------|-------------------------------------------------------|
| 01   | 00001<br>00001 | nn<br>nn | xx<br>xx | Address line<br>REG#, CE#1, CE#2<br>nn=A0, 90, 80, 00 |
| 02   | 00002          | ww       | rr       | Data line<br>ww=write data, rr=read<br>data           |
| 03   | 00003          |          |          | Speaker line                                          |
| 04   | 00004          | 40,80    | XX       | Wait line (40 <xx<80)< td=""></xx<80)<>               |
| 05   | 00005          | nn       | XX       | Other lines (BSY#, BVD1)<br>NN=21, 00                 |

**NOTE**: When selecting the subtest number 01, the following message will appear. Specify the slot you want to use.

Test slot number select (1:slot0, 2:slot1, 0:slot0&1)?

## Subtest 03 RGB monitor ID test

Connect a CRT monitor for this subtest. This subtest is conducted with VESA commands.

# **Chapter 4 Replacement Procedures**

# Chapter 4 Contents

| 4.1  | Overview                                    | 4_1  |
|------|---------------------------------------------|------|
| 7.1  | Safety Precautions                          |      |
|      | Before you Begin                            |      |
|      | Disassembly Procedures                      |      |
|      | Assembly Procedures                         |      |
|      | Tools and Equipment                         |      |
|      | Screw Tightening Torque                     |      |
|      | Grip Color                                  |      |
|      | Screw Notation                              |      |
| 4.2  | Battery pack                                |      |
| 4.3  | PC card/SD memory card                      |      |
|      | 4.3.1 PC card                               |      |
|      | 4.3.2 SD memory card                        |      |
| 4.4  | Keyboard                                    |      |
| 4.5  | Touch pad                                   |      |
| 4.6  | Memory module                               |      |
| 4.7  | HDD                                         |      |
| 4.8  | Base cover assembly                         |      |
| 4.9  | Mini PCI                                    |      |
| 4.10 | MDC modem                                   | 4-23 |
| 4.11 | FAN/CPU                                     |      |
| 4.12 | RTC battery                                 | 4-29 |
| 4.13 | Bluetooth module                            | 4-30 |
| 4.14 | Hinge cables                                | 4-32 |
| 4.15 | System board                                | 4-34 |
| 4.16 | Speaker/LED board                           | 4-36 |
|      | 4.16.1 Speaker                              | 4-36 |
|      | 4.16.2 LED board                            | 4-37 |
| 4.17 | Second FAN                                  | 4-39 |
| 4.18 | Pen holder/Battery lock/Base latch assembly | 4-40 |
|      | 4.18.1 Pen holder                           | 4-40 |
|      | 4.18.2 Battery lock                         | 4-41 |

| 4.18.3 Base latch assembly                                          | 4-42 |
|---------------------------------------------------------------------|------|
| 4.19 LCD unit/FL inverter                                           | 4-43 |
| 4.20 Application switch board/Power switch board/LCD latch assembly | 4-47 |
| 4.20.1 Application switch board/Power switch board                  | 4-47 |
| 4.20.2 LCD latch assembly                                           | 4-48 |
| 4.21 Digitizer                                                      | 4-50 |
| 4.22 LCD harness/Hinge assembly                                     | 4-56 |
| 4.23 Hinge Switch Board                                             | 4-59 |
| 4.24 Fluorescent Lamp                                               | 4-60 |
| 4.24.1 Replacing the 12.1 inch Toshiba fluorescent lamp             | 4-61 |
|                                                                     |      |
|                                                                     |      |
|                                                                     |      |
| Figures                                                             |      |
| Figure 4-1 Removing the battery pack                                | 4-8  |
| Figure 4-2 Removing the PC card                                     | 4-10 |
| Figure 4-3 Removing the SD memory card                              | 4-11 |
| Figure 4-4 Removing the keyboard                                    |      |
| Figure 4-5 Removing the Touch Pad                                   | 4-14 |
| Figure 4-6 Removing the memory module 4-15                          |      |
| Figure 4-7 Removing the HDD cover                                   | 4-17 |
| Figure 4-8 Removing the HDD holder                                  | 4-18 |
| Figure 4-9 Disconnecting the cables                                 | 4-19 |
| Figure 4-10 Disconnecting the second FAN cable                      | 4-19 |
| Figure 4-11 Removing the screws                                     | 4-20 |
| Figure 4-12 Removing Mini PCI                                       | 4-21 |
| Figure 4-13 Installing the Wireless LAN antenna cables              | 4-22 |
| Figure 4-14 Removing the MDC modem                                  | 4-23 |
| Figure 4-15 Installing the MDC modem                                | 4-24 |
| Figure 4-16 Removing the FAN                                        | 4-25 |
| Figure 4-17 Removing the FIN                                        | 4-26 |
| Figure 4-18 Removing the CPU                                        | 4-26 |
| Figure 4-19 Applying Silicon Grease                                 | 4-27 |
| Figure 4-20 Installing the FAN cable                                | 4-27 |

| Figure 4-21 | Removing the RTC battery                               | 4-29         |
|-------------|--------------------------------------------------------|--------------|
| Figure 4-22 | Removing the Bluetooth module                          | 4-30         |
| Figure 4-23 | Removing the hinge cable                               | 4-32         |
| Figure 4-24 | Removing the system board                              | 4-34         |
| Figure 4-25 | Removing the speaker                                   | 4-36         |
| Figure 4-26 | Removing the LED board                                 | 4-37         |
| Figure 4-27 | Removing the second FAN                                | 4-39         |
| Figure 4-28 | Removing the Pen holder                                | 4-40         |
| Figure 4-29 | Removing the Battery lock                              | 4-41         |
| Figure 4-30 | Removing the latch assembly                            | 4-42         |
| Figure 4-31 | Removing the LCD mask                                  | 4-43         |
| Figure 4-32 | Removing the Cross function button                     | 4-44         |
| Figure 4-33 | Removing the FL inverter                               | 4-44         |
| Figure 4-34 | Removing the LCD                                       | 4-45         |
| Figure 4-35 | Removing the application switch board                  | 4-47         |
| Figure 4-36 | Removing the power switch board                        | 4-47         |
| Figure 4-37 | Removing the LCD latch assembly                        | 4-48         |
| Figure 4-38 | Removing the Digitizer                                 | 4-55         |
| Figure 4-39 | Removing the hinge                                     | 4-56         |
| Figure 4-40 | Installing the Wireless LAN antenna/Bluetooth antenna  | 4-58         |
| Figure 4-41 | Removing the hinge switch board                        | 4-59         |
| Figure 4-42 | to 4-53 Replacing Toshiba fluorescent lamp (1) to (10) | 4-61 to 4-68 |

### 4.1 Overview

This chapter describes the procedure for removing and replacing the field replaceable units (FRUs) in the PC. It may not be necessary to remove all the FRUs in order to replace one. The chart below provides a guide as to which other FRUs must be removed before a particular FRU can be removed. The numbers in the chart indicate the relevant section numbers in this manual.

In all cases when removing an FRU, the battery pack must also be removed. When repairing an FRU that is the potential cause of a computer fault, use the chart to determine the order in which FRUs need to be removed.

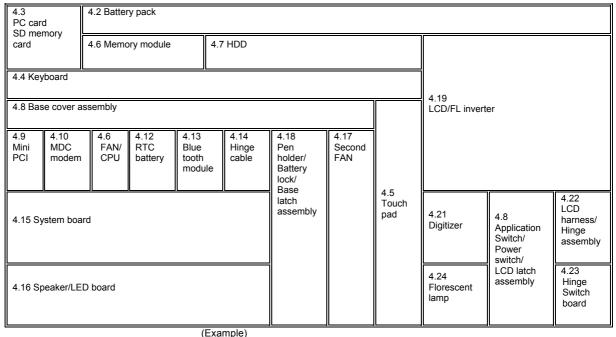

### ■Chart Notation

The chart shows the case for the following example:

◆Removing the system board All FRUs down to the "4.9 Mini PCI" to "4.14 Hinge cable" units immediately above the system board must be removed.

Similarly, as this requires the removal of all the units from "4.3 PC card" to "4.8Base cover assembly" must be also removed.

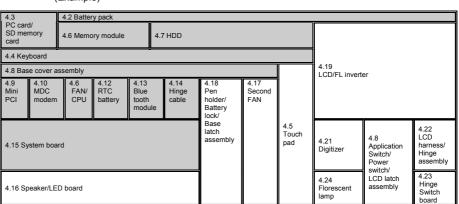

# **Safety Precautions**

Please read the following safety instructions before disassembling the computer and always follow the instructions while working on the computer.

- **Danger:** 1. In the case of the battery, always use authentic parts or equivalent parts approved by Toshiba. Other batteries may have different specifications that are incompatible with the computer and may result in fire or explosion.
  - Due to the risk of alkali fluid leaks, never attempt to heat or disassemble the battery. Similarly, due to the risk of explosion, never expose the battery to flame.
  - 2. Some parts including the power supply and FL inverter generate high voltages. If you need to turn on the power while disassembling the computer, do not touch any connectors or other components due to the risk of electric shock. Also, do not disassemble individual parts when performing routine maintenance.
- **Warning:**1. To prevent electric shock, turn off the power and unplug the AC adapter from the power source.
  - 2. As the battery installed to the computer is typically already charged, the risk of electric shock remains even when the AC adapter is unplugged from the socket. To prevent electric shock, always take off any metal jewelry or accessories such as necklaces, bracelets or rings before working on the computer. Never work with wet or moist hands.
  - 3. Take care not to injury yourself on any edges or corners.
- Caution: 1. Confirm that replacement parts have compatible specifications before replacing on the computer. Never use incorrect parts as these may cause faults on the computer.
  - 2. To prevent internal damage such as short circuits or burning, do not allow any screws, paper clips, or other metal objects to fall into the computer. When removing screws, always replace with the same size screw. Ensure that all screws are fully tightened. Loose screws may result in short circuits leading to overheating, smoke or flame.
  - 3. To prevent electric shock, check that you have disconnected all cables from a part before removing the part.
  - 4. When connecting to the AC power supply, use only an AC adapter and cable approved by Toshiba.
  - 5. To prevent electric shock, ensure that all replacement parts are compatible with the computer and that all cables and connectors are securely connected.

# **Before You Begin**

Take note of the following points before starting work. Always remove the AC adapter and battery pack before commencing any of the procedures. The procedure for removing the battery pack is described in section "4.2.1 Battery Pack".

- 1. Do not disassemble the computer unless it is operating abnormally.
- 2. Use the designated tools.
- 3. Ensure that the environment for working on and storing parts does not contain any of the following.

| Dust or dirt                             |
|------------------------------------------|
| Static electricity                       |
| Extremely hot, cold, or humid conditions |

- 4. Perform the diagnostic tests described in Chapter 2 to determine which FRU is the cause of the fault.
- 5. Do not perform any unnecessary work. Always work in accordance with the disassembly and re-assembly procedures in this manual.
- 6. Keep parts removed from the computer in a safe place away from the computer where they will not be damaged or interfere with your work.
- 7. Disassembling requires the removal of a large number of screws. Keep removed screws in a safe place such that you can determine which screws belong to which part.
- 8. When reassembling, ensure that you use the correct screws and fit parts in the correct position. Screw sizes are noted in the text and figures.
- 9. As all parts have sharp edges and corners, take care not to cut yourself.
- 10. After replacing an FRU, check that the computer and replaced part operate correctly.

# **Disassembly Procedures**

Three main types of cable connector are used.

- ☐ Pressure plate connector
- ☐ Spring connector
- ☐ Normal pin connector

When disconnecting a pressure plate connector, draw the tab on one side of the plastic pressure plate on the connector and pull the cable out from the connector. When reconnecting a cable to a pressure plate connector, draw enough the pressure plate and insert the cable into the connector. Press both sides of the pressure plate such that both sides of the plate and connector are at the same height and that the cable is fixed in the correct position. Pull the cable to ensure that it is securely connected. If the cable is disconnected from the connector, reconnect it making sure that you draw enough the pressure plate to insert fully the cable.

For spring connectors, lifting up the stopper frees the cable and allows it to be pulled out. To reconnect, hold the stopper in the up position and insert the cable, then lower the stopper to secure the cable.

Normal pin connectors are used for all other cables. Simply pull out or push in these connectors to disconnect or reconnect.

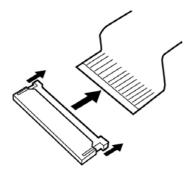

Pressure plate connector

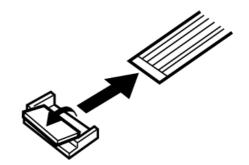

Spring connector

# **Assembly Procedure**

After the computer has been disassembled and the part that caused the fault has been repaired or replaced, the computer must be reassembled.

Take note of the following general points when assembling the computer.

| Take your time and follow the instructions carefully. Hurrying the assembly work will only introduce new problems.                                                                                               |
|----------------------------------------------------------------------------------------------------|
| Check that all cables and connectors are securely connected.                                                                                                    |
| Before fastening FRUs or other parts in place, ensure that no cables are caught on screws or the FRU.                                                                                                    |
| Check that all latches are securely closed.                                                                                                    |
| Ensure that you have installed all FRUs correctly and do not have any screws left over. Using an incorrect screw may damage the thread or screw head and result in the FRU not being securely fastened in place. |

After installing FRUs, check that the computer operates correctly.

# **Tools and Equipment**

For your safety and the safety of the people around you, it is important that you use Electrostatic Discharge (ESD) equipment. Correctly utilizing of the equipment increases the percentage of successful repairs and saves on the cost of damaged or destroyed parts. The following equipment is required for disassembly and assembly.

| One Philips screwdriver with type 0 bit (for THIN HEAD screws)        |
|-----------------------------------------------------------------------|
| One Philips screwdriver with type 1 bit (for screws other than above) |
| Tweezers (for lifting screws)                                         |
| ESD mats (lay on work table or floor)                                 |
| An ESD wrist strap and heel grounder                                  |
| Anti-static carpet or flooring                                        |
| A pair of needle-nose pliers                                          |
| Air-ionizers in highly static sensitive areas                         |
| Antenna coaxial cable disconnector                                    |

# **Screw Tightening Torque**

Use the following torque when tightening screws.

**Caution**: Overtightening may damage screws or parts. Undertightening may allow screws to loosen (and possibly fall out) causing a short circuit or other damage.

**Note**: To tighten screws quickly and accurately, an electric screwdriver is recommended.

- □ M2 (2mm) 0.167 N•m (1.7 kgf •cm)
- $\square$  M2.5 (2.5mm) 0.294 N•m(3.0 kgf•cm)
- $\square$  M3 (3mm) 0.549 N•m(5.6 kgf•cm)

Note: To prevent damage to THIN HEAD screws, use type 0 pit philips screwdriver. Use, however, the PH point size "1" screwdriver for screws fixing the expansion memory slot cover and the keyboard. Press along the axis of the screwdriver while turning the screw. This is because the contact area between the screw and driver is less than for a pan head screw (standard pan-shaped screw head).

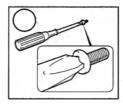

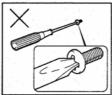

# **Grip Color**

Some screws have a colored grip area to help you determine the length of the screw.

- ☐ Even numbered length screws: Brown
- □ Odd numbered length screws: White
- ☐ Special length screw: Blue

"Special length screw" means screws whose length is indicated in an integral number to the first decimal places such as 2.5 mm, 2.6 mm and so on.

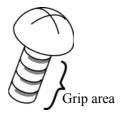

### **Screw Notation**

To make maintenance of the computer easier, markings of the kinds of the screws including the types and lengths of the screws are indicated on the computer body.

### Format:

Screw shape + Screw length (mm)

Screw shape

B: Bind screw

F: Flat head screw

S: Super thin head screw

T: Tapping screw

U: Other screws (Unique screws: pan head, stud, etc.)

Example: **B6** ... 6mm BIND screw

# 4.2 Battery pack

# Removing the battery pack

The following describes the procedure for removing the battery pack. (See Figure 4-1.)

**Caution:** Take care not to short circuit the terminals when removing the battery pack. Similarly, do not drop, knock, scratch, disassemble, twist, or bend the battery pack.

- 1. Turn off the power of the computer.
- 2. Disconnect the AC adapter and all other external devices from the computer.
- 3. Turn the computer upside down.
- 4. Release the battery lock switch.
- 5. Slide the battery latch in the direction indicated by the arrow to loosen the lock. Pull out the battery to remove.

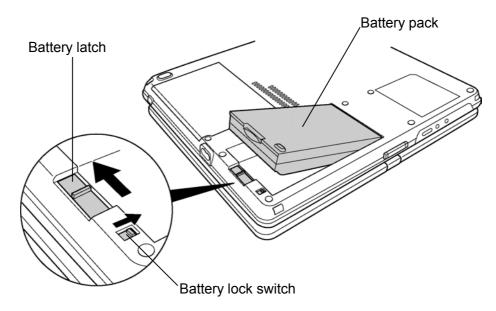

Figure 4-1 Removing the battery pack

**Note**: Dispose of the used battery pack in accordance with the laws and ordinances of your local authority.

# Installing the battery pack

The following describes the procedure for installing the battery pack. (See Figure 4-1.)

Caution: There is a danger that the lithium ion battery pack may explode if not fitted, operated, handled, or disposed correctly. Dispose of the used batteries pack in accordance with the laws and ordinances of your local authority. Use only the batteries approved by Toshiba.

*Note:* Check visually the battery terminals and clean off any dirt with a dry cloth.

- 1. Turn off the power of the computer.
- 2. Disconnect the AC adapter and all other external devices from the computer.
- 3. Inset the connector of the battery to the connector of the computer. Press the battery pack until the battery is locked.
- 4. Secure the battery lock.

# 4.3 PC Card/SD memory card

### 4.3.1 PC Card

# Removing the PC Card

The following describes the procedure for removing the PC card. (See Figure 4-2.)

**Caution:** Insert or remove the PC Card in accordance with any instructions in the PC Card manual or the manuals of the computer system you are using.

- 1. Push the ejection button. It will pop out when you release it. Press it once more to eject the PC Card.
- 2. Pull out the and remove it.

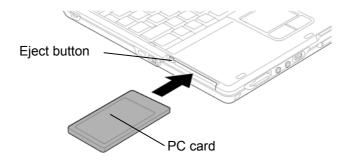

Figure 4-2 Removing the PC card

# Installing the PC Card

The following describes the procedure for installing the PC card. (See Figure 4-2.)

- 1. Make sure the eject button does not stick out.
- 2. Insert the PC Card and press it until it is securely connected.

# 4.3.2 SD memory card

# Removing the SD memory card

The following describes the procedure for removing the SD memory card. (See Figure 4-3.)

**Caution:** Insert or remove the SD card in accordance with any instructions in the SD card manual or the manuals of the computer system you are using.

1. Push the SD memory card. It will pop out partly when you release, so pull out the card.

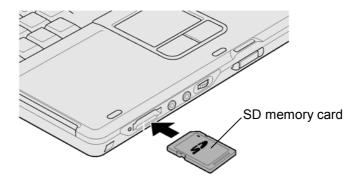

Figure 4-3 Removing the SD memory card

# Installing the SD memory card

The following procedure describes the procedure for installing the SD memory card. (See Figure 4-3.)

1. Insert the SD memory card and press it until it securely connected.

# 4.4 Keyboard

# Removing the keyboard

The following describes the procedure for removing the keyboard. (See Figure 4-4.)

- 1. Open the display.
- 2. Insert your nails in the slot of both sides of the keyboard holder and lift it up to remove.
- 3. Remove the following screws securing the keyboard.

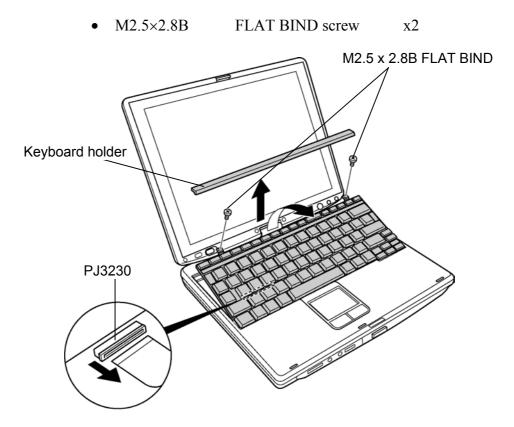

Figure 4-4 Removing the keyboard

- 4. Lift the top edge of the keyboard and bring the edge to the front to lay on the computer. Unlock the connector and disconnect the flexible keyboard cable from the connector on the system board.
- 5. Remove the keyboard.

# Installing the keyboard

The following describes the procedure for installing the keyboard. (See Figure 4-4.)

- 1. Put the keyboard on the palm rest as its face is down. Connect the flexible keyboard cable to PJ3230 on the system board and lock the connector.
- 2. Hook the bottom edge of the keyboard to the palm rest. Place the keyboard on the computer and secure it with the following screws.
  - M2.5×2.8B FLAT BIND screw x2
- 3. Install the keyboard holder.

# 4.5 Touch pad

# Removing the touch pad

The following describes the procedure for removing the touch pad. (See Figure 4-5.)

- 1. Disconnect the flat cable from the connector on the system board.
- 2. Pull the touch pad holder slantwise from the computer.
- 3. Remove the following screws securing the touch pad.
  - M2.5×3B S-THIN screw x2
- 4. Remove the touch pad from the computer.
- 5. Disconnect the flat cable from the touch pad.

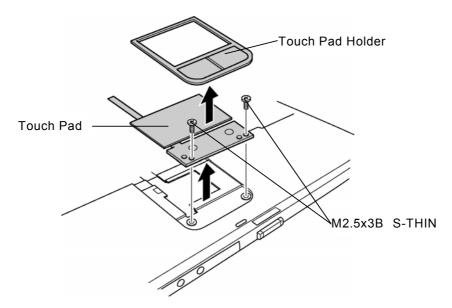

Figure 4-5 Removing the Touch Pad

# Installing the touch pad

The following describes the procedure for installing the touch pad (See Figure 4-5.).

- 1. Connect the flat cable to the touch pad.
- 2. Install the touch pad on the computer.
- 3. Secure the touch pad with the following screws.
  - M2.5×3B S-THIN screw x2
- 4. Insert the touch pad holder into the touch pad slot slantwise.
- 5. Connect the flat cable to the connector PJ3240 on the system board.

# 4.6 Memory module

Caution: The power must be turned off when you remove the memory module.

Removing a memory module with the power on risks damaging the module or the computer itself.

Do not touch the memory module terminals. Any dirt on the terminals may cause memory access problems.

*Never press hard or bend the memory module.* 

# Removing the memory module

To remove the memory module(s), confirm that the computer is in boot mode. Then perform the following procedure. (See Figure 4-6.)

- 1. Turn the computer upside down.
- 2. Loosen the screw with e-ring fixing the memory slot cover.
- 3. Remove the memory slot cover.
- 4. Open the left and right latches and remove the memory module(s).

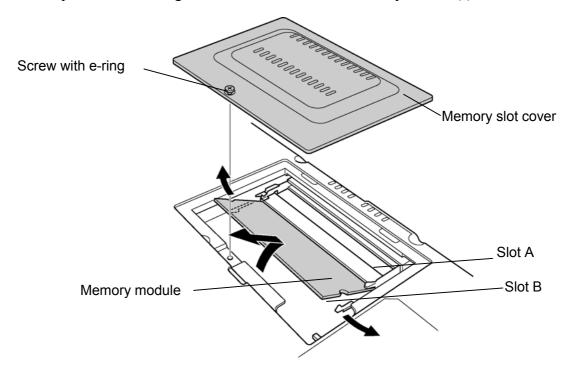

Figure 4-6 Removing the memory module

# Installing the memory module

To install the memory module(s), confirm that the computer is in boot mode. Then perform the following procedure. (See Figure 4-6.)

1. Insert the memory module into the connector of the computer slantwise (terminal side first) and press it to connect firmly.

Caution: The power must be turned off when you insert the memory module. Inserting a memory module with the power on risks damaging the module or the computer itself.

Never press hard or bend the memory module.

When installing a memory module, be sure to install the memory module into the slot B.

- 2. Install the memory slot cover.
- 3. Secure the screw with e-ring to fix the memory slot cover.

# 4.7 HDD

# Removing the HDD

The following describes the procedure for removing the HDD. (See Figure 4-7 to 4-8.)

**Caution:** Take care not to press on the top or bottom of the HDD. Pressure may cause data loss or damage to the device.

- 1. Turn the computer upside down.
- 2. Loosen the screw with e-ring securing the HDD slot cover and remove the cover.
- 3. Hold the HDD holder tab and pull the HDD assembly to the arrow direction (1) in the figure below and remove the HDD assembly.

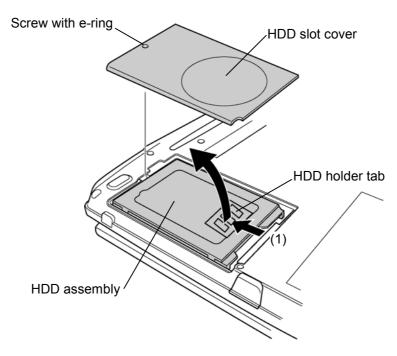

Figure 4-7 Removing the HDD cover

- 4. Remove the following screws fixing the HDD holder.
  - M3×4S FLAT screw x4
- 5. Detach the HDD holder from the HDD.

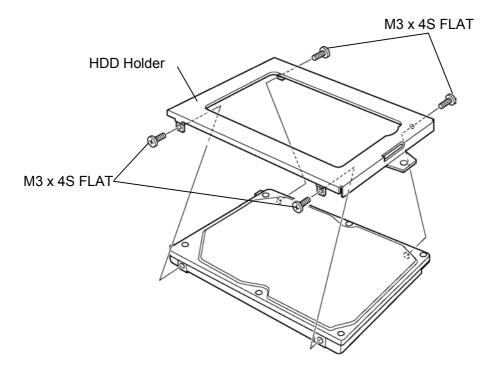

Figure 4-8 Removing the HDD holder

# Installing the HDD

The following describes the procedure for installing the HDD. (See Figure 4-7 to 4-8.)

- 1. Install the HDD holder to the HDD with the following screws.
  - M3×4S FLAT screw x4
- 2. Set the HDD assembly to the HDD slot from the opposite side of the connector.
- 3. Insert the HDD assembly into the connector on the system board with holding the HDD holder tab.
- 4. Install the HDD slot cover from the opposite side of the screw and secure it with the screw with e-ring.

# 4.8 Base cover assembly

# Removing the base cover assembly

The following describes the procedure for removing the base cover assembly. (See Figure 4-9 to 4-11.)

- 1. After Peeling off the glass tape, turn up the insulator and disconnect the speaker cable
- 2. After turning up the insulator, unlock the connector and disconnect the LED flexible cable and the Touch Pad flexible cable.

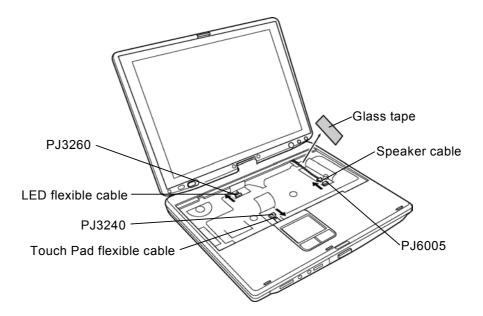

Figure 4-9 Disconnecting the cables

- 3. Close the display and turn the computer upside down.
- 4. Disconnect the second FAN cable from the system board near the memory slot.

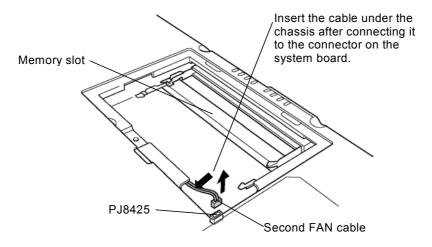

Figure 4-10 Disconnecting the second FAN cable

5. Remove the following screws from the bottom of the computer.

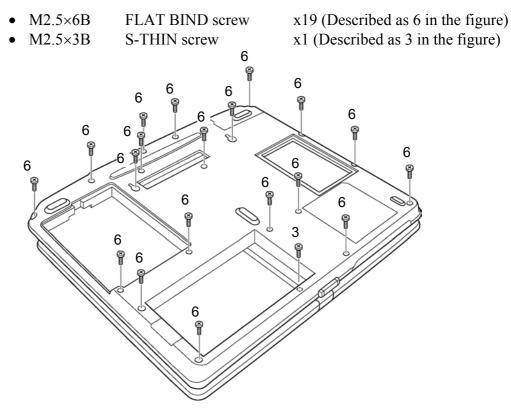

Figure 4-11 Removing screws

6. Pull up the base cover assembly to remove.

# Installing the base cover assembly

The following describes the procedure for installing the base assembly. (See Figure 4-9 to 4-11.)

- 1. Install the base cover assembly on the base assembly and hook the latches.
- 2. Secure the base cover assembly with the following screws.
  - M2.5×6B FLAT BIND screw x19
     M2.5×3B S-THIN screw x1
- 3. Connect the second FAN cable to the connector on the system board near the memory slot and push the cable into the slot of the computer.
- 4. Turn over the computer.
- 5. Turn up the insulator and connect the LED flexible cable and Touch Pad flexible cable to the connector PJ3260 and PJ3240.
- 6. Turn up the insulator and connect the speaker cable to the connector PJ6005. Stick the glass tape to secure the insulator on the speaker cable.

# 4.9 Mini PCI

# Removing the Mini PCI

The following describes the procedure for removing a Mini PCI. (See Figure 4-12.)

**Caution:** The power must be turned off when you remove the mini PCI. Removing a mini PCI with the power on risks damaging the module or the computer itself.

Never press hard or bend the mini PCI.

- 1. Remove the following screws securing the mini PCI cover and remove the mini PCI cover.
  - M2×4Z BIND screw x2 or
  - M2×4B LH STICK screw x2
- 2. Disconnect the wireless LAN antenna cables from the mini PCI.
- 3. Open the left and right latches securing the mini PCI and remove the mini PCI.

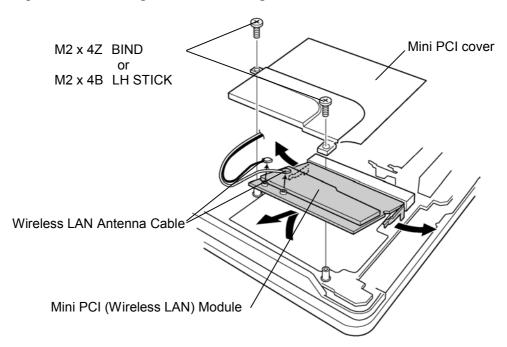

Figure 4-12 Removing the Mini PCI

# **Installing the Mini PCI**

The following describes the procedure for removing a Mini PCI. (See Figure 4-12 to 4-13.)

- 1. Insert the mini PCI slantwise into the connector on the system board. Press the mini PCI until it hooks surely.
- 2. Connect the Wireless LAN antenna cable to the mini PCI. Connect the white cable to the Main connector and the black one to the Sub connector.

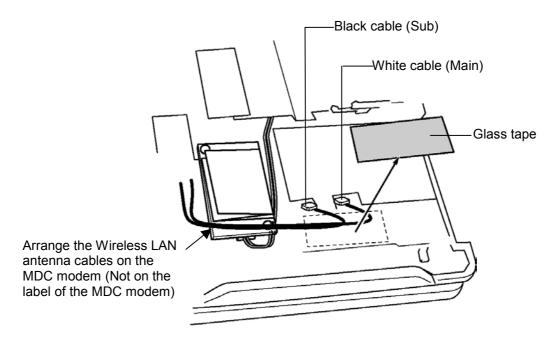

Figure 4-13 Installing the Wireless LAN antenna cables

- 3. Secure the mini PCI cover with the following screws.
  - M2×4Z BIND screw x2

or

• M2×4B LH STICK screw x2

# 4.10 MDC modem

# Removing the MDC modem

The following describes the procedure for removing an MDC modem. (See Figure 4-14.)

**Caution**: The power must be turned off when you remove the MDC modem. Removing an MDC modem with the power on risks damaging the modem or the computer itself.

- 1. Remove the following screws securing the MDC modem.
  - $M2\times4Z$  BIND screw x2
- 2. Remove the MDC modem from the connector on the system board.
- 3. Disconnect the cable from the MDC modem.
- 4. After peeling off the glass tape, turn up the insulator and disconnect the MDC modem cable from the connector on the system board.

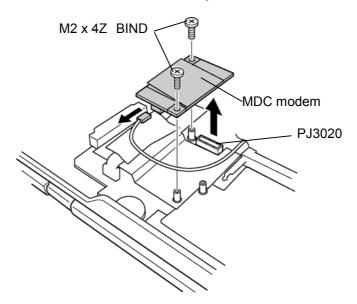

Figure 4-14 Removing the MDC Modem

# Installing the MDC modem

The following describes the procedure for installing an MDC modem. (See Figure 4-14 to 4-15.)

- 1. Connect the MDC modem cable to the MDC modem.
- 2. Connect the MDC modem to the connector PJ3020 on the system board and secure it with the following screws
  - M2×4Z BIND screw x2
- 3. After turning up the insulator, arrange the MDC modem cable and connect to the connector PJ3021 on the system board. Stick the glass tape.

**Caution**: When installing the MDC modem cable, make sure the cable does not cover screw holes and is caught by the Fan.

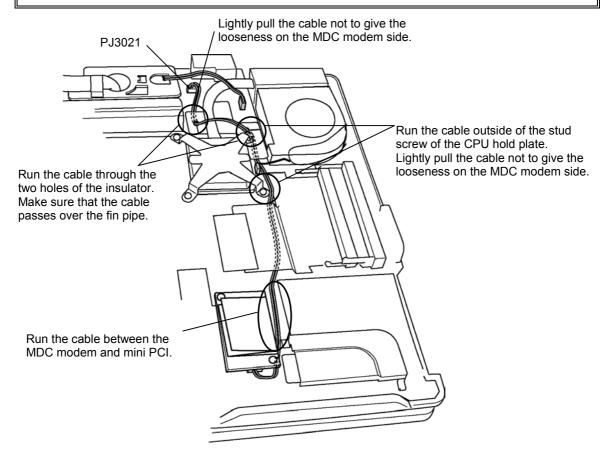

Figure 4-15 Installing the MDC Modem

# 4.11 FAN/CPU

# Removing the FAN/CPU

The following describes the procedure for removing the FAN/CPU. (See Figure 4-16 to 4-18.)

- 1. Remove the following screws securing the FAN unit.
  - M2.5×4B FLAT BIND screw x2
- 2. Disconnect the FAN cable from the connector on the system board.
- 3. Remove the FAN and peel off the glass tape covering the FAN cable.
- 4. Disconnect the rotation sensor cable from the connector on the system board.

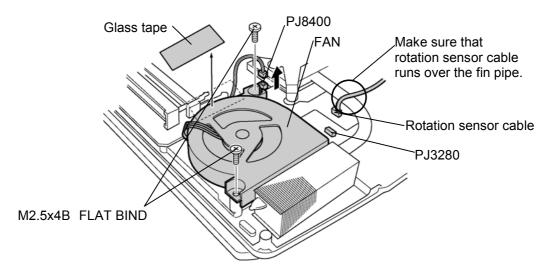

Figure 4-16 Removing the FAN

- 5. Remove the following screws securing the CPU holder in the order of the marks (4 to 1) on the CPU hold plate.
  - M2×4Z BIND screw x4
- 6. Remove the FIN on the CPU.

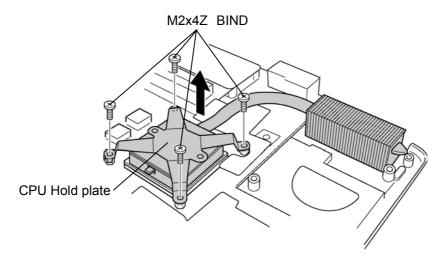

Figure 4-17 Removing the FIN

- 7. Unlock the CPU by rotating counterclockwise the cam on the CPU socket by 90 degrees with a flat-blade driver.
- 8. Remove the CPU.

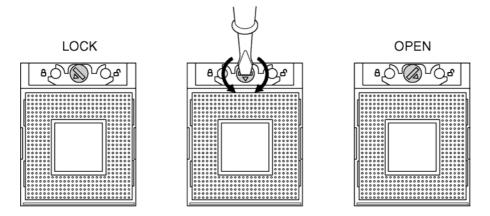

Figure 4-18 Removing the CPU

# Installing the FAN/CPU

The following describes the procedure for installing the FAN/CPU. (See Figure 4-16 to 4-20.)

- 1. Make sure that the cam of the CPU socket is in the unlock position.
- 2. Install the CPU on the CPU socket and check the CPU is installed on the right position.
- 3. Lock the CPU by rotating clockwise the cam on the CPU socket by 90 degrees with a flat-blade driver.

4. If there is already silicon grease on the CPU and FIN, clean it with a cloth. Using a special applicator, apply silicon grease so that the CPU chip on the CPU is completely covered.

**Note**: Apply the silicon grease enough to cover the chip surface using the special applicator. The amount is 0.25ml.

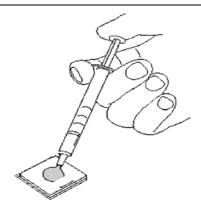

Figure 4-19 Applying Silicon Crease

- 5. Install the FIN on the CPU. Install the CPU hold plate on them and secure it with the following screws in the order of the marks (1 to 4) on the CPU hold plate.
  - M2×4Z BIND screw x4
- 6. Connect the rotation sensor cable to the connector PJ3280 on the system board.
- 7. Set the FAN cable along the side of the FAN and secure it with the glass tape.
- 8. Connect the FAN cable to the connector PJ8400 on the system board.

**Caution**: Make sure the FAN cable does not pass on the memory connectors.

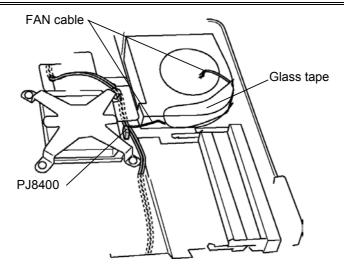

Figure 4-20 Installing the FAN cable

- 9. Install the FAN and secure it with the following screws.
  - M2×4B BIND screw x4

# 4.12 RTC battery

# Removing the RTC battery

The following describes the procedure for removing the RTC battery. (See Figure 4-21.)

- 1. Remove the RTC battery from the Battery holder.
- 2. Disconnect the RTC battery cable from the connector on the system board.

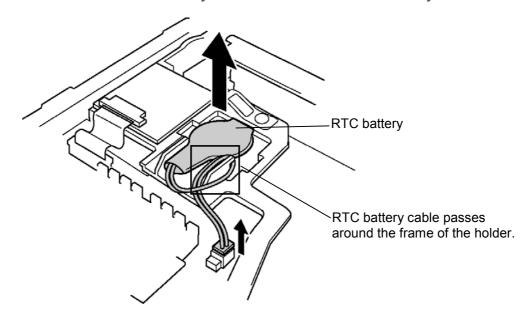

*Figure 4-21 Removing the RTC battery* 

# Installing the RTC battery

The following describes the procedure for installing the RTC battery. (See Figure 4-21.)

- 1. Connect the RTC battery cable to the connector on the system board.
- 2. After arranging the cable passing around the frame of the holder, install the RTC battery in the RTC battery holder.

# 4.13 Bluetooth module

# Removing the Bluetooth module

The following describes the procedure for removing the Bluetooth module. (See Figure 4-22.)

- 1. Peel off the insulator.
- 2. After releasing the connector lock, disconnect the flat cable from the connector on the system board and Bluetooth module.
- 3. Remove the Bluetooth antenna harness from the Bluetooth. Module.
- 4. Remove the following screws securing Bluetooth module.

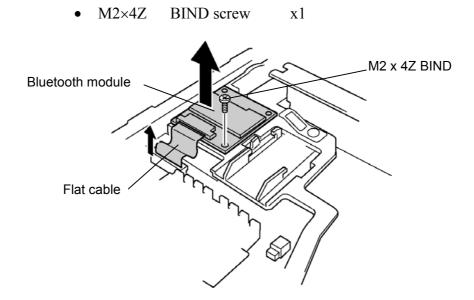

Figure 4-22 Removing the Bluetooth module

# Installing the Bluetooth module

The following describes the procedure for installing the Bluetooth module. (See Figure 4-22.)

- 1. Install the Bluetooth module and secure it with following screw.
  - M2×4Z BIND screw x1
- 2. Connect the Bluetooth antenna harness to the Bluetooth module.
- 3. Connect the flat cable to the connector PJ4410 on the system board and Bluetooth module and lock the connectors.

# 4. Stick the insulator.

**Note**: When the Bluetooth module is not installed, secure the antenna harness with the glass tape on the insulator.

# 4.14 Hinge cables

# Removing the hinge cables

The following describes the procedure for removing the hinge cables. (See Figure 4-23.)

- 1. Peel off two glass tapes securing the hinge cables.
- 2. Disconnect the microphone cable and LCD cable from the connector on the system board.
- 3. Disconnect the Digitizer cable and LCD power cable.
- 4. Remove carefully the hinge cables from the guide of the base assembly.

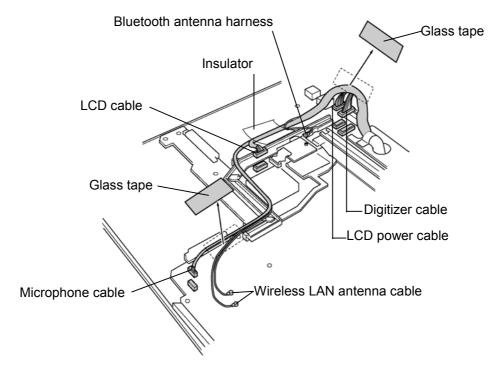

Figure 4-23 Removing the hinge cable

# Installing the hinge cables

The following describes the procedure for installing the hinge cables (See Figure 4-23).

- 1. Connect the Digitizer cable and LCD power cable to the connector on the system board.
- 2. Install carefully the hinge cables in the guide of the base assembly.

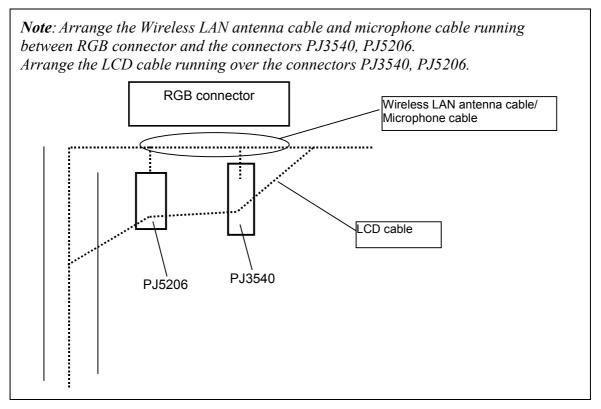

3. Connect the microphone cable and LCD cable to the connector PJ6000 and PJ5205 on the system board. Stick the two glass tapes to secure them.

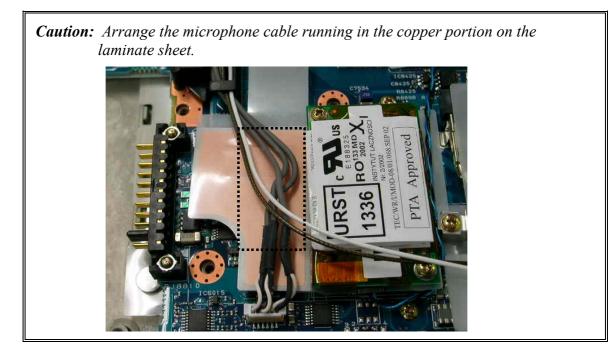

**Caution:** Make sure that the glass tape covering the digitizer cable and LCD power cable is lower than the connector panel.

# 4.15 System board

# Removing the system board

The following describes the procedure for removing the system board. (See Figure 4-24.)

**NOTE**: When removing/installing the system board, be careful not to scratch the cables.

- 1. Remove the following screws securing the system board and remove the system board.
  - M2.5×4B FLAT BIND screw x6
- 2. Remove the sound JACK cover from the system board.
- 3. Remove the FIR cover ASSY from the base assembly.

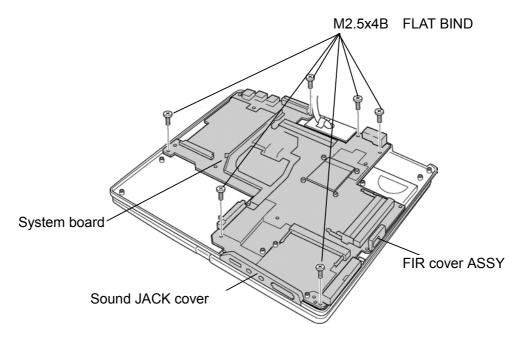

Figure 4-24 Removing the system board

# Installing the system board

The following describes the procedure for installing the system board. (See Figure 4-24.)

- 1. Install the sound JACK cover to the system board.
- 2. Install the system board to the base assembly from the hinge side and secure it with the following screws.
  - M2.5×4B FLAT BIND screw x6

**NOTE**: When installing the system board, make sure that the switch of the system board fits to the FIR cover ASSY and works correctly.

And also, confirm the rotation sensor cable is on the system board.

3. Install the FIR cover ASSY to the base assembly.

# 4.16 Speaker/LED board

# 4.16.1 Speaker

# Removing the speaker

The following describes the procedure for removing the speaker. (See Figure 4-25.)

- 1. Remove the following screws securing the speaker holder and remove the speaker holder.
  - $M2.5 \times 3B$  S-THIN screw x2
- 2. Remove the speaker from the speaker holder.

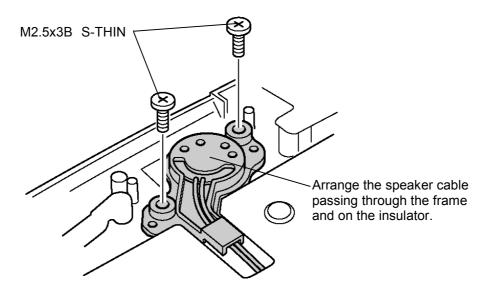

Figure 4-25 Removing the speaker

#### Installing the speaker

The following describes the procedure for installing the speaker. (See Figure 4-25.)

- 1. Set the speaker to the speaker holder.
- 2. Install the speaker holder on the base assembly and secure it with the following screws.
  - M2.5×3B S-THIN screw x2

#### 4.16.2 **LED** board

# Removing the LED board

The following describes the procedure for removing the LED board. (See Figure 4-26.)

- 1. Remove the following screws securing the LED board and remove LED lens holder.
  - M2.5×2.8B FLAT BIND screw x1
- 2. Disconnect the flat cable from the LED board.
- 3. Remove the LED board from the LED lens holder.

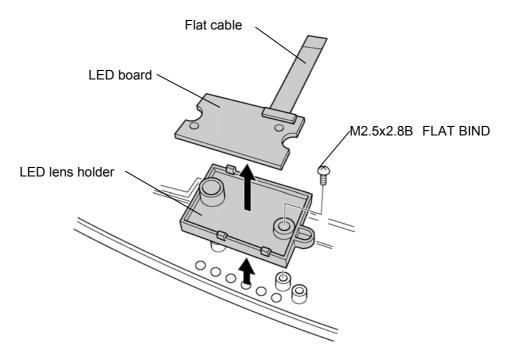

Figure 4-26 Removing the LED board

#### Installing the LED board

The following describes the procedure for installing the LED board. (See Figure 4-26.)

- 1. Install the LED board to the LED lens holder.
- 2. Connect the flat cable to the LED board and system board.
- 3. Install the LED lens holder to the base assembly and secure it with the following screws.
  - M2.5×2.8B FLAT BIND screw x1

**NOTE**: After installing the LED lens holder, make sure the flat cable comes on the insulator of the base cover assembly.

# 4.17 Second FAN

# Removing the Second FAN

The following describes the procedure for removing the Second FAN. (See Figure 4-27.)

- 1. Remove the following screws securing the Second FAN unit.
  - M2.5×4B FLAT BIND screw x2
- 2. Remove the Second FAN unit from the base cover assembly.

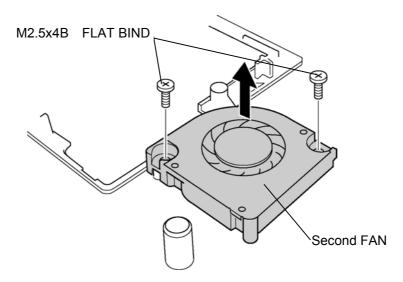

Figure 4-27 Removing the Second FAN

#### Installing the Second FAN

The following describes the procedure for installing the Second FAN. (See Figure 4-27.)

- 1. Install the Second FAN unit on the base cover assembly.
- 2. Secure the Second FAN unit with the following screws.
  - M2.5×4B FLAT BIND screw x2

# 4.18 Pen holder/Battery lock/Latch assembly

#### 4.18.1 Pen holder

# Removing the Pen holder

The following describes the procedure for removing the Pen holder. (See Figure 4-28.)

- 1. Remove the following screws securing the pen holder.
  - M2.5×4B FLAT BIND screw x2
- 2. Remove the pen holder from the base cover.

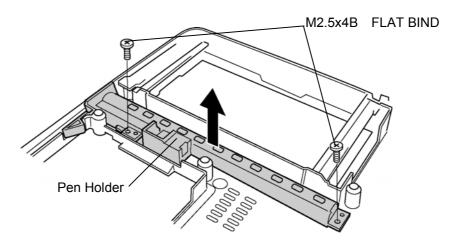

Figure 4-28 Removing the Pen holder

#### Installing the Pen holder

The following describes the procedure for installing the Pen holder. (See Figure 4-28.)

- 1. Install the pen holder on the base cover.
- 2. Secure the pen holder with the following screws.
  - M2.5×4B FLAT BIND screw x2

# 4.18.2 Battery lock

#### **Removing the Battery lock**

The following describes the procedure for removing the Battery lock (See Figure 4-29.)

- 1. Remove the following screws securing the Battery lock.
  - M2.5×4B FLAT BIND screw x2
- 2. Remove the Battery lock from the base cover.

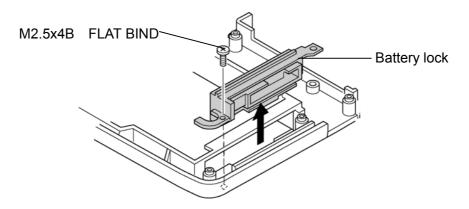

Figure 4-29 Removing the Battery lock

#### **Installing the Battery lock**

The following describes the procedure for installing the Battery lock (See Figure 4-29)

- 1. Install the Battery lock on the base cover.
- 2. Secure the Battery lock with the following screws.
  - M2.5×4B FLAT BIND screw x2

# 4.18.3 Base latch assembly

#### Removing the Base latch assembly

The following describes the procedure for removing the Base latch assembly (See Figure 4-30.)

- 1. Remove the following screws securing the base latch assembly.
  - M2.5×4B FLAT BIND screw x2
- 2. Remove the base latch assembly from the base cover.

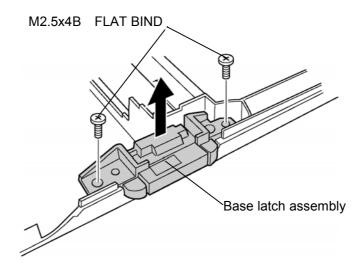

Figure 4-30 Removing the latch assembly

# Installing the Base latch assembly

The following describes the procedure for installing the Base latch assembly (See Figure 4-30)

- 1. Install the base latch assembly to the base cover.
- 2. Secure the base latch assembly with the following screws.
  - M2.5×4B FLAT BIND screw x2

#### 4.19 LCD unit/FL inverter

# Removing the LCD unit and FL inverter

The following describes the procedure for removing the LCD unit and FL inverter. (See Figure 4-31 to 4-34.)

NOTE: When removing the LCD unit or FL inverter, do not press the LCD part of the base cover assembly. It may cause the breakage of the hinge assembly. Use a stand or something to make the LCD part flat for installing the LCD unit and FL inverter, and to make the base assembly floating from the ground.

- 1. Remove the four mask cushions from the LCD cover by using a needle. Remove the two mask seals from the display mask.
- 2. Remove the following screws securing the LCD cover.
  - M2.5×6B FLAT BIND screw x6 (Described as 6 in the figure)
- 3. Open the display until LCD and the base assembly become horizontal. Insert your nails into slit of the LCD and release the latches from the bottom side of the LCD.

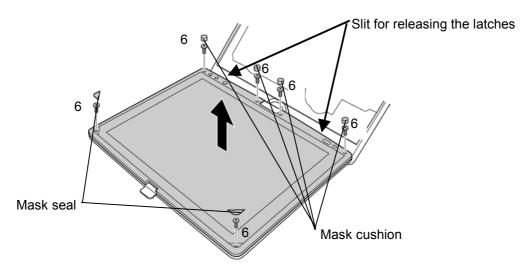

Figure 4-31 Removing the LCD mask

4. Remove the Cross function button.

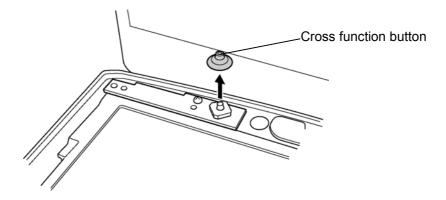

Figure 4-32 Removing the Cross function button

5. Remove the following screw fixing the FL inverter. After peeling off the insulator, remove the harness from both sides and remove the FL inverter.

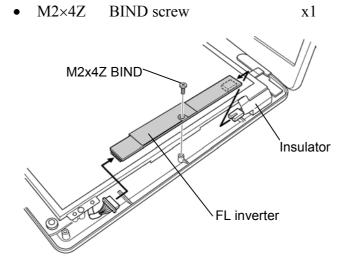

Figure 4-33 Removing the FL Inverter

6. Remove the following screws fixing the LCD unit.

- M2 ×4Z BIND screw x4
- 7. With the bottom edge of the LCD unit on the display cover, raise the top edge of the LCD unit. Remove the glass tapes to remove two LCD cables from the connector on the back of the LCD.

**NOTE:** When putting the LCD unit on the display cover, lay a mat or something on under the LCD unit to protect the computer and the LCD from a scratch or breakage.

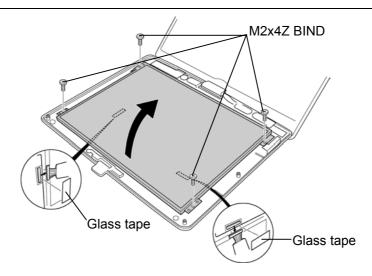

Figure 4-34 Removing the LCD

#### Installing the LCD unit and FL inverter

The following describes the procedure for installing the LCD unit and FL inverter. (See Figure 4-31 to 4-34.)

- 1. With the LCD unit standing on the display cover, connect two LCD cables on the back of LCD and secure them with two glass tapes.
- 2. Lay down the LCD on the LCD cover and secure it with the following screws.
  - M2×4Z BIND screw x4
- 3. Connect the two harnesses to the connector of the FL inverter. Secure the FL inverter with the following screw. Secure the FL inverter with the following screw.
  - M2×4Z BIND screw x1
- 4. Install the cross function button
- 5. Install the LCD mask. Press the LCD mask until latches fasten securely.

**NOTE:** When installing the LCD mask, wipe the LCD mask with a soft cloth and make the back of the LCD mask clean with an ionizer.

And also, make sure that the cross function button is installed.

- 6. Secure the LCD mask with the following screws and put the mask seals and mask cushions on them.
  - M2.5×6B FLAT BIND screw x6

# 4.20 Application switch board/Power switch board/LCD latch assembly

# 4.20.1 Application switch board/Power switch board

#### Removing the Application switch board/Power switch board

The following describes the procedure for removing the Application switch board/Power switch board. (See Figure 4-35 to 4-36.)

1. Remove the following screws securing the application switchboard and remove the application switchboard.

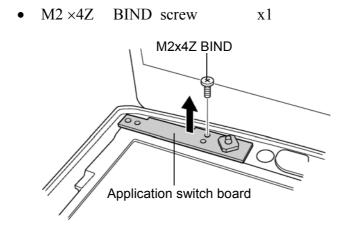

Figure 4-35 Removing the application switch board

- 2. Disconnect the harness from the connector on the application switchboard.
- 3. Remove the following screws securing the Power switchboard and remove the Power switchboard.

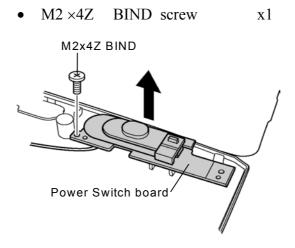

Figure 4-36 Removing the power switch board

#### Installing the Application switchboard/Power switchboard

The following describes the procedure for installing the Application switchboard/Power switchboard (See Figure 4-35 to 4-36.)

- 1. Connect the harness to the connector on the application switchboard. Install the application switchboard along the guide pin on the both side and secure it with the following screws.
  - M2×4Z BIND screw x1
- 2. Connect the harness to the connector on the power switchboard. Install the power switchboard along the guide pin on the both side and secure it with the following screws.
  - M2×4Z BIND screw x1

#### 4.20.2 LCD latch assembly

#### Removing the LCD latch assembly

The following describes the procedure for removing the LCD latch assembly (See Figure 4-37.)

1. Remove the following screws securing the LCD latch assembly and remove the LCD latch assembly.

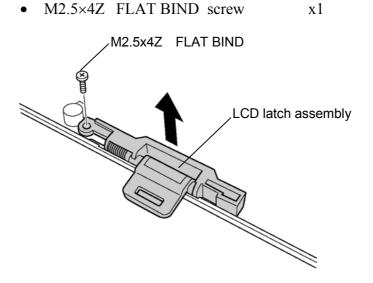

Figure 4-37 Removing the LCD latch assembly

# Installing the LCD latch assembly

The following describes the procedure for installing the LCD latch assembly (See Figure 4-37.)

- 1. Install the LCD latch assembly and secure it with the following screw.
  - M2.5×4Z FLAT BIND screw x1

# 4.21 Digitizer

Caution: Read following instructions before handling the Digitizer.

Do not carry the LCD module by holding the FL cable in one's hand because it may result to cut the FL cable, and cause display function failure or lighting failure.

# NO

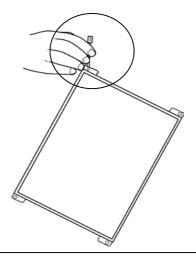

Do not carry the LCD module by holding the FL cable in one's hand.

Be careful to use the bezel guide.

There is a portion where the bezel is sticking out because of the digitizer guide. Do not press and rub the portion with bare hands or it may result cut your finger.

# NO

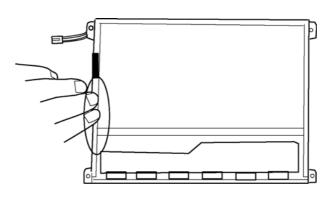

Be careful to use the bezel guide.

Do not make any scratches on the B/L and TAB by the edge of the digitizer when installing the digitizer because it may result to break the TAB or make scratches on the B/L and cause display function failure.

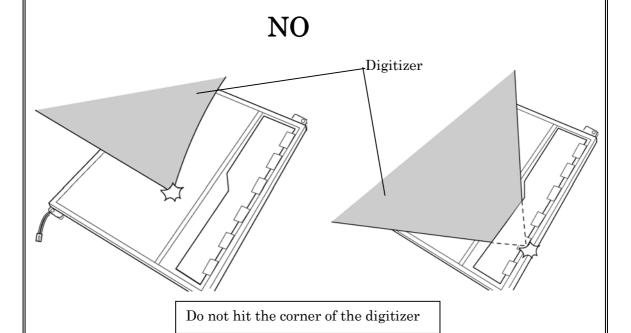

Do not pull up the PCB hardly when installing the digitizer because it may result to give stress on the TAB or PCB and cause the display function failure.

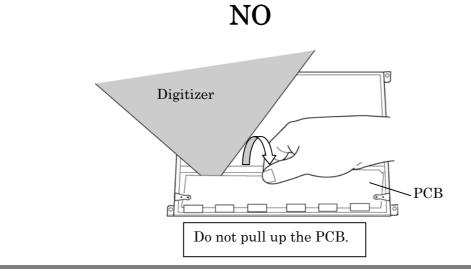

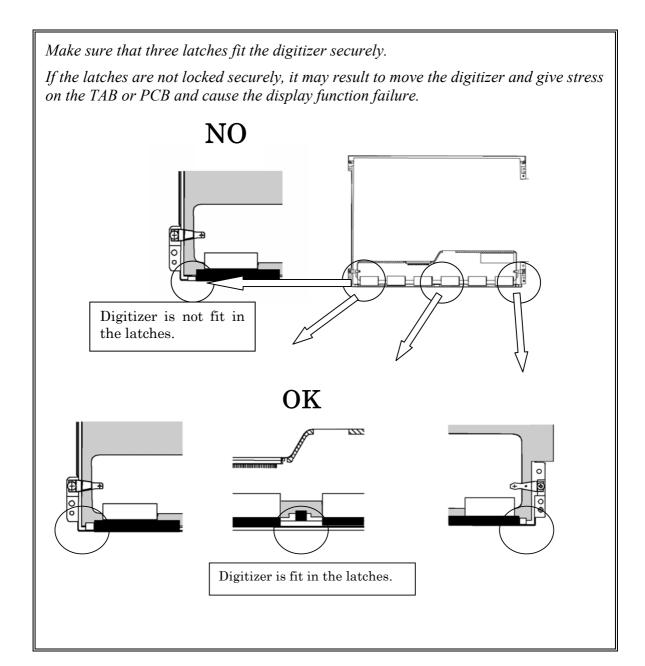

Do not turn up the digitizer because it may result to give stress on the TAB or PCB and cause the display function failure.

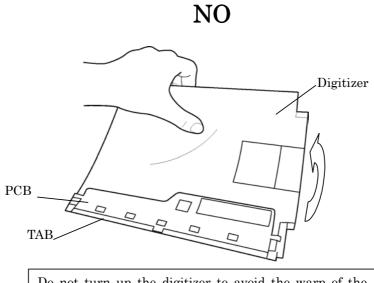

Do not turn up the digitizer to avoid the warp of the PCB.

Do not put any instrument on the LCD module because it may result to make scratch on the cell, polarization sheet or B/L and break the TAB and may cause the display function failure.

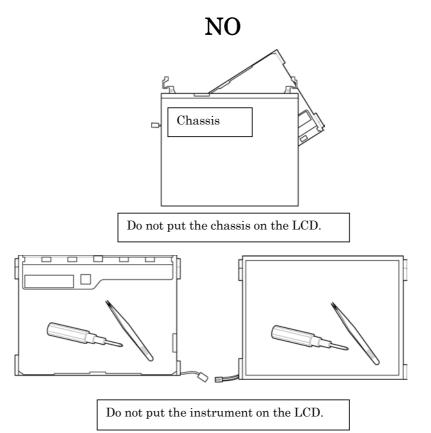

Do not hold, press and rub the TAB because it may result to break the TAB and cause the display function failure.

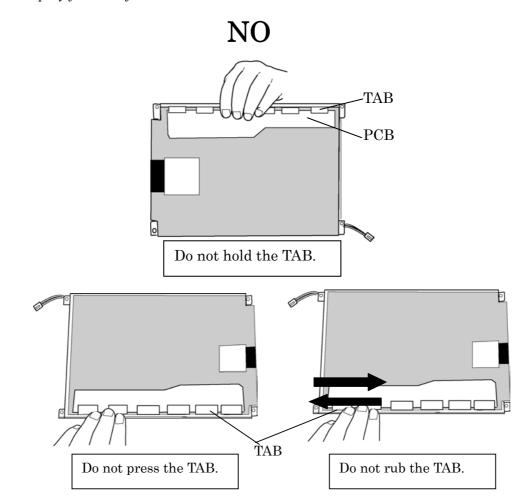

Make sure to put the LCD module on the flat place. If the LCD module is put on the uneven place, it may result to break the TAB, make scratch on the B/L or polarization sheet and cause the display function failure.

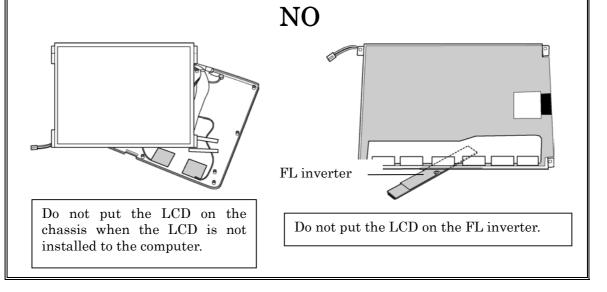

# **Removing the Digitizer**

The following describes the procedure for removing the digitizer. (See Figure 4-38.)

- 1. Peel off two tapes securing the digitizer.
- 2. Remove the following screws securing the digitizer.
  - M2×4Z BIND screw x2
- 3. Pull the digitizer toward the arrow direction in the figure below and remove the digitizer.

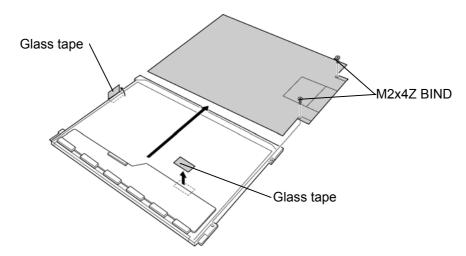

Figure 4-38 Removing the Digitizer

# Installing the digitizer

The following describes the procedure for installing the digitizer. (See Figure 4-38.)

- 1. Slide the digitizer into the back of the LCD.
- 2. Secure the digitizer with the following screws.
  - M2×4Z BIND screw x2
- 3. Stick two glass tapes to secure the digitizer.

# 4.22 LCD harness / Hinge assembly

# Removing the LCD harness and hinge assembly

The following describes the procedure for removing the LCD harness and hinge assembly. (See Figure 4-39.)

- 1. Remove the following screws securing the hinge assembly.
  - M2.5×6B FLAT BIND screw x2 (Described as 6B in the figure)
  - M2.5×6C FLAT BIND screw x2 (Described as 6C in the figure)
- 2. Remove the hinge rear cover and hinge assembly from the base assembly by turning the hinge counterclockwise by 90 degrees.
- 3. Remove the following screw securing the LCD harness hold plate.
  - M2×2.8B FLAT BIND screw x1 (Described as 2.8 in the figure)
- 4. Remove the following screws securing the hinge on the both sides.
  - M2.5×6B FLAT BIND screw x4 (Described as 6B in the figure)

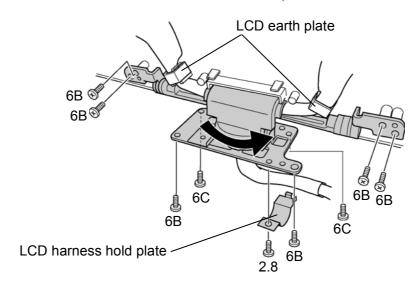

Figure 4-39 Removing the hinge

- 5. Remove the LCD earth plates securing the both sides of the cables.
- 6. Peel off the six acetate tapes securing the wireless LAN antenna cables, Bluetooth cable and microphone cable.
- 7. Remove the microphone cables.
- 8. Remove the LCD harness.

#### Installing the LCD harness and the hinge assembly

The following describes the procedure for installing the LCD harness and the hinge assembly. (See Figure 4-39 to 4-40.)

- 1. Pass the LCD harness and microphone cable through the hole of the hinge.
- 2. Install the hinge assembly and secure it with the following screws.
  - M2.5×6B FLAT BIND screw x4 (Described as 6B in the figure)
- 3. Arrange the cables along the guide to the both sides and secure them with the LCD earth plate.
- 4. Install the LCD harness hold plate for holding the LCD harness and secure it with the following screw.
  - M2×2.8B FLAT BIND screw x1 (Described as 2.8 in the figure)
- 5. Turn the hinge plate counterclockwise by 90 degrees. Install the hinge rear cover and secure it with the following screws.
  - M2.5×6B FLAT BIND screw x2 (Described as 6B in the figure)
  - M2.5×6C FLAT BIND screw x2 (Described as 6C in the figure)
- 6. Hold the LCD cover facing you and attach the following antennas with double-faced tapes in the order of the main wireless LAN antenna (with white cable), Bluetooth antenna (with brown cable) and sub wireless LAN antenna (with black cable).
- **NOTE:** When installing the Wireless LAN antennas and Bluetooth antenna, make sure to install them along the mark line of the computer.

  And also, make sure of the position of each antenna cable installed on the antenna.
- 7. Install the microphones to the guide pin.
- 8. Arrange the cables form each antenna and stick six acetate tapes for securing the cables.

**Caution**: Place each cable from the hinge assembly in the order of wireless LAN cable, microphone cable and LCD harness.

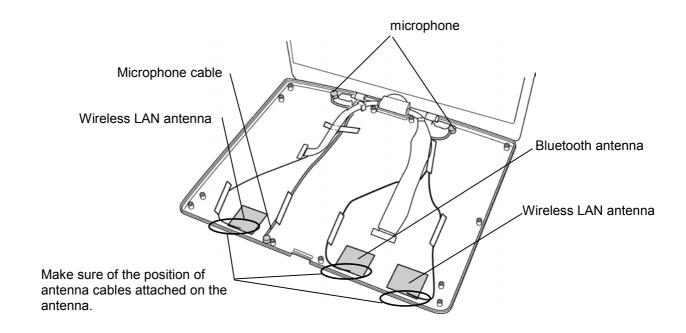

Figure 4-40 Installing the Wireless LAN antenna/Bluetooth antenna

# 4.23 Hinge Switch Board

#### Removing the hinge switch board

The following describes the procedure for removing the hinge switch board. (See Figure 4-41.)

- 1. Remove the following screw to remove the hinge switch board.
  - M2×3B FLAT BIND screw x2
- 2. Remove the plate placed under the hinge switch board.

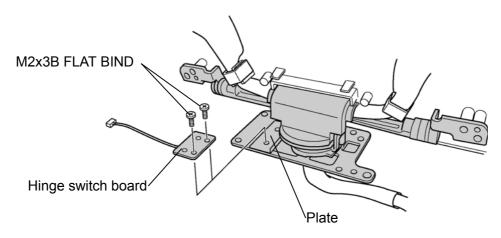

Figure 4-41 Removing the hinge switch board

#### Installing the hinge switch board

The following describes the procedure for installing hinge switch board. (See Figure 4-41.)

- 1. Install the plate fitting to the bosses on the hinge assembly and put the hinge switch board on it.
- 2. Secure the hinge switch board with the following screws.
  - M2×3B FLAT BIND screw x2

# 4.24 Fluorescent Lamp

This system uses LCD modules from the following suppliers. The procedure for replacing the fluorescent lamp is different for each LCD module. Refer to the appropriate procedure.

| Туре      | Part.No      | Supplier | Section |
|-----------|--------------|----------|---------|
| 12.1 inch | G33C00019110 | Toshiba  | 4.24.1  |

*Note: - When working with an LCD module, always use a flat, grounded table.* 

- Handle the backlight unit in the environment without dust, such as on the clean bench. Keep the worktable free from any screws or other material that may scratch the LCD surface.
- Use an anti-static or protective sheet.
- When replacing the FL unit, cover with a finger protector or similar to prevent dirtying or scratching the LCD panel.
- Take care when handling the lamp. Excessive force may break the lamp.
- Take care not to dirty or deform the lamp reflector.
- Ensure always that the power of the LCD module is turned off before connecting or disconnecting cables and connectors.

#### 4.24.1 Replacing the 12.1 Inch Toshiba Fluorescent Lamp

The following describes the procedure for replacing the fluorescent lamp. (See Figure 4-42 to 4-53.)

# Disassembling the module

- 1. Peel off tapes and insulating sheets.
  - 1) Place carefully the module face up on a clean and flat worktable. To avoid scratching the face of the LCD module, make sure the table is free of dirt and dust. Place a protection sheet (soft cloth or similar one) over the front of the module.
  - 2) Peel off the double-faced tape of the insulation sheet side. (Do not peel off the tape on the bezel side.)

Caution: 1) Be careful not to damage the TAB, PCB, B/L and reflection sheet.

- 2) Leave the insulation sheet on the bezel to reuse it later.
- 3)Be careful not to damage the TAB and PCB when peeling off double-faced tape on the insulation sheet.

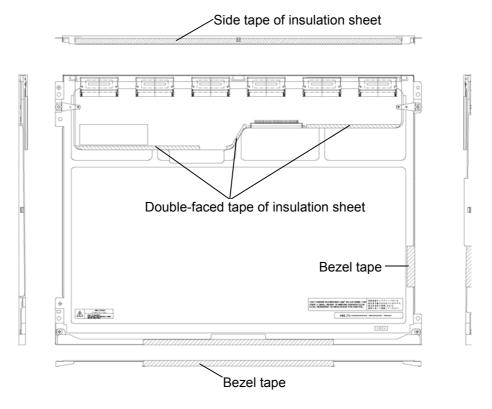

Figure 4-42 Replacing Toshiba fluorescent lamp(1)

# 2. Removing screws

- 1) Peel off the bezel tapes
- 2) Spread out the insulation sheet without detaching from the bezel side, as shown in the drawing below.

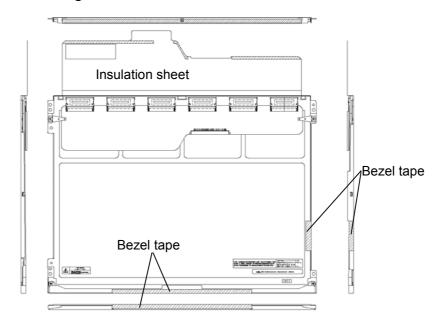

Figure 4-43 Replacing Toshiba fluorescent lamp(2)

3) Remove the screws.(4 screws)

Caution: Use a Philips screwdriver with type 0 bit to remove the screws.

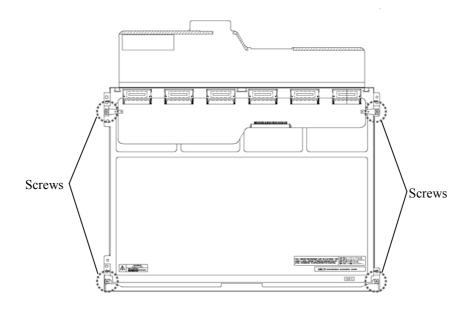

Figure 4-44 Replacing Toshiba fluorescent lamp(3)

#### 3. Removing the bezel

- 1) Place the module with the insulation sheet facing upwards.
- 2) Release two latches for the side edge of the bezel and frame. Pulling up the bezel from the bottom side (FL lamp side), release four latches for the top edge of the bezel and remove the bezel from the cell. (The bezel with double-faced tape will be reused.)

**Caution:** 1) When peeling off the double-faced tapes, be careful not to damage the TAB.

2) When removing the bezel, peel off the double-faced tape on the bezel bottom carefully and do not break it and do not deform the bezel. (The bezel with double-faced tape will be reused.)

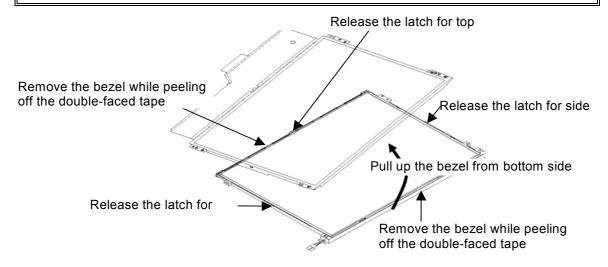

Figure 4-45 Replacing Toshiba fluorescent lamp(4)

#### 4. Spread out the PCB

1) Spread out the PCB horizontally as shown in the drawing below.

Caution: Be careful not to damage the TAB.

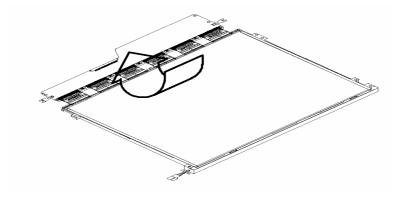

Figure 4-46 Replacing Toshiba fluorescent lamp(5)

#### 5. Removing the cell with the PCB

- 1) Remove the cell with the PCB from the backlight unit as shown in the drawing below.
- 2) Peel off the double-faced tape on the back of the cell cleanly.

**Caution:** 1) The cell in the top side is attached to the frame with double-faced tape so that remove the cell carefully not to break it.

- 2)Be careful not to peel off the shading tape on the four sides.
- 3)Be careful not to damage the TAB.

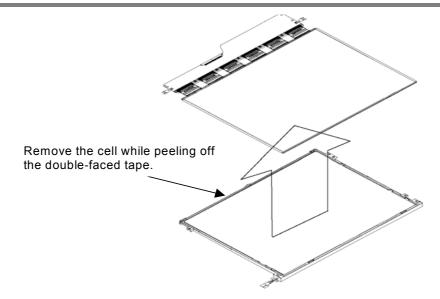

Figure 4-47 Replacing Toshiba fluorescent lamp(6)

#### Assembling the module

Assembling procedure is a same as the preceding paragraph "Disassembling the module" but practice in reverse.

1. Checking the backlight

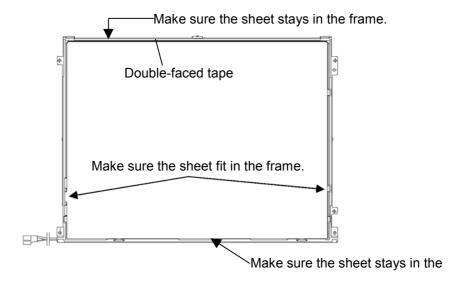

Figure 4-48 Replacing Toshiba fluorescent lamp(7)

- 2. Assembling the cell with the PCB
  - 1) Peel off the separation sheet of the double-faced tape on the top of the frame.
  - 2) Illuminate the backlight.
  - 3) Make sure there is no scratch or dirt on the backlight. Also check the back of the cell. Next, install the cell with the PCB to the backlight unit.

Caution: 1) Install by aligning to the bottom left corner as shown below.

2) Be careful not to damage the TAB.

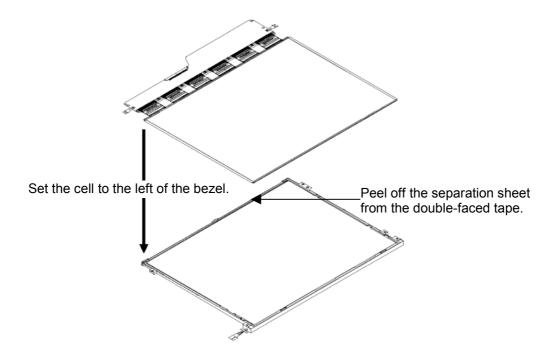

Figure 4-49 Replacing Toshiba fluorescent lamp(8)

- 3. Folding and temporary fixing the TAB / PCB
  - 1) Fold the TAB (PCB) around the back of the backlight unit as shown below.

Caution: Be careful not to damage the TAB.

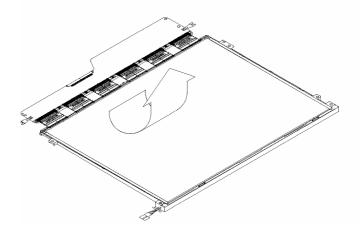

Figure 4-50 Replacing Toshiba fluorescent lamp(9)

# 4. Installing the bezel

- 1) Hook the latch on the top of the bezel (TAB side).
- 2) Hook the two latches on the side of the bezel (one latch for each side).
- 3) Set the bezel on the frame from the bottom side.

Caution: Be careful not to damage the cell, TAB and B/L.

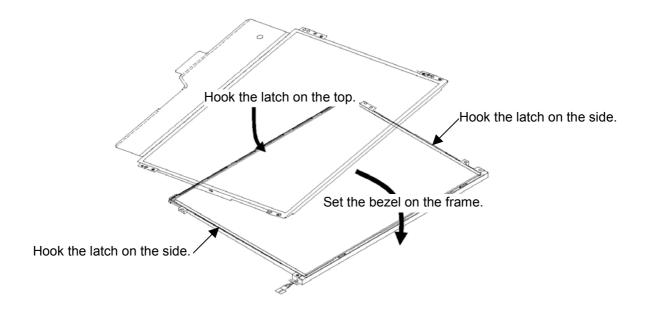

Figure 4-51 Replacing Toshiba fluorescent lamp(10)

- 5. Screwing the PCB and the bezel
  - 1) Use four screws to secure the left and right edge.

**Caution:** 1) The screw tightening torque is 0.147N·m (1.5kgf·cm) for all screws. Be careful not to float the screw.

2) Use a Philips screwdriver with type 0 bit.

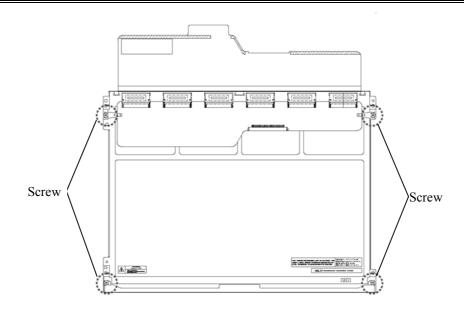

Figure 4-52 Replacing Toshiba fluorescent lamp(11)

- 6. Installing the tapes and insulation sheets
  - 1) Stick the double-faced tape of the insulation sheet.
  - 2) Stick two bezel tapes. (bottom side first)

Caution: 1) Refer to the drawing below.

2) When the tapes and insulation sheets are installed, be careful not to damage the PCB, cell and B/L.

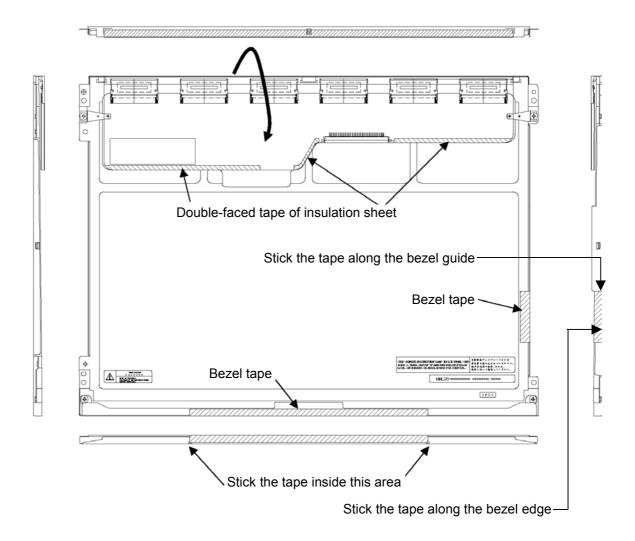

Figure 4-53 Replacing Toshiba fluorescent lamp(12)

# **Appendices**

# Appendix Contents

| Appendix A   | Handling the LCD Module                      |      |  |
|--------------|----------------------------------------------|------|--|
| Appendix B   | Board Layout                                 | B-1  |  |
| B.1          | System Board Front View.                     | B-1  |  |
| B.2          | System Board Back View                       | B-3  |  |
| B.3          | Power Switch Board Front and Back View       | B-5  |  |
| B.4          | LED Board Front and Back View                | B-6  |  |
| B.5          | Application Switch Board Front and Back View | B-7  |  |
| Appendix C   | Pin Assignment                               | C-1  |  |
| System Board | I                                            |      |  |
| C.1          | IS1420 Memory1 connector (200-pin)           | C-1  |  |
| C.2          | IS1440 Memory2 connector (200-pin)           | C-5  |  |
| C.3          | PJ5206 LCD connector (20-pin)                | C-9  |  |
| C.4          | PJ5620 CRT I/F connector (15-pin)            | C-10 |  |
| C.5          | PJ4600 USB0 connector (4-pin)                | C-10 |  |
| C.6          | PJ4601 USB1 connector (4-pin)                | C-10 |  |
| C.7          | PJ1800 HDD I/F connector (44-pin)            | C-11 |  |
| C.8          | PJ2000 Debug Port connector (4-pin)          | C-12 |  |
| C.9          | PJ2110 PC Card I/F connector (68-pin)        | C-12 |  |
| C.10         | PJ3230 Keyboard connector (34-pin)           | C-14 |  |
| C.11         | PJ3240 PAD connector (8-pin)                 | C-14 |  |
| C.12         | PJ3280 Panel Sensor connector (2-pin)        |      |  |
| C.13         | PJ4100 Network I/F connector (14-pin)        |      |  |
| C.14         | PJ2200 Mini PCI I/F connector (124-pin)      | C-16 |  |
| C.15         | PJ4410 Bluetooth connector (20-pin)          | C-18 |  |
| C.16         | PJ8800 DC-IN connector (2-pin)               | C-18 |  |
| C.17         | PJ8810 1st Battery connector (10-pin)        |      |  |

| C.18          | PJ8490 RTC battery connector (2-pin)         | C-19 |
|---------------|----------------------------------------------|------|
| C.19          | PJ8400 FAN connector (3-pin)                 | C-19 |
| C.20          | PJ6005 Speaker connector (2-pin)             | C-19 |
| C.21          | PJ6003 External Microphone connector (6-pin) | C-19 |
| C.22          | PJ6000 Internal Microphone connector (6-pin) | C-20 |
| C.23          | PJ6004 Headphone connector (6-pin)           | C-20 |
| C.24          | PJ2130 SD card I/F connector (12-pin)        | C-20 |
| C.25          | PJ3020 MDC I/F connector (30-pin)            | C-21 |
| C.26          | PJ2300 Docking I/F connector (240-pin)       | C-22 |
| C.27          | PJ3540 DIGITIZER SW I/F connector (30-pin)   | C-26 |
| LED Board     |                                              |      |
| C.28          | PJ3261 System Board I/F connector (18-pin)   | C-27 |
| Application S | witch board                                  |      |
| C.29          | PJ3291 System Board I/F connector (8-pin)    |      |
| Power Switch  | Board                                        |      |
| C.30          | PJ3290 System Board I/F connector (2-pin)    | C-29 |
| Appendix D    | Keyboard Scan/Character Codes                | D-1  |
| Appendix E    | Key Layout                                   | E-1  |
| Appendix F    | BIOS/KBC/EC Update                           | F-1  |
| Appendix G    | Reliability                                  | G-1  |
| Annendix H    | Kev FD                                       | H-1  |

# **Figures**

| Figure B-1 | System board layout (front)     | B-1 |
|------------|---------------------------------|-----|
| Figure B-2 | System board layout (Back)      | B-3 |
| Figure B-6 | Power Switch board layout       | B-5 |
| Figure B-4 | LED board layout                | B-6 |
| Figure B-5 | Application Switch board layout | B-7 |
|            |                                 |     |
|            |                                 |     |
| Figure E-1 | Key layout (UK)                 | E-1 |
| Figure E-2 | Key layout (US)                 | E-1 |

#### **Tables**

| Table B-1    | System board (front)                  | B-2 |
|--------------|---------------------------------------|-----|
| Table B-2    | System board (back)                   | B-4 |
| Table B-3    | Power Switch board                    | B-5 |
| Table B-4    | LED board                             | B-6 |
| Table B-5    | Application Switch board              | B-7 |
| System board | d                                     |     |
| Table C-1    | Memory1 connector (200-pin)           | C-1 |
| Table C-2    | Memory2 connector (200-pin)           |     |
| Table C-3    | LCD connector (20-pin)                |     |
| Table C-4    | LCD connector (20-pin)                |     |
| Table C-5    | CRT I/F connector (15-pin)            |     |
| Table C-6    | USB0 connector (4-pin)                |     |
| Table C-7    | USB1 connector (4-pin)                |     |
| Table C-8    | HDD I/F connector (44-pin)            |     |
| Table C-9    | Debug Port connector (4-pin)          |     |
| Table C-10   | PC Card I/F connector (68-pin)        |     |
| Table C-11   | Keyboard connector (34-pin)           |     |
| Table C-12   | PAD connector (8-pin)                 |     |
| Table C-13   | Panel Sensor connector (2-pin)        |     |
| Table C-14   | Network I/F connector (14-pin)        |     |
| Table C-15   | Mini PCI I/F connector (124-pin)      |     |
| Table C-16   | Bluetooth connector (20-pin)          |     |
| Table C-17   | DC-IN connector (2-pin)               |     |
| Table C-18   | 1st Battery connector (10-pin)        |     |
| Table C-19   | RTC Battery connector (2-pin)         |     |
| Table C-20   | FAN connector (3-pin)                 |     |
| Table C-21   | Speaker connector (2-pin)             |     |
| Table C-22   | External Microphone connector (6-pin) |     |
| Table C-23   | Internal Microphone connector (6-pin) |     |

| Table C-24    | Headphone connector (6-pin)         |     |
|---------------|-------------------------------------|-----|
| Table C-25    | SD card I/F connector (12-pin)      |     |
| Table C-26    | MDC I/F connector (30-pin)          |     |
| Table C-27    | Docking I/F connector (240-pin)     |     |
| Table C-28    | DIGITIZER SW I/F connector (30-pin) |     |
| LED Board     |                                     |     |
| Table C-29    | System Board I/F connector (18-pin) |     |
| Application S | Switch Board                        |     |
| Table C-30    | System Board I/F connector (8-pin)  |     |
| Power Switch  | h Board                             |     |
| Table C-31    | System Board I/F connector (2-pin)  |     |
| Table D-1     | Scan codes                          | D-1 |
| Table D-2     | Scan codes with left Shift key      | D-5 |
| Table D-3     | Scan codes in Numlock mode          | D-6 |
| Table D-4     | Scan codes with Fn key              | D-6 |
| Table D-5     | Scan codes in overlay mode          | D-7 |
| Table D-6     | No. 124 Key scan code               | D-7 |
| Table D-7     | No. 126 Key scan code               | D-8 |
| Table G-1     | MTRF                                | G-1 |

### Appendix A Handling the LCD Module

#### **Precautions for handling the LCD module**

The LCD module can be easily damaged during assembly or disassembly. Observe the following precautions when handling the LCD module:

1. When installing the LCD module in the LCD cover, be sure to seat it so that it is properly aligned and maximum visibility of the display is maintained.

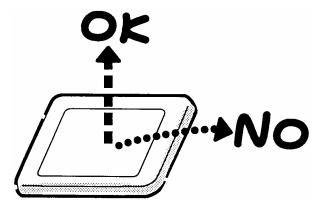

2. Be careful to align the holes at the four corners of the LCD module with the corresponding holes in the LCD cover before securing the module with screws. Do not force the module into place, because stress can affect its performance.

Also, the panel's polarized surface is easily scarred, so be careful when handling it.

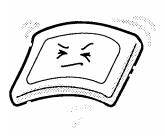

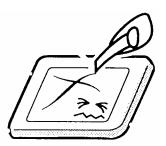

3. If the panel's surface gets dirty, wipe it with cotton or a soft cloth. If it is still dirty, try breathing on the surface to create a light condensate and wipe it again.

If the surface is very dirty, we recommend a CRT cleaning agent. Apply the agent to a cloth and then wipe the panel's surface. Do not apply cleanser directly to the panel.

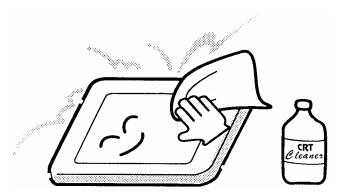

4. If water or other liquid is left on the panel's surface for a long period, it can change the screen's tint or stain it. Be sure to quickly wipe off any liquid.

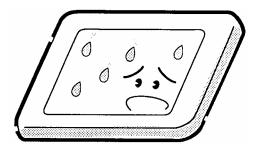

5. Glass is used in the panel, so be careful not to drop it or let it strike a hard object, which could cause breakage or cracks.

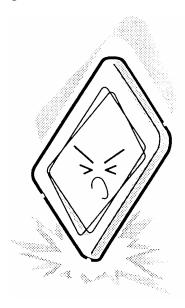

6. CMOS-LSI circuits are used in the module, so guard against damage from electrostatic discharge. Be sure to wear a wrist or ankle ground when handling the module.

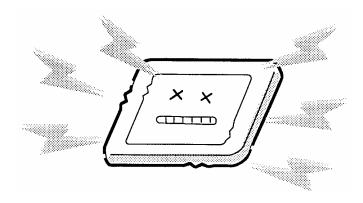

7. Do not expose the module to direct sunlight or strong ultraviolet rays for long periods.

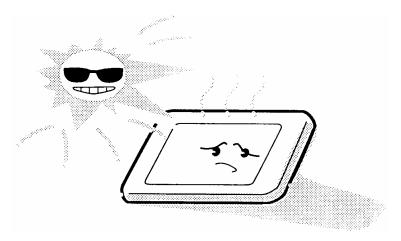

8. Do not store the module at temperatures below specifications. Cold can cause the liquid crystals to freeze, lose their elasticity or otherwise suffer damage.

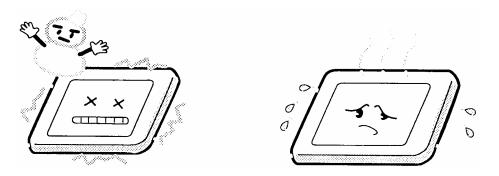

9. Do not disassemble the LCD module. Disassembly can cause malfunctions.

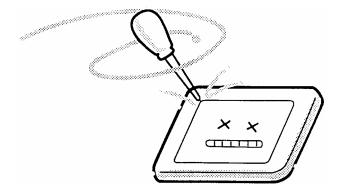

10. If you transport the module, do not use packing material that contains epoxy resin (amine) or silicon glue (alcohol or oxime). These materials can release gas that can damage the panel's polarization.

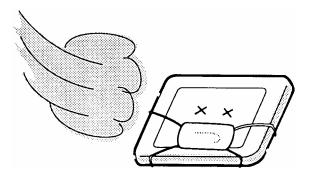

# **Appendix B** Board Layout

## **B.1 System Board Front View**

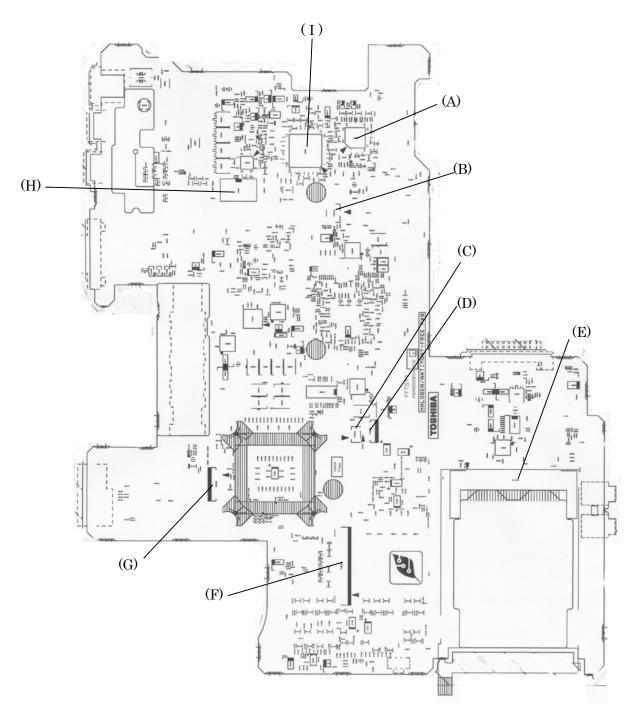

Figure B-1 System board layout (front)

Table B-1 System board (front)

| Mark | Number | Part's name             |
|------|--------|-------------------------|
| (A)  | IC8972 | PSC                     |
| (B)  | PJ6005 | Speaker connector       |
| (C)  | PJ2000 | Debug port connector    |
| (D)  | PJ3240 | Touch pad connector     |
| (E)  | PJ2110 | PCMCIA I/F connector    |
| (F)  | PJ3230 | Keyboard connector      |
| (G)  | PJ3260 | LED board I/F connector |
| (H)  | IC3000 | BIOS                    |
| (I)  | IC3200 | EC/KBC                  |

# B.2 System board Back View

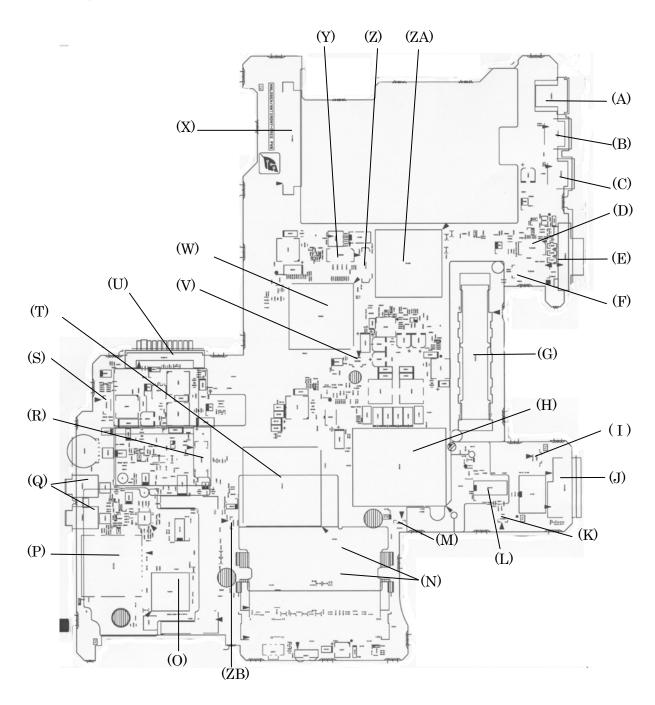

Figure B-2 System board layout (Back)

Table B-2 System board (back)

| Mark | Number         | Name                            |
|------|----------------|---------------------------------|
| (A)  | PJ8800         | DC IN connector                 |
| (B)  | PJ4601         | USB connector 1                 |
| (C)  | PJ4600         | USB connector 0                 |
| (D)  | PJ5206         | LCD (PS)/FLINV                  |
| (E)  | PJ5620         | RGB connector                   |
| (F)  | PJ3540         | SW1/SW2/dizitizer connector     |
| (G)  | PJ2300         | Docking connector               |
| (H)  | IS1050         | CPU                             |
| (1)  | PJ3021         | RJ11 relay connector            |
| (J)  | PJ4100         | RJ11/RJ45 connector             |
| (K)  | PJ3280         | Panel rotation sensor connector |
| (L)  | IC4010         | Kinnerth                        |
| (M)  | PJ8400         | FAN (for CPU)                   |
| (N)  | IS1440, IS1420 | Memory connector                |
| (O)  | IC2000         | YEBISU-SS                       |
| (P)  | PJ2130         | SD card I/F connector           |
| (Q)  | PJ6003, PJ6004 | Sound jack                      |
| (R)  | PJ3020         | MDC connector                   |
| (S)  | PJ6000         | Internal microphone connector   |
| (T)  | IC1200         | North Bridge                    |
| (U)  | PJ8810         | Battery connector               |
| (V)  | PJ8490         | RTC battery connector           |
| (W)  | IC5000         | VGA                             |
| (X)  | PJ1800         | HDD I/F connector               |
| (Y)  | PJ5205         | LCD (LVDS)                      |
| (Z)  | PJ4410         | Bluetooth connector             |
| (ZA) | IC1600         | South Bridge                    |
| (ZB) | PJ8425         | Second FAN (for VGA Chip)       |

#### **B.3** Power Switch Board Front and Back View

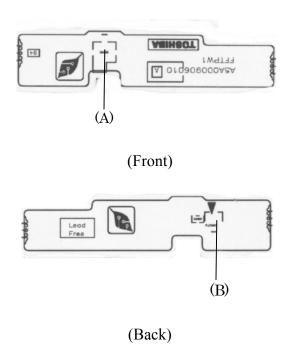

Figure B-3 Power Switch board layout

Table B-3 Power Switch Board

| Mark | Number | Name                       |
|------|--------|----------------------------|
| (A)  | S3290  | Power switch               |
| (B)  | PJ3290 | System board I/F connector |

### **B.4** LED Board Front and Back View

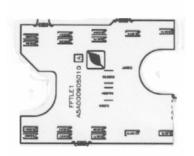

(Front)

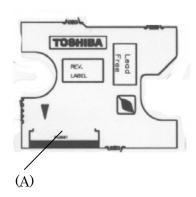

(Back)

Figure B-4 LED Board layout

Table B-4 LED Board

| Mark | Number | Name                       |
|------|--------|----------------------------|
| (A)  | PJ3261 | System board I/F connector |

# B.5 Application Switch Board Front and Back View

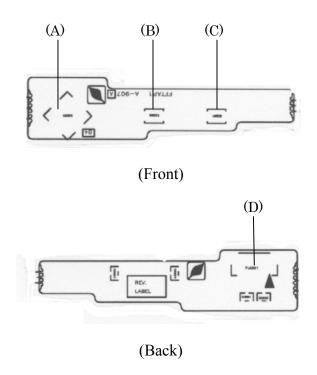

Figure B-5 Application Switch Board layout

Table B-5 Application Switch Board

| Mark | Number | Name                                                         |
|------|--------|--------------------------------------------------------------|
| (A)  | S3293  | 4-direction button + Push switch (for Cross function button) |
| (B)  | S3292  | Rotation + ESC key (for ESC/Rotation button)                 |
| (C)  | S3291  | Ctrl + Alt + Del key<br>(for Windows Security tablet button) |
| (D)  | PJ3291 | System board I/F connector                                   |

# **Appendix C** Pin Assignment

# **System Board**

## C.1 IS1420 Memory1 connector (200-pin)

Table C-1 Memory1 connector (200-pin)(1/4)

| Pin No. | Signal name | I/O | Pin No. | Signal name | I/O |
|---------|-------------|-----|---------|-------------|-----|
| 1       | MR1R25-B1V  | I   | 2       | MR1R25-B1V  | I   |
| 3       | GND         | -   | 4       | GND         | -   |
| 5       | SDQ00R-B2P  | I/O | 6       | SDQ06R-B2P  | I/O |
| 7       | SDQ04R-B2P  | I/O | 8       | SDQ01R-B2P  | I/O |
| 9       | 2R5-B2V     | - 1 | 10      | 2R5-B2V     | 1   |
| 11      | SDQS0R-B2P  | I/O | 12      | GND         | -   |
| 13      | SDQ05R-B2P  | I/O | 14      | SDQ02R-B2P  | I/O |
| 15      | GND         | -   | 16      | GND         | -   |
| 17      | SDQ03R-B2P  | I/O | 18      | SDQ07R-B2P  | I/O |
| 19      | SDQ13R-B2P  | I/O | 20      | SDQ12R-B2P  | I/O |
| 21      | 2R5-B2V     | - 1 | 22      | 2R5-B2V     | I   |
| 23      | SDQ08R-B2P  | I/O | 24      | SDQ09R-B2P  | I/O |
| 25      | SDQS1R-B2P  | I/O | 26      | GND         | -   |
| 27      | GND         | -   | 28      | GND         | -   |
| 29      | SDQ14R-B2P  | I/O | 30      | SDQ11R-B2P  | 0   |
| 31      | SDQ15R-B2P  | I/O | 32      | SDQ10R-B2P  | I/O |
| 33      | 2R5-B2V     | - 1 | 34      | 2R5-B2V     | I   |
| 35      | SCK0-B2P    | - 1 | 36      | 2R5-B2V     | I   |
| 37      | SCK0-B2N    | - 1 | 38      | GND         | -   |
| 39      | GND         | -   | 40      | GND         | -   |
| 41      | SDQ20R-B2P  | I/O | 42      | SDQ22R-B2P  | I/O |
| 43      | SDQ16R-B2P  | I/O | 44      | SDQ21R-B2P  | I/O |
| 45      | 2R5-B2V     | I   | 46      | 2R5-B2V     | 1   |
| 47      | SDQS2R-B2P  | I/O | 48      | GND         | -   |
| 49      | SDQ17R-B2P  | I/O | 50      | SDQ19R-B2P  | I/O |
| 51      | GND         | -   | 52      | GND         | -   |
| 53      | SDQ18R-B2P  | I/O | 54      | SDQ23R-B2P  | I/O |

Table C-1 Memory1 connector (200-pin)(2/4)

| Pin No. | Signal name | I/O | Pin No. | Signal name | I/O |
|---------|-------------|-----|---------|-------------|-----|
| 55      | SDQ25R-B2P  | I/O | 56      | SDQ29R-B2P  | I/O |
| 57      | 2R5-B2V     | 1   | 58      | 2R5-B2V     | 1   |
| 59      | SDQ24R-B2P  | I/O | 60      | SDQ28R-B2P  | -   |
| 61      | SDQS3R-B2P  | I/O | 62      | GND         | -   |
| 63      | GND         | -   | 64      | GND         | -   |
| 65      | SDQ26R-B2P  | I/O | 66      | SDQ30R-B2P  | I/O |
| 67      | SDQ27R-B2P  | I/O | 68      | SDQ31R-B2P  | I/O |
| 69      | 2R5-B2V     | 1   | 70      | 2R5-B2V     | I   |
| 71      | SCB5A-B2P   | I/O | 72      | SCB0A-B2P   | I/O |
| 73      | SCB4A-B2P   | I/O | 74      | SCB1A-B2P   | I/O |
| 75      | GND         | -   | 76      | GND         | -   |
| 77      | SDQS8A-B2P  | I/O | 78      | GND         | -   |
| 79      | SCB2A-B2P   | I/O | 80      | SCB3A-B2P   | I/O |
| 81      | 2R5-B2V     | -   | 82      | 2R5-B2V     | 1   |
| 83      | SCB6A-B2P   | I/O | 84      | SCB7A-B2P   | I/O |
| 85      | N.C.        | -   | 86      | N.C.        | -   |
| 87      | GND         | -   | 88      | GND         | -   |
| 89      | 2R5-B2V     | I   | 90      | GND         | -   |
| 91      | GND         | -   | 92      | 2R5-B2V     | 1   |
| 93      | 2R5-B2V     | 1   | 94      | 2R5-B2V     | I   |
| 95      | SCKE1-B2P   | 1   | 96      | SCKE0-B2P   | I   |
| 97      | N.C.        | -   | 98      | N.C.        | -   |
| 99      | SMA12R-B2P  | I   | 100     | SMA11R-B2P  | I   |
| 101     | SMA09R-B2P  | 1   | 102     | SMA08R-B2P  | I   |
| 103     | GND         | -   | 104     | GND         | -   |
| 105     | SMA07R-B2P  | 1   | 106     | SMA06R-B2P  | I   |
| 107     | SMA05R-B2P  | 1   | 108     | SMA04R-B2P  | I   |
| 109     | SMA03R-B2P  | 1   | 110     | SMA02R-B2P  | I   |
| 111     | SMA01R-B2P  | 1   | 112     | SMA00R-B2P  | I   |
| 113     | 2R5-B2V     | I   | 114     | 2R5-B2V     | I   |
| 115     | SMA10R-B2P  | 1   | 116     | SBS1R-B2P   | ı   |
| 117     | SBS0R-B2P   | 1   | 118     | SRASR-B2N   | ı   |
| 119     | SWER-B2N    | I   | 120     | SCASR-B2N   | ı   |
| 121     | SCS0-B2N    | I   | 122     | SCS1-B2N    | ı   |
| 123     | N.C.        | -   | 124     | N.C.        | -   |

Table C-1 Memory1 connector (200-pin)(3/4)

| Pin No. | Signal name | I/O | Pin No. | Signal name | I/O |
|---------|-------------|-----|---------|-------------|-----|
| 125     | GND         | -   | 126     | GND         | -   |
| 127     | SDQ37R-B2P  | I/O | 128     | SDQ33R-B2P  | I/O |
| 129     | SDQ36R-B2P  | I/O | 130     | SDQ32R-B2P  | I/O |
| 131     | 2R5-B2V     | 1   | 132     | 2R5-B2V     | 1   |
| 133     | SDQS4R-B2P  | I/O | 134     | GND         | -   |
| 135     | SDQ34R-B2P  | I/O | 136     | SDQ39R-B2P  | I/O |
| 137     | GND         | -   | 138     | GND         | -   |
| 139     | SDQ38R-B2P  | I/O | 140     | SDQ35R-B2P  | I/O |
| 141     | SDQ44R-B2P  | I/O | 142     | SDQ41R-B2P  | I/O |
| 143     | 2R5-B2V     | -   | 144     | 2R5-B2V     | 1   |
| 145     | SDQ45R-B2P  | I/O | 146     | SDQ40R-B2P  | I/O |
| 147     | SDQS5R-B2P  | I/O | 148     | GND         | -   |
| 149     | GND         | -   | 150     | GND         | -   |
| 151     | SDQ46R-B2P  | I/O | 152     | SDQ47R-B2P  | I/O |
| 153     | SDQ42R-B2P  | I/O | 154     | SDQ43R-B2P  | I/O |
| 155     | 2R5-B2V     | I   | 156     | 2R5-B2V     | 1   |
| 157     | 2R5-B2V     | I   | 158     | SCK1-B2N    | - 1 |
| 159     | GND         | -   | 160     | SCK1-B2P    | - 1 |
| 161     | GND         | -   | 162     | GND         | -   |
| 163     | SDQ48R-B2P  | I/O | 164     | SDQ54R-B2P  | I/O |
| 165     | SDQ53R-B2P  | I/O | 166     | SDQ49R-B2P  | I/O |
| 167     | 2R5-B2V     | 1   | 168     | 2R5-B2V     | - 1 |
| 169     | SDQS6R-B2P  | -   | 170     | GND         | -   |
| 171     | SDQ51R-B2P  | I/O | 172     | SDQ50R-B2P  | I/O |
| 173     | GND         | -   | 174     | GND         | -   |
| 175     | SDQ52R-B2P  | I/O | 176     | SDQ55R-B2P  | I/O |
| 177     | SDQ60R-B2P  | I/O | 178     | SDQ57R-B2P  | I/O |
| 179     | 2R5-B2V     | I   | 180     | 2R5-B2V     | 1   |
| 181     | SDQ56R-B2P  | I/O | 182     | SDQ61R-B2P  | I/O |
| 183     | SDQS7R-B2P  | I/O | 184     | GND         | -   |
| 185     | GND         | -   | 186     | GND         | -   |

Table C-1 Memory1 connector (200-pin)(4/4)

| Pin No. | Signal name | I/O | Pin No. | Signal name | I/O |
|---------|-------------|-----|---------|-------------|-----|
| 187     | SDQ58R-B2P  | I/O | 188     | SDQ63R-B2P  | I/O |
| 189     | SDQ59R-B2P  | I/O | 190     | SDQ62R-B2P  | I/O |
| 191     | 2R5-B2V     | 1   | 192     | 2R5-B2V     | 1   |
| 193     | SMBDAT-P3P  | I/O | 194     | GND         | -   |
| 195     | SMBCLK-P3P  | 1   | 196     | GND         | -   |
| 197     | P3V         | 1   | 198     | GND         | -   |
| 199     | N.C         | -   | 200     | N.C         | -   |

# C.2 IS1440 Memory2 connector (200-pin)

Table C-2 Memory2 connector (200-pin)(1/4)

| Pin No. | Signal name | I/O | Pin No. | Signal name | I/O |
|---------|-------------|-----|---------|-------------|-----|
| 1       | MR1R25-B1V  | 1   | 2       | MR1R25-B1V  | I   |
| 3       | GND         | -   | 4       | GND         | -   |
| 5       | SDQ00R-B2P  | I/O | 6       | SDQ06R-B2P  | I/O |
| 7       | SDQ04R-B2P  | I/O | 8       | SDQ01R-B2P  | I/O |
| 9       | 2R5-B2V     | - 1 | 10      | 2R5-B2V     | - 1 |
| 11      | SDQS0R-B2P  | I/O | 12      | GND         | -   |
| 13      | SDQ05R-B2P  | I/O | 14      | SDQ02R-B2P  | I/O |
| 15      | GND         | -   | 16      | GND         | -   |
| 17      | SDQ03R-B2P  | I/O | 18      | SDQ07R-B2P  | I/O |
| 19      | SDQ13R-B2P  | I/O | 20      | SDQ12R-B2P  | I/O |
| 21      | 2R5-B2V     | - 1 | 22      | 2R5-B2V     | - 1 |
| 23      | SDQ08R-B2P  | I/O | 24      | SDQ09R-B2P  | I/O |
| 25      | SDQS1R-B2P  | I/O | 26      | GND         | -   |
| 27      | GND         | -   | 28      | GND         | -   |
| 29      | SDQ14R-B2P  | I/O | 30      | SDQ11R-B2P  | 0   |
| 31      | SDQ15R-B2P  | I/O | 32      | SDQ10R-B2P  | I/O |
| 33      | 2R5-B2V     | - 1 | 34      | 2R5-B2V     | - 1 |
| 35      | SCK3-B2P    | - 1 | 36      | 2R5-B2V     | - 1 |
| 37      | SCK3-B2N    | - 1 | 38      | GND         | -   |
| 39      | GND         | -   | 40      | GND         | -   |
| 41      | SDQ20R-B2P  | I/O | 42      | SDQ22R-B2P  | I/O |
| 43      | SDQ16R-B2P  | I/O | 44      | SDQ21R-B2P  | I/O |
| 45      | 2R5-B2V     | 1   | 46      | 2R5-B2V     | - 1 |
| 47      | SDQS2R-B2P  | I/O | 48      | GND         | -   |
| 49      | SDQ17R-B2P  | I/O | 50      | SDQ19R-B2P  | I/O |
| 51      | GND         | -   | 52      | GND         | -   |
| 53      | SDQ18R-B2P  | I/O | 54      | SDQ23R-B2P  | I/O |

Table C-2 Memory2 connector (200-pin)(2/4)

| Pin No. | Signal name | I/O | Pin No. | Signal name | I/O |
|---------|-------------|-----|---------|-------------|-----|
| 55      | SDQ25R-B2P  | I/O | 56      | SDQ29R-B2P  | I/O |
| 57      | 2R5-B2V     | 1   | 58      | 2R5-B2V     | 1   |
| 59      | SDQ24R-B2P  | I/O | 60      | SDQ28R-B2P  | -   |
| 61      | SDQS3R-B2P  | I/O | 62      | GND         | -   |
| 63      | GND         | -   | 64      | GND         | -   |
| 65      | SDQ26R-B2P  | I/O | 66      | SDQ30R-B2P  | I/O |
| 67      | SDQ27R-B2P  | I/O | 68      | SDQ31R-B2P  | I/O |
| 69      | 2R5-B2V     | 1   | 70      | 2R5-B2V     | ı   |
| 71      | SCB5B-B2P   | I/O | 72      | SCB0B-B2P   | I/O |
| 73      | SCB4B-B2P   | I/O | 74      | SCB1B-B2P   | I/O |
| 75      | GND         | -   | 76      | GND         | -   |
| 77      | SDQS8B-B2P  | I/O | 78      | GND         | -   |
| 79      | SCB2B-B2P   | I/O | 80      | SCB3B-B2P   | I/O |
| 81      | 2R5-B2V     | I   | 82      | 2R5-B2V     | 1   |
| 83      | SCB6B-B2P   | I/O | 84      | SCB7B-B2P   | I/O |
| 85      | N.C.        | -   | 86      | N.C.        | -   |
| 87      | GND         | -   | 88      | GND         | -   |
| 89      | 2R5-B2V     | I   | 90      | GND         | -   |
| 91      | GND         | -   | 92      | 2R5-B2V     | 1   |
| 93      | 2R5-B2V     | 1   | 94      | 2R5-B2V     | I   |
| 95      | SCKE3-B2P   | I   | 96      | SCKE2-B2P   | I   |
| 97      | N.C.        | -   | 98      | N.C.        | -   |
| 99      | SMA12-B2P   | I   | 100     | SMA11-B2P   | I   |
| 101     | SMA09-B2P   | I   | 102     | SMA08-B2P   | I   |
| 103     | GND         | -   | 104     | GND         | -   |
| 105     | SMA07-B2P   | I   | 106     | SMA06-B2P   | I   |
| 107     | SMA05-B2P   | I   | 108     | SMA04-B2P   | I   |
| 109     | SMA03-B2P   | 1   | 110     | SMA02-B2P   | 1   |
| 111     | SMA01-B2P   | 1   | 112     | SMA00-B2P   | ı   |
| 113     | 2R5-B2V     | 1   | 114     | 2R5-B2V     | ı   |
| 115     | SMA10-B2P   | 1   | 116     | SBS1-B2P    | ı   |
| 117     | SBS0-B2P    | 1   | 118     | SRAS-B2N    | ı   |
| 119     | SWE-B2N     | I   | 120     | SCAS-B2N    | ı   |
| 121     | SCS2-B2N    | I   | 122     | SCS3-B2N    | ı   |
| 123     | N.C.        | -   | 124     | N.C.        | -   |

Table C-2 Memory2 connector (200-pin)(3/4)

| Pin No. | Signal name | I/O | Pin No. | Signal name | I/O |
|---------|-------------|-----|---------|-------------|-----|
| 125     | GND         | -   | 126     | GND         | -   |
| 127     | SDQ37R-B2P  | I/O | 128     | SDQ33R-B2P  | I/O |
| 129     | SDQ36R-B2P  | I/O | 130     | SDQ32R-B2P  | I/O |
| 131     | 2R5-B2V     | 1   | 132     | 2R5-B2V     | I   |
| 133     | SDQS4R-B2P  | I/O | 134     | GND         | -   |
| 135     | SDQ34R-B2P  | I/O | 136     | SDQ39R-B2P  | I/O |
| 137     | GND         | -   | 138     | GND         | -   |
| 139     | SDQ38R-B2P  | I/O | 140     | SDQ35R-B2P  | I/O |
| 141     | SDQ44R-B2P  | I/O | 142     | SDQ41R-B2P  | I/O |
| 143     | 2R5-B2V     | 1   | 144     | 2R5-B2V     | ı   |
| 145     | SDQ45R-B2P  | I/O | 146     | SDQ40R-B2P  | I/O |
| 147     | SDQS5R-B2P  | I/O | 148     | GND         | -   |
| 149     | GND         | -   | 150     | GND         | -   |
| 151     | SDQ46R-B2P  | I/O | 152     | SDQ47R-B2P  | I/O |
| 153     | SDQ42R-B2P  | I/O | 154     | SDQ43R-B2P  | I/O |
| 155     | 2R5-B2V     | 1   | 156     | 2R5-B2V     | ı   |
| 157     | 2R5-B2V     | I   | 158     | SCK4-B2N    | ı   |
| 159     | GND         | -   | 160     | SCK4-B2P    | ı   |
| 161     | GND         | -   | 162     | GND         | -   |
| 163     | SDQ48R-B2P  | I/O | 164     | SDQ54R-B2P  | I/O |
| 165     | SDQ53R-B2P  | I/O | 166     | SDQ49R-B2P  | I/O |
| 167     | 2R5-B2V     | I   | 168     | 2R5-B2V     | I   |
| 169     | SDQS6R-B2P  | I/O | 170     | GND         | -   |
| 171     | SDQ51R-B2P  | I/O | 172     | SDQ50R-B2P  | I/O |
| 173     | GND         | -   | 174     | GND         | -   |
| 175     | SDQ52R-B2P  | I/O | 176     | SDQ55R-B2P  | I/O |
| 177     | SDQ60R-B2P  | I/O | 178     | SDQ57R-B2P  | I/O |
| 179     | 2R5-B2V     | I   | 180     | 2R5-B2V     | I   |
| 181     | SDQ56R-B2P  | I/O | 182     | SDQ61R-B2P  | I/O |
| 183     | SDQS7R-B2P  | I/O | 184     | GND         | -   |
| 185     | GND         |     | 186     | GND         | -   |

Table C-2 Memory2 connector (200-pin)(4/4)

| Pin No. | Signal name | I/O | Pin No. | Signal name | I/O |
|---------|-------------|-----|---------|-------------|-----|
| 187     | SDQ58R-B2P  | I/O | 188     | SDQ63R-B2P  | I/O |
| 189     | SDQ59R-B2P  | I/O | 190     | SDQ62R-B2P  | I/O |
| 191     | 2R5-B2V     | 1   | 192     | 2R5-B2V     | 1   |
| 193     | SMBDAT-P3P  | I/O | 194     | P3V         | 1   |
| 195     | SMBCLK-P3P  | 1   | 196     | GND         | -   |
| 197     | P3V         | 1   | 198     | GND         | -   |
| 199     | N.C         | -   | 200     | N.C         | -   |

# C.3 PJ5206 LCD connector (20-pin)

(XGA model)

Table C-3 LCD connector (20-pin)

| Pin No. | Signal name | I/O | Pin No. | Signal name | I/O |
|---------|-------------|-----|---------|-------------|-----|
| 1       | GND         | -   | 2       | GND         | -   |
| 3       | GND         | -   | 4       | GND         | -   |
| 5       | GND         | -   | 6       | GND         | -   |
| 7       | GND         | -   | 8       | GND         | -   |
| 9       | GND         | -   | 10      | GND         | -   |
| 11      | GND         | -   | 12      | PNL2-P3P    | ı   |
| 13      | BRT1-P5P    | I   | 14      | BRT2DA-S3P  | ı   |
| 15      | BRT0-P5P    | I   | 16      | FL-P5V      | ı   |
| 17      | PNL-P3V     | I   | 18      | FL-P5V      | ı   |
| 19      | PNL-P3V     | I   | 20      | FL-P5V      | I   |

(SXGA+ model)

Table C-4 LCD connector (20-pin)

| Pin No. | Signal name | I/O | Pin No. | Signal name | I/O |
|---------|-------------|-----|---------|-------------|-----|
| 1       | GND         | -   | 2       | GND         | -   |
| 3       | TXCK0-P3P   | 1   | 4       | TXCK1-P3P   | ı   |
| 5       | TXCK0-P3N   | I   | 6       | TXCK1-P3N   | ı   |
| 7       | TXDT0-P3P   | I   | 8       | TXDT5-P3N   | ı   |
| 9       | TXDT0-P3N   | 1   | 10      | TXDT5-P3P   | 1   |
| 11      | TXDT2-P3N   | I   | 12      | TXDT4-P3N   | ı   |
| 13      | TXDT2-P3P   | I   | 14      | TXDT4-P3P   | ı   |
| 15      | TXDT1-P3N   | 1   | 16      | TXDT6-P3N   | 1   |
| 17      | TXDT1-P3P   | I   | 18      | TXDT6-P3P   | ı   |
| 19      | GND         | -   | 20      | GND         | -   |

## C.4 PJ5620 CRT I/F connector (15-pin)

Table C-5 CRT I/F connector (15-pin)

| Pin No. | Signal name | I/O | Pin No. | Signal name | I/O |
|---------|-------------|-----|---------|-------------|-----|
| 1       | RED-PXP     | 1   | 2       | GREEN-PXP   | I   |
| 3       | BLUE-PXP    | 1   | 4       | N.C         | -   |
| 5       | GND         | -   | 6       | GND         | -   |
| 7       | GND         | -   | 8       | GND         | -   |
| 9       | DDC-P5V     | 1   | 10      | GND         | -   |
| 11      | N.C         | -   | 12      | CRTSDA-P5P  | I   |
| 13      | AHSYNC-P3P  | - 1 | 14      | AVSYNC-P3P  | I   |
| 15      | CRTSCL-P5P  | I   |         |             |     |

### C.5 PJ4600 USB0 connector (4-pin)

Table C-6 USB0 connector (4-pin)

| Pin No. | Signal name | I/O | Pin No. | Signal name | I/O |
|---------|-------------|-----|---------|-------------|-----|
| 1       | USBV0-E5V   | Ι   | 2       | USBP0-S3N   | 1   |
| 3       | USBP0-S3P   | I   | 4       | GND         | -   |

### C.6 PJ4601 USB1 connector (4-pin)

Table C-7 USB1 connector (4-pin)

| Pin No. | Signal name | I/O | Pin No. | Signal name | I/O |
|---------|-------------|-----|---------|-------------|-----|
| 1       | USBV0-E5V   | I   | 2       | USBP1-S3N   | I   |
| 3       | USBP1-S3P   | I   | 4       | GND         | -   |

# C.7 PJ1800 HDD I/F connector (44-pin)

Table C-8 HDD I/F connector (44-pin)

| Pin No. | Signal name | I/O | Pin No. | Signal name | I/O |
|---------|-------------|-----|---------|-------------|-----|
| 1       | IDRSTA-P5N  | I   | 2       | GND         | -   |
| 3       | PDD07-P3P   | 1   | 4       | PDD08-P3P   | 0   |
| 5       | PDD06-P3P   | 1   | 6       | PDD09-P3P   | 0   |
| 7       | PDD05-P3P   | 1   | 8       | PDD10-P3P   | 0   |
| 9       | PDD04-P3P   | 1   | 10      | PDD11-P3P   | 0   |
| 11      | PDD03-P3P   | - 1 | 12      | PDD12-P3P   | 0   |
| 13      | PDD02-P3P   | - 1 | 14      | PDD13-P3P   | 0   |
| 15      | PDD01-P3P   | - 1 | 16      | PDD14-P3P   | 0   |
| 17      | PDD00-P3P   | 1   | 18      | PDD15-P3P   | 0   |
| 19      | GND         | -   | 20      | N.C         | -   |
| 21      | PDDREQ-P3P  | - 1 | 22      | GND         | -   |
| 23      | PDIOW-P3N   | 1   | 24      | GND         | -   |
| 25      | PDIOR-P3N   | I   | 26      | GND         | -   |
| 27      | PIORDY-P3P  | 1   | 28      | GND         | -   |
| 29      | PDDACK-P3N  | 1   | 30      | GND         | -   |
| 31      | IRQ14-P3P   | - 1 | 32      | N.C         | -   |
| 33      | PDA1-P3P    | I   | 34      | N.C         | -   |
| 35      | PDA0-P3P    | 1   | 36      | PDA2-P3P    | 0   |
| 37      | PDCS1-P3N   | 1   | 38      | PDCS3-P3N   | 0   |
| 39      | HDDLED-P5N  | 1   | 40      | GND         | -   |
| 41      | P5V         | -   | 42      | P5V         | -   |
| 43      | GND         | -   | 44      | N.C         |     |

# C.8 PJ2000 Debug Port connector (4-pin)

Table C-9 Debug Port connector (4-pin)

| Pin No. | Signal name | I/O | Pin No. | Signal name | I/O |
|---------|-------------|-----|---------|-------------|-----|
| 1       | B3V         | -   | 2       | DBGRX-B3P   | 0   |
| 3       | DBGTX-B3P   | I   | 4       | GND         | -   |

## C.9 PJ2110 PC Card I/F connector (68-pin)

Table C-10 PC Card I/F connector (68-pin)(1/2)

| Pin No. | Signal name | I/O | Pin No. | Signal name | I/O |
|---------|-------------|-----|---------|-------------|-----|
| 1       | GND         | -   | 2       | ACAD00-BYP  | I/O |
| 3       | ACAD01-BYP  | I/O | 4       | ACAD03-BYP  | I/O |
| 5       | ACAD05-BYP  | I/O | 6       | ACAD07-BYP  | I/O |
| 7       | ACCBEO-BYN  | I/O | 8       | ACAD09-BYP  | I/O |
| 9       | ACAD11-BYP  | I/O | 10      | ACAD12-BYP  | I/O |
| 11      | ACAD14-BYP  | I/O | 12      | ACCBE1-BYN  | I/O |
| 13      | ACPAR-BYP   | I/O | 14      | ACPERR-BYN  | I/O |
| 15      | ACGNT-BYP   | I/O | 16      | ACINT-BYN   | I/O |
| 17      | MCVCCA      | I/O | 18      | MCVPPA      | I/O |
| 19      | ACCLK-BYP   | I/O | 20      | ACIRDY-BYN  | I/O |
| 21      | ACCBE2-BYN  | I/O | 22      | ACAD18-BYP  | I/O |
| 23      | ACAD20-BYP  | I/O | 24      | ACAD21-BYP  | I/O |
| 25      | ACAD22-BYP  | I/O | 26      | ACAD23-BYP  | I/O |
| 27      | ACAD24-BYP  | I/O | 28      | ACAD25-BYP  | I/O |
| 29      | ACAD26-BYP  | I/O | 30      | ACAD27-BYP  | I/O |
| 31      | ACAD29-BYP  | I/O | 32      | ACD02-BYP   | I/O |
| 33      | ACCLKR-BYN  | I/O | 34      | GND         | -   |
| 35      | GND         | -   | 36      | ACCD1-B3N   | I/O |
| 37      | ACAD02-BYP  | I/O | 38      | ACAD04-BYP  | I/O |
| 39      | ACAD06-BYP  | I/O | 40      | ACD14-BYP   | I/O |

Table C-10 PC Card I/F connector (68-pin)(2/2)

| Pin No. | Signal name | I/O | Pin No. | Signal name | I/O |
|---------|-------------|-----|---------|-------------|-----|
| 41      | ACAD08-BYP  | I/O | 42      | ACAD10-BYP  | I/O |
| 43      | ACVS1-B3P   | I/O | 44      | ACAD13-BYP  | I/O |
| 45      | ACAD15-BYP  | I/O | 46      | ACAD16-BYP  | I/O |
| 47      | ACA18-BYP   | I/O | 48      | ACLOCK-BYN  | I/O |
| 49      | ACSTOP-BYN  | I/O | 50      | ACDEVS-BYN  | I/O |
| 51      | MCVCCA-BYV  | I   | 52      | MCVPPA-BYV  | I/O |
| 53      | ACTRDY-BYN  | I/O | 54      | ACFRAM-BYN  | I/O |
| 55      | ACAD17-BYP  | I/O | 56      | ACAD19-BYP  | I/O |
| 57      | ACVS2-B3P   | I/O | 58      | ACRST-BYN   | I/O |
| 59      | ACSERR-BYN  | I/O | 60      | ACREQ-BYN   | I/O |
| 61      | ACCBE3-BYN  | I/O | 62      | ACAUDI-BYP  | 0   |
| 63      | ACSTSC-BYP  | 0   | 64      | ACAD28-BYP  | I/O |
| 65      | ACAD30-BYP  | I/O | 66      | ACAD31-BYP  | I/O |
| 67      | ACCD2-B3N   | 0   | 68      | GND         | -   |

## C.10 PJ3230 Keyboard connector (34-pin)

Table C-11 Keyboard connector (34-pin)

| Pin No. | Signal name | I/O | Pin No. | Signal name | I/O |
|---------|-------------|-----|---------|-------------|-----|
| 1       | N.C.        | -   | 2       | N.C.        | -   |
| 3       | N.C.        | -   | 4       | N.C.        | -   |
| 5       | N.C.        | -   | 6       | N.C.        | -   |
| 7       | KBSC15-S3N  | 0   | 8       | KBSC14-S3N  | 0   |
| 9       | KBRT07-S3N  | 0   | 10      | KBRT06-S3N  | 0   |
| 11      | KBSC13-S3N  | 0   | 12      | KBSC12-S3N  | 0   |
| 13      | KBRT05-S3N  | 0   | 14      | KBRT04-S3N  | 0   |
| 15      | KBSC11-S3N  | 0   | 16      | KBSC10-S3N  | 0   |
| 17      | KBRT03-S3N  | 0   | 18      | KBRT02-S3N  | 0   |
| 19      | KBRT01-S3N  | 0   | 20      | KBSC09-S3N  | 0   |
| 21      | KBSC08-S3N  | 0   | 22      | KBSC07-S3N  | 0   |
| 23      | KBRT00-S3N  | 0   | 24      | KBSC06-S3N  | 0   |
| 25      | KBSC05-S3N  | 0   | 26      | KBSC04-S3N  | 0   |
| 27      | KBSC03-S3N  | 0   | 28      | KBSC02-S3N  | 0   |
| 29      | KBSC01-S3N  | 0   | 30      | KBSC00-S3N  | 0   |
| 31      | P5V         | I/O | 32      | CAPLED-P5N  | I   |
| 33      | ARWLED-P5N  | I   | 34      | NUMLED-P5N  | I   |

## C.11 PJ3240 PAD connector (8-pin)

Table C-12 PAD connector (8-pin)

| Pin No. | Signal name | I/O | Pin No. | Signal name | I/O |
|---------|-------------|-----|---------|-------------|-----|
| 1       | P5V         | I/O | 2       | P5V         | I/O |
| 3       | IPDDAT-P5P  | I/O | 4       | IPDCLK-P5P  | I/O |
| 5       | N.C.        | -   | 6       | GND         | -   |
| 7       | GND         | -   | 8       | GND         | -   |

## C.12 PJ3280 Panel Sensor connector (2-pin)

Table C-13 Panel Sensor connector (2-pin)

| Pin No. | Signal name | I/O | Pin No. | Signal name | I/O |
|---------|-------------|-----|---------|-------------|-----|
| 1       | PNLTRN-S3N  | 0   | 2       | GND         | -   |

## C.13 PJ4100 Network I/F connector (14-pin)

Table C-14 Network I/F connector (14-pin)

| Pin No. | Signal name | I/O | Pin No. | Signal name | I/O |
|---------|-------------|-----|---------|-------------|-----|
| A1      | TDP-E3P     | I   | A2      | TDN-E3N     | 1   |
| А3      | RDP-E3P     | I   | A4      | CND         | -   |
| A5      | GND         | -   | A6      | RDN-E3N     | - 1 |
| A7      | GND         | -   | A8      | N.C.        | -   |
| A9      | ACT-E3N     | I   | A10     | LAN-E3V     | - 1 |
| A11     | LNK-E3N     | I   | A12     | LAN-E3V     | - 1 |
| B1      | MDMTIP-B3P  | I/O | B2      | MDMRNG-B3P  | I/O |

## C.14 PJ2200 Mini PCI I/F connector (124-pin)

Table C- 15 Mini PCI I/F connector (124-pin)(1/2)

| Pin No. | Signal name | I/O | Pin No. | Signal name | I/O |
|---------|-------------|-----|---------|-------------|-----|
| 1       | N.C.        | -   | 2       | N.C.        | -   |
| 3       | N.C.        | -   | 4       | N.C.        | -   |
| 5       | N.C.        | -   | 6       | N.C.        | -   |
| 7       | N.C.        | -   | 8       | N.C.        | -   |
| 9       | N.C.        | -   | 10      | N.C.        | -   |
| 11      | N.C.        | -   | 12      | N.C.        | -   |
| 13      | WLON-S3N    | 1   | 14      | N.C.        | -   |
| 15      | GND         | -   | 16      | N.C.        | -   |
| 17      | PIRQA-P3N   | I   | 18      | P5V         | 1   |
| 19      | P3V         | 1   | 20      | PIRQC-P3N   | 0   |
| 21      | N.C.        | -   | 22      | N.C.        | -   |
| 23      | GND         | -   | 24      | B3V         | 1   |
| 25      | X33MPC-P3P  | I   | 26      | PCIRS1-P3N  | 0   |
| 27      | GND         | -   | 28      | P3V         | 1   |
| 29      | PREQ2-P3N   | I   | 30      | PGNT2-P3N   | 0   |
| 31      | P3V         | I   | 32      | GND         | -   |
| 33      | AD31-P3P    | I/O | 34      | PME-S3N     | 0   |
| 35      | AD29-P3P    | I/O | 36      | N.C.        | -   |
| 37      | GND         | -   | 38      | AD30-P3P    | I/O |
| 39      | AD27-P3P    | I/O | 40      | P3V         | 1   |
| 41      | AD25-P3P    | I/O | 42      | AD28-P3P    | I/O |
| 43      | N.C.        | -   | 44      | AD26-P3P    | I/O |
| 45      | CBE3-P3N    | I   | 46      | AD24-P3P    | I/O |
| 47      | AD23-P3P    | I/O | 48      | AD21-P3P    | I/O |
| 49      | GND         | -   | 50      | GND         | -   |
| 51      | AD21-P3P    | I/O | 52      | AD22-P3P    | I/O |
| 53      | AD19-P3P    | I/O | 54      | AD20-P3P    | I/O |
| 55      | GND         | -   | 56      | PAR-P3P     | 0   |
| 57      | AD17-P3P    | I/O | 58      | AD18-P3P    | I/O |
| 59      | CBE2-P3N    | I   | 60      | AD16-P3P    | I/O |

Table C-15 Mini PCI I/F connector (124-pin)(2/2)

| Pin No. | Signal name | I/O | Pin No. | Signal name | I/O |
|---------|-------------|-----|---------|-------------|-----|
| 61      | IRDY-P3N    | I   | 62      | GND         | -   |
| 63      | P3V         | I   | 64      |             |     |
| 65      | CLKRUN-P3N  | I   | 66      | TDRY-P3N    | 0   |
| 67      | SERR-P3N    | I   | 68      | STOP-P3N    | 0   |
| 69      | GND         | -   | 70      | P3V         | I   |
| 71      | PERR-P3N    | I   | 72      | DEVSEL-P3N  | 0   |
| 73      | CBE1-P3N    | I   | 74      | GND         | -   |
| 75      | AD14-P3P    | I/O | 76      | AD15-P3P    | I/O |
| 77      | GND         | -   | 78      | AD13-P3P    | I/O |
| 79      | AD12-P3P    | I/O | 80      | AD11-P3P    | I/O |
| 81      | AD10-P3P    | I/O | 82      | GND         | -   |
| 83      | GND         | -   | 84      | AD09-P3P    | I/O |
| 85      | AD08-P3P    | I/O | 86      | CBE0-P3N    | 0   |
| 87      | AD07-P3P    | I/O | 88      | P3V         | I   |
| 89      | P3V         | -   | 90      | AD06-P3P    | I/O |
| 91      | AD05-P3P    | I/O | 92      | AD04-P3P    | I/O |
| 93      | N.C.        | -   | 94      | AD02-P3P    | I/O |
| 95      | AD03-P3P    | I/O | 96      | AD00-P3P    | I/O |
| 97      | P5V         | I   | 98      | N.C.        | -   |
| 99      | AD01-P3P    | I/O | 100     | N.C.        | -   |
| 101     | GND         | -   | 102     | GND         | -   |
| 103     | N.C.        | -   | 104     | GND         | -   |
| 105     | N.C.        | -   | 106     | N.C.        | -   |
| 107     | N.C.        | -   | 108     | N.C.        | -   |
| 109     | N.C.        | -   | 110     | N.C.        | -   |
| 111     | N.C.        | -   | 112     | N.C.        | -   |
| 113     | GND         | -   | 114     | GND         | -   |
| 115     | N.C.        | -   | 116     | N.C.        | -   |
| 117     | GND         | -   | 118     | GND         | -   |
| 119     | GND         | -   | 120     | GND         | -   |
| 121     | N.C.        | -   | 122     | N.C.        | -   |
| 123     | N.C.        | -   | 124     | B3V         | I   |

#### C.15 PJ4410 Bluetooth connector (20-pin)

Table C- 16 Bluetooth connector (20-pin)

| Pin No. | Signal name | I/O | Pin No. | Signal name | I/O |
|---------|-------------|-----|---------|-------------|-----|
| 1       | GND         | -   | 2       | N.C.        | -   |
| 3       | BTMDL-P3N   | 0   | 4       | N.C.        |     |
| 5       | N.C.        | -   | 6       | N.C.        | -   |
| 7       | N.C.        | -   | 8       | BTRST-S3N   | 1   |
| 9       | N.C.        | -   | 10      | N.C.        | -   |
| 11      | GND         | -   | 12      | N.C.        | -   |
| 13      | BTIFOF-S3N  | - 1 | 14      | N.C.        | -   |
| 15      | N.C.        | -   | 16      | USBP4-S3P   | I/O |
| 17      | USBP4-S3N   | I/O | 18      | N.C.        | -   |
| 19      | N.C.        | -   | 20      | BT-P3V      | I   |

## C.16 PJ8800 DC-IN connector (2-pin)

Table C-17 DC-IN connector (2-pin)

| Pin No. | Signal name | I/O | Pin No. | Signal name | I/O |
|---------|-------------|-----|---------|-------------|-----|
| 1       | PVL         | 0   | 2       | PVL         | 0   |

#### C.17 PJ8810 1st Battery connector (10-pin)

Table C-18 1st Battery connector (10-pin)

| Pin No. | Signal name | I/O | Pin No. | Signal name | I/O |
|---------|-------------|-----|---------|-------------|-----|
| 1       | PVBH1       | - 1 | 2       | BTMP1       | 1   |
| 3       | PVBL1       | I   | 4       | M5V         | 1   |
| 5       | PSCL-S5P    | I   | 6       | PSDA-S5P    | 1   |
| 7       | GND         | -   | 8       | DBT10V-S5N  | 1   |
| 9       | GND         | -   | 10      | GND         | -   |

#### C.18 PJ8490 RTC battery connector (2-pin)

Table C-19 RTC Battery connector (2-pin)

| Pin No. | Signal name | I/O | Pin No. | Signal name | I/O |
|---------|-------------|-----|---------|-------------|-----|
| 1       | ZS-PWCHKF   | -   | 2       | R3V         | I   |

#### C.19 PJ8400 FAN connector (3-pin)

Table C-20 FAN connector (3-pin)

| Pin No. | Signal name | I/O | Pin No. | Signal name | I/O |
|---------|-------------|-----|---------|-------------|-----|
| 1       | P5V         | ı   | 2       | GND         | -   |
| 3       | FANG0-P3P   | I   |         |             |     |

#### C.20 PJ6005 Speaker connector (2-pin)

Table C-21 Speaker connector (2-pin)

|   | Pin No. | Signal name | I/O | Pin No. | Signal name | I/O |
|---|---------|-------------|-----|---------|-------------|-----|
| ſ | 1       | (VO+)       | I   | 2       | (VO-)       | I   |

#### C.21 PJ6003 External Microphone connector (6-pin)

Table C-22 External Microphone connector (6-pin)

| Pin No. | Signal name | I/O | Pin No. | Signal name | I/O |
|---------|-------------|-----|---------|-------------|-----|
| 1       | A-GND       | -   | 4       | A-GND       | I   |
| 2       | EMICL-PXP   | 0   | 5       | EMICSL-P5P  | 1   |
| 3       | 25VREF-P2V  | -   | 6       | 25VREF-P2V  | 1   |

#### C.22 PJ6000 Internal Microphone connector (6-pin)

Table C-23 Internal Microphone connector (6-pin)

| Pin No. | Signal name | I/O | Pin No. | Signal name | I/O |
|---------|-------------|-----|---------|-------------|-----|
| 1       | Int MicA    | 0   | 4       | A-GND       | -   |
| 2       | A-GND       | -   | 5       | Int MicC    | 0   |
| 3       | Int MicB    | 0   | 6       | A-GND       | -   |

#### C.23 PJ6004 Headphone connector (6-pin)

Table C-24 Headphone connector (6-pin)

| Pin No. | Signal name | I/O | Pin No. | Signal name | I/O |
|---------|-------------|-----|---------|-------------|-----|
| 1       | A-GND       | -   | 4       | A-GND       | -   |
| 2       | HEADL-PXP   | I   | 5       | HPIN-P3N    | I   |
| 3       | HEADR-PXP   | I   | 6       | N.C.        | -   |

#### C.24 PJ2130 SD card I/F connector (12-pin)

Table C-25 SD card I/F connector (12-pin)

| Pin No. | Signal name | I/O | Pin No. | Signal name | I/O |
|---------|-------------|-----|---------|-------------|-----|
| 1       | SDAT3-B3P   | I/O | 2       | SDCMD-B3P   | I/O |
| 3       | GND         | -   | 4       | SD-B3V      | 1   |
| 5       | SDCLK-B3P   | 1   | 6       | GND         | -   |
| 7       | SDAT0-B3P   | I/O | 8       | SDAT1-B3P   | I/O |
| 9       | SDAT2-B3P   | I/O | 10      | SDCD-B3N    | 0   |
| 11      | SDWP-B3P    | 0   | 12      | GND         | -   |

## C.25 PJ3020 MDC I/F connector (30-pin)

Table C-26 MDC I/F connector (30-pin)

| Pin No. | Signal name | I/O | Pin No. | Signal name | I/O |
|---------|-------------|-----|---------|-------------|-----|
| 1       | N.C.        | -   | 2       | GND         | -   |
| 3       | GND         | -   | 4       | N.C.        | -   |
| 5       | N.C.        | -   | 6       | N.C.        | -   |
| 7       | N.C.        | -   | 8       | GND         | -   |
| 9       | N.C.        | -   | 10      | N.C         | -   |
| 11      | N.C.        | -   | 12      | N.C         | -   |
| 13      | N.C.        | -   | 14      | N.C         | -   |
| 15      | GND         | -   | 16      | MDC-B3V     | 1   |
| 17      | MDC-B3V     | 1   | 18      | N.C         | -   |
| 19      | GND         | -   | 20      | GND         | -   |
| 21      | N.C.        | -   | 22      | M97SY2-P3P  | - 1 |
| 23      | M97OT2-P3P  | 1   | 24      | N.C         | -   |
| 25      | M97RS2-P3N  | 1   | 26      | M97IN2-B3P  | 0   |
| 27      | GND         | -   | 28      | GND         | -   |
| 29      | GND         | ı   | 30      | X97BC2-P3P  | I/O |

## C.26 PJ2300 Docking I/F connector (240-pin)

Table C-27 Docking I/F connector (240-pin)(1/4)

| Pin No. | Signal name  | I/O | Pin No. | Signal name  | I/O |
|---------|--------------|-----|---------|--------------|-----|
| A1      | DSKDC        | I   | A2      | GND          | -   |
| 1       | DCOUT        | I   | 2       | DCOUNT       | - 1 |
| 3       | DOCDT1-S3N   | 0   | 4       | P5V          | 1   |
| 5       | N.C.         | -   | 6       | N.C.         | -   |
| 7       | GND          | -   | 8       | N.C.         | -   |
| 9       | DPCONF-S5P   | 0   | 10      | GND          | -   |
| 11      | GND          | -   | 12      | NVDSCL-P5P   | I/O |
| 13      | DRED-PXP     | - 1 | 14      | DGREEN-PXP   | - 1 |
| 15      | DBLUE-PXP    | - 1 | 16      | DVSYNC-P5P   | - 1 |
| 17      | (DVISC-P3P)  | I/O | 18      | Reserved     | -   |
| 19      | GND          | -   | 20      | (DVI-PRTCT2) | -   |
| 21      | (DVI-PRTCT1) | -   | 22      | (DVITX2-P3P) | 1   |
| 23      | (DVITX2-P3N) | I   | 24      | (DVITX1-P3P) | 1   |
| 25      | (DVITX1-P3N) | - 1 | 26      | (DVITX0-P3P) | 1   |
| 27      | (DVITX0-P3N) | 1   | 28      | GND          | -   |
| 29      | GND          | -   | 30      | (DVITXC-P3P) | 1   |
| 31      | (DVITXC-P3N) | - 1 | 32      | (DVIDET-S3N) | -   |
| 33      | (DVIPD1-P3N) | 1   | 34      | Reserved     | -   |
| 35      | (QSWON-B3P)  | 1   | 36      | (DIRQD-S3N)  | -   |
| 37      | GND          | -   | 38      | (PCM2SP-B3P) | -   |
| 39      | (DPMRST-S3N) | - 1 | 40      | (DADOO-P3P)  | -   |
| 41      | GND          | -   | 42      | (DADO2-P3P)  | -   |
| 43      | (DADO4-P3P)  | -   | 44      | (DADO6-P3P)  | -   |
| 45      | GND          | -   | 46      | (XDPCI-P3P)  | 1   |
| 47      | (DAD09-P3P)  | -   | 48      | (DAD11-P3P)  | -   |
| 49      | GND          | -   | 50      | (DAD13-P3P)  | -   |
| 51      | (DAD15-P3P)  | -   | 52      | (DINTA-P3N)  | -   |
| 53      | N.C.         | -   | 54      | VOID         | -   |
| 55      | (BIDOP-EXP)  | -   | 56      | BIDON-EXN    | I/O |
| 57      | VOID         | -   | 58      | VOID         | -   |

Table C-27 Docking I/F connector (240-pin)(2/4)

| Pin No. | Signal name  | I/O | Pin No. | Signal name   | I/O |
|---------|--------------|-----|---------|---------------|-----|
| 59      | MDMRNG-B3P   | I/O | 60      | MDMTIP-B3P    | I/O |
| 61      | DCOUT        | -   | 62      | DCOUT         | -   |
| 63      | EJCTRQ-S3N   | I/O | 64      | IF-P5V        | - 1 |
| 65      | N.C.         | -   | 66      | N.C.          | -   |
| 67      | GND          | -   | 68      | N.C.          | -   |
| 69      | N.C.         | -   | 70      | (NVPCNF-S3P)  | 0   |
| 71      | GND          | -   | 72      | NVDSDA-P5P    | I/O |
| 73      | GND          | -   | 74      | GND           | -   |
| 75      | GND          | -   | 76      | (DHSYNC-P5P)  |     |
| 77      | (DVISD-P3P)  | -   | 78      | (DVI_PRTCT3)  | -   |
| 79      | GND          | -   | 80      | (DVITX5-P3P)  | -   |
| 81      | (DVITX5-P3N) | -   | 82      | (DVITX4-P3P)  | -   |
| 83      | (DVITX4-P3N) | -   | 84      | (DVITX3-P3P)  | -   |
| 85      | (DVITX3-P3N) | -   | 86      | (DVI16)       | -   |
| 87      | (DVI17)      | -   | 88      | GND           | -   |
| 89      | GND          | -   | 90      | (DOC_ON_LED1) | -   |
| 91      | Reserved     | -   | 92      | (DOC_ON_LED2) | -   |
| 93      | (DVIPD0-P3N) | I   | 94      | (DVI_PRTCT4)  | -   |
| 95      | (DCADIO-S3P) | 0   | 96      | (DSMI-B3P)    | -   |
| 97      | GND          | -   | 98      | (DCKRUN-P3N)  | -   |
| 99      | (PME-S3P)    |     | 100     | (DADO1-P3P)   | -   |
| 101     | GND          | -   | 102     | (DADO3-P3P)   | -   |
| 103     | (DADO5-P3P)  | -   | 104     | (DADO7-P3P)   | -   |
| 105     | GND          | -   | 106     | (DADO8-P3P)   | -   |
| 107     | (DAD10-P3P)  | -   | 108     | (DAD12-P3P)   | -   |
| 109     | GND          | -   | 110     | (DAD14-P3P)   | -   |
| 111     | (DCBE1-P3N)  | -   | 112     | (DPAR-P3P)    | -   |
| 113     | VOID         |     | 114     | VOID          | -   |
| 115     | BIDCN-EXN    | I/O | 116     | VOID          | -   |
| 117     | BIDCP-EXP    | I/O | 118     | VOID          | -   |
| 119     | VOID         | -   | 120     | VOID          | -   |

Table C-27 Docking I/F connector (240-pin)(3/4)

| Pin No. | Signal name | I/O | Pin No. | Signal name | I/O |
|---------|-------------|-----|---------|-------------|-----|
| 121     | DCOUT       | I   | 122     | DCOUT       | 1   |
| 123     | DSSCL-S5P   | I/O | 124     | IF-P5V      | 1   |
| 125     | S5V         | - 1 | 126     | (DTPA-P3P)  | -   |
| 127     | GND         | -   | 128     | (DTPB-P3P)  | -   |
| 129     | USBON1-E5N  | - 1 | 130     | USBOC1-E3N  | 0   |
| 131     | GND         | -   | 132     | USBON2-E5N  | I   |
| 133     | USBOC2-E3N  | 0   | 134     | SNDMUT-S3N  | I   |
| 135     | DMBCHG-S3P  | 0   | 136     | DOUTL-PXP   | I/O |
| 137     | DINL-PXP    | I/O | 138     | DINR-PXN    | I/O |
| 139     | GND         | -   | 140     | PWRSW-S3N   | 0   |
| 141     | (DCD-PYP)   | 0   | 142     | (DSR-PYP)   | 0   |
| 143     | (TXD-PYN)   | I   | 144     | (RING-BYP)  | 0   |
| 145     | PE-P5P      | 0   | 146     | PDB07-P5P   | I/O |
| 147     | PDB06-P5P   | I/O | 148     | GND         | -   |
| 149     | GND         | -   | 150     | PDB04-P5P   | I/O |
| 151     | PDB01-P5P   | I/O | 152     | PDB02-P5P   | I/O |
| 153     | PDB00-P5P   | I/O | 154     | STROB-P5N   | - 1 |
| 155     | (DPGNT-P3N) | I   | 156     | (DAD30-P3P) | -   |
| 157     | GND         | -   | 158     | (DAD28-P3P) | -   |
| 159     | (DAD26-P3P) | -   | 160     | (DAD24-P3P) | -   |
| 161     | GND         | -   | 162     | (DIDSL-P3P) | -   |
| 163     | (DAD22-P3P) | -   | 164     | (DAD20-P3P) | -   |
| 165     | GND         | -   | 166     | (DCBE0-P3N) | -   |
| 167     | (DAD18-P3P) | -   | 168     | (DAD16-P3P) | -   |
| 169     | GND         | -   | 170     | (DCBE2-P3N) | -   |
| 171     | (DTRDY-P3N) | -   | 172     | DSTOP-P3N)  | -   |
| 173     | GND         | -   | 174     | VOID        | -   |
| 175     | LAN-E3V     | 1   | 176     | VOID        | -   |
| 177     | VOID        | -   | 178     | N.C.        | -   |
| 179     | BIDAP-EXP   | 0   | 180     | BIDAN-EXN   | 0   |

Table C-27 Docking I/F connector (240-pin)(4/4)

| Pin No. | Signal name | I/O | Pin No. | Signal name  | I/O |
|---------|-------------|-----|---------|--------------|-----|
| 181     | DCOUT       | I   | 182     | DCOUT        | I   |
| 183     | DSSDA-S5P   | I/O | 184     | IF-P5V       | ı   |
| 185     | Reserved    | -   | 186     | N.C.         | -   |
| 187     | GND         | -   | 188     | N.C.         | -   |
| 189     | USBP2-S3P   | I/O | 190     | USBP2-S3N    | I/O |
| 191     | GND         | -   | 192     | USBP3-S3P    | I/O |
| 193     | USBP3-S3N   | I/O | 194     | DOUTR-PXP    | I/O |
| 195     | DOUTR-PXN   | -   | 196     | DOUTL-PXN    | I/O |
| 197     | DINL-PXN    | -   | 198     | DINR-PXP     | I/O |
| 199     | GND         | -   | 200     | RXD-PYN      | -   |
| 201     | (RTS-PYP)   | 1   | 202     | CTS-PYP      | -   |
| 203     | (DTR-PYP)   | 1   | 204     | SELECT-P5P   | 0   |
| 205     | BUSY-P5P    | 0   | 206     | ACK-P5N      | 0   |
| 207     | PDB05-P5P   | I/O | 208     | GND          | -   |
| 209     | GND         | -   | 210     | PDB03-P5P    | I/O |
| 211     | SLIN-P5N    | I   | 212     | PINIT-P5N    | I   |
| 213     | ERROR-P5N   | 0   | 214     | AUTFD-P5N    | I   |
| 215     | (DPREQ-P3N) | -   | 216     | (DAD31-P3P)  | -   |
| 217     | GND         | -   | 218     | (DAD29-P3P)  | -   |
| 219     | (DAD27-P3P) | -   | 220     | (DAD25-P3P)  | -   |
| 221     | GND         | -   | 222     | (DCBE23-P3N) | -   |
| 223     | (DAD23-P3P) | -   | 224     | (DAD21-P3P)  | -   |
| 225     | GND         | -   | 226     | (DCPCLR-P3P) | -   |
| 227     | (DAD19-P3P) | -   | 228     | (DAD17-P3P)  | -   |
| 229     | GND         | -   | 230     | (DFRAME-P3N) | -   |
| 231     | (DIRDY-P3N) | -   | 232     | (DDEVSL-P3N) | -   |
| 233     | GND         | -   | 234     | ACT-E3N      | 0   |
| 235     | LNK-E3N     | 0   | 236     | DOCDT2-S3N   | 0   |
| 237     | VOID        | -   | 238     | VOID         | -   |
| 239     | BIDBP-EXP   | I   | 240     | BIDBN-EXN    | I   |

## C.27 PJ3540 DIGITIZER SW I/F connector (30-pin)

Table C-28 DIGITIZER SW I/F connector (30-pin)

| Pin No. | Signal name | I/O | Pin No. | Signal name | I/O |
|---------|-------------|-----|---------|-------------|-----|
| 1       | GND         | -   | 2       | DGPWS1-P3P  | 0   |
| 3       | DGPWS2-P3P  | 0   | 4       | DGPWS3-P3P  | 0   |
| 5       | DGPWS4-P3P  | 0   | 6       | N.C.        | I/O |
| 7       | DGDTR-P3N   | I   | 8       | DGRTS-P3N   | 1   |
| 9       | DGRXD-P3P   | 0   | 10      | DGTXD-P3P   | 1   |
| 11      | GND         | -   | 12      | PCIRS2-S3N  | - 1 |
| 13      | P3V         | I   | 14      | GND         | -   |
| 15      | PWRSW-S3N   | I   | 16      | GND         | -   |
| 17      | GND         | -   | 18      | KBRT00-S3N  | 0   |
| 19      | KBRT01-S3N  | 0   | 20      | KBRT02-S3N  | 0   |
| 21      | KBRT03-S3N  | 0   | 22      | KBRT04-S3N  | 0   |
| 23      | KBRT05-S3N  | 0   | 24      | KBRT06-S3N  | 0   |
| 25      | GND         | -   | 26      | KBSC16-S3N  | I   |
| 27      | N.C.        | -   | 28      | N.C.        |     |
| 29      | N.C.        | -   | 30      | N.C.        | -   |

#### **LED Board**

## C.28 PJ3261 System Board I/F connector (18-pin)

Table C-29 System Board I/F connector (18-pin)

| Pin No. | Signal name | I/O | Pin No. | Signal name | I/O |
|---------|-------------|-----|---------|-------------|-----|
| 1       | BTLED-S3N   | 0   | 2       | HDDLED-P3N  | 0   |
| 3       | GND         | -   | 4       | GND         | -   |
| 5       | BAT1GR-S5N  | 0   | 6       | BAT1OR-S5N  | 0   |
| 7       | PWLEGR-S3N  | 0   | 8       | PWLE0R-S3N  | 0   |
| 9       | DCINGR-S5N  | 0   | 10      | DCINOR-S5N  | 0   |
| 11      | N.C.        | -   | 12      | P5V         | 1   |
| 13      | N.C.        | 0   | 14      | N.C.        | -   |
| 15      | N.C.        | 0   | 16      | N.C.        | -   |
| 17      | N.C.        | -   | 18      | M5V         | 1   |

## **Application Switch Board**

#### C.29 PJ3291 System Board I/F connector (8-pin)

Table C-30 System Board I/F connector (8-pin)

| Pin No. | Signal name | I/O | Pin No. | Signal name | I/O |
|---------|-------------|-----|---------|-------------|-----|
| 1       | KBSC16-S3N  | 0   | 2       | KBRT00-S3N  | 0   |
| 3       | KBRT01-S3N  | 0   | 4       | KBRT02-S3N  | 0   |
| 5       | KBRT03-S3N  | 0   | 6       | KBRT04-S3N  | 0   |
| 7       | KBRT05-S3N  | 0   | 8       | KBRT06-S3N  | 0   |

#### **Power Switch Board**

# C.30 PJ3290 System Board I/F connector (2-pin)

Table C-31 System Board I/F connector (2-pin)

| Pin No. | Signal name  | I/O | Pin No. | Signal name | I/O |
|---------|--------------|-----|---------|-------------|-----|
| 1       | GND (switch) | I   | 2       | GND         | -   |

# Appendix D Keyboard Scan/Character Codes

Table D-1 Scan codes (set 1 and set 2) (1/4)

| Сар |        | Code | set 1 | C    | ode set 2 | 2  | Note |
|-----|--------|------|-------|------|-----------|----|------|
| No. | Keytop | Make | Break | Make | Bre       | ak |      |
| 01  | · ~    | 29   | A9    | 0E   | F0        | 0E |      |
| 02  | 1!     | 02   | 82    | 16   | F0        | 16 |      |
| 03  | 2 @    | 03   | 83    | 1E   | F0        | 1E |      |
| 04  | 3 #    | 04   | 84    | 26   | F0        | 26 |      |
| 05  | 4 \$   | 05   | 85    | 25   | F0        | 25 |      |
| 06  | 5 %    | 06   | 86    | 2E   | F0        | 2E |      |
| 07  | 6 ^    | 07   | 87    | 36   | F0        | 36 |      |
| 08  | 7 &    | 80   | 88    | 3D   | F0        | 3D | *2   |
| 09  | 8 *    | 09   | 89    | 3E   | F0        | 3E | *2   |
| 10  | 9 (    | 0A   | 8A    | 46   | F0        | 46 | *2   |
| 11  | 0 )    | 0B   | 8B    | 45   | F0        | 45 | *2   |
| 12  |        | 0C   | 8C    | 4E   | F0        | 4E |      |
| 13  | = +    | 0D   | 8D    | 55   | F0        | 55 |      |
|     |        |      |       |      |           |    |      |
| 15  | BkSp   | 0E   | 8E    | 66   | F0        | 66 |      |
| 16  | Tab    | 0F   | 8F    | 0D   | F0        | 0D |      |
| 17  | Q      | 10   | 90    | 15   | F0        | 15 |      |
| 18  | W      | 11   | 91    | 1D   | F0        | 1D |      |
| 19  | Е      | 12   | 92    | 24   | F0        | 24 |      |
| 20  | R      | 13   | 93    | 2D   | F0        | 2D |      |
| 21  | Т      | 14   | 94    | 2C   | F0        | 2C |      |
| 22  | Υ      | 15   | 95    | 35   | F0        | 35 |      |
| 23  | U      | 16   | 96    | 3C   | F0        | 3C | *2   |
| 24  | I      | 17   | 97    | 43   | F0        | 43 | *2   |
| 25  | 0      | 18   | 98    | 44   | F0        | 44 | *2   |
| 26  | Р      | 19   | 99    | 4D   | F0        | 4D | *2   |
| 27  | } ]    | 1A   | 9A    | 54   | F0        | 54 |      |
| 28  | ] }    | 1B   | 9B    | 5B   | F0        | 5B |      |

Table D-1 Scan codes (set 1 and set 2) (2/4)

| Сар |               | Code | set 1 | C    | ode set 2 | 2   | Note |
|-----|---------------|------|-------|------|-----------|-----|------|
| No. | Keytop        | Make | Break | Make | Bre       | eak |      |
| 29  | \             | 2B   | AB    | 5D   | F0        | 5D  | *5   |
| 30  | Caps Lock     | 3A   | ВА    | 58   | F0        | 58  |      |
| 31  | Α             | 1E   | 9E    | 1C   | F0        | 1C  |      |
| 32  | S             | 1F   | 9F    | 1B   | F0        | 1B  |      |
| 33  | D             | 20   | A0    | 23   | F0        | 23  |      |
| 34  | F             | 21   | A1    | 2B   | F0        | 2B  |      |
| 35  | G             | 22   | A2    | 34   | F0        | 34  |      |
| 36  | Н             | 23   | A3    | 33   | F0        | 33  |      |
| 37  | J             | 24   | A4    | 3B   | F0        | 3B  | *2   |
| 38  | K             | 25   | A5    | 42   | F0        | 42  | *2   |
| 39  | L             | 26   | A6    | 4B   | F0        | 4B  | *2   |
| 40  | ; :           | 27   | A7    | 4C   | F0        | 4C  | *2   |
| 41  | ι "           | 28   | A8    | 52   | F0        | 52  |      |
|     |               |      |       |      |           |     |      |
| 43  | Enter         | 1C   | 9C    | 5A   | F0        | 5A  | *3   |
| 44  | Shift (L)     | 2A   | AA    | 12   | F0        | 12  |      |
| 45  | No.102<br>key | 56   | D6    | 61   | F0        | 61  |      |
| 46  | Z             | 2C   | AC    | 1A   | F0        | 1A  |      |
| 47  | Х             | 2D   | AD    | 22   | F0        | 22  |      |
| 48  | С             | 2E   | AE    | 21   | F0        | 21  |      |
| 49  | V             | 2F   | AF    | 2A   | F0        | 2A  |      |
| 50  | В             | 30   | В0    | 32   | F0        | 32  |      |
| 51  | N             | 31   | B1    | 31   | F0        | 31  |      |
| 52  | М             | 32   | B2    | 3A   | F0        | 3A  | *2   |
| 53  | , <           | 33   | В3    | 41   | F0        | 41  | *2   |
| 54  | . >           | 34   | B4    | 49   | F0        | 49  | *2   |
| 55  | / ?           | 35   | B5    | 4A   | F0        | 4A  | *2   |
|     |               |      |       |      |           |     |      |
| 57  | Shift (R)     | 36   | B6    | 59   | F0        | 59  |      |

Table D-1 Scan codes (set 1 and set 2) (3/4)

| Сар |               |    | Code | set 1 |     |    | C   | ode s | et 2 |    | Note |
|-----|---------------|----|------|-------|-----|----|-----|-------|------|----|------|
| No. | Keytop        | Ma | ake  | Br    | eak | Ma | ake |       | Brea | k  |      |
| 58  | Ctrl          | 1  | 1D   |       | )D  | 1  | 14  | F0    |      | 14 | *3   |
| 60  | Alt (L)       | 3  | 38   | E     | 38  | 1  | 11  | FO    | 1    | 11 | *3   |
| 61  | Space         | 3  | 39   | E     | 39  | 2  | 29  | F0    | )    | 29 |      |
| 62  | ALT (R)       | E0 | 38   | E0    | B8  | E0 | 11  | E0    | F0   | 11 |      |
| 75  | Ins           | E0 | 52   | E0    | D2  | E0 | 70  | E0    | F0   | 70 | *1   |
| 76  | Del           | E0 | 53   | E0    | D3  | E0 | 71  | E0    | F0   | 71 | *1   |
| 79  | <b>←</b>      | E0 | 4B   | E0    | СВ  | E0 | 6B  | E0    | F0   | 6B | *1   |
| 80  | Home          | E0 | 47   | E0    | C7  | E0 | 6C  | E0    | F0   | 6C | *1   |
| 81  | End           | E0 | 4F   | E0    | CF  | E0 | 69  | E0    | F0   | 69 | *1   |
| 83  | <b>↑</b>      | E0 | 48   | E0    | C8  | E0 | 75  | E0    | F0   | 75 | *1   |
| 84  | $\downarrow$  | E0 | 50   | E0    | D0  | E0 | 72  | E0    | F0   | 72 | *1   |
| 85  | PgUp          | E0 | 49   | E0    | C9  | E0 | 7D  | E0    | F0   | 7D | *1   |
| 86  | PgDn          | E0 | 51   | E0    | D1  | E0 | 7A  | E0    | F0   | 7A | *1   |
| 89  | $\rightarrow$ | E0 | 4D   | E0    | CD  | E0 | 74  | E0    | F0   | 74 | *1   |
| 110 | Esc           |    | 01   |       | 81  | ,  | 76  | F0    |      | 76 |      |
| 112 | F1            | ;  | 3B   | I     | ВВ  |    | 05  | F0    |      | 05 |      |
| 113 | F2            | ;  | 3C   | I     | ВС  |    | 06  | F0    |      | 06 |      |
| 114 | F3            | ;  | 3D   | l i   | BD  |    | 04  | F0    |      | 04 |      |
| 115 | F4            | :  | 3E   | I     | BE  | (  | OC  | F0    |      | 0C |      |
| 116 | F5            |    | 3F   |       | BF  |    | 03  | F0    |      | 03 |      |
| 117 | F6            |    | 40   |       | C0  | (  | 0B  | F0    |      | 0B |      |
| 118 | F7            |    | 41   |       | C1  |    | 83  | F0    |      | 83 |      |
| 119 | F8            |    | 42   |       | C2  |    | 0A  | F0    |      | 0A |      |
| 120 | F9            |    | 43   |       | C3  |    | 01  | F0    |      | 01 |      |
| 121 | F10           |    | 44   | (     | C4  |    | 09  | F0    |      | 09 | *3   |

Cap Code set 1 Code set 2 Note No. **Keytop** Make **Break** Make **Break** 57 D7 \*3 122 F11 78 F0 78 \*3 123 F12 58 D8 07 F0 07 \*6 \*6 124 PrintSc \*6 \*6 \*6 \*7 \*7 \*7 \*7 \*7 126 Pause \*4 202 Fn 203 Win E0 5B E0 DB E0 1F E0 F0 1F 204 E0 5D E0 DD E0 2F E0 F0 2F App

Table D-1 Scan codes (set 1 and set 2) (4/4)

#### **Notes:**

- 1. \* Scan codes differ by mode.
- 2. \* Scan codes differ by overlay function.
- 3. \* Combination with the **Fn** key makes different codes.
- 4. \* **Fn** key does not generate a code by itself.
- 5. \* This key corresponds to key No. 42 in a 102-key model.
- 6. \* Refer to Table D-6, No. 124 key scan code.
- 7. \* Refer to Table D-7, No. 126 key scan code.

Key Cap Code set 1 Code set 2 No. top Make **Break** Make **Break** 55 E0 AA E0 35 E0 B5 2A E0 F0 E0 E0 F0 E0 / E0 12 4A 4A 12 75 INS E0 AAE0 52 E0 D2 E0 2A E0 F0 12 E0 70 E0 F0 70 E0 12 76 DEL E0 AAE0 53 E0 D3 E0 2A E0 F0 12 E0 71 E0 F0 71 E0 12 79 AAE0 4B CB E0 2A E0 F0 12 6B E0 F0 6B E0 12 E0 E0 E0  $\leftarrow$ 80 Home E0 AA E0 47 E0 C7 E0 2A E0 F0 12 E0 6C E0 F0 6C E0 12 81 End E0 AAE0 4F E0 CF E0 2A E0 F0 12 E0 69 E0 F0 69 E0 12 83  $\uparrow$ E0 AAE0 E0 C8 E0 2A E0 F0 12 E0 75 E0 F0 75 48 E0 12 84  $\downarrow$ AA E0 E0 E0 50 E0 D0 2A E0 F0 12 E0 72 E0 F0 72 E0 12 85 PgUp E0 AA E0 49 E0 C9 E0 2A E0 F0 12 E0 7D E0 F0 7D E0 12 86 PgDn E0 AA E0 51 E0 D1 E0 2A E0 F0 12 E0 7A E0 F0 7A E0 12 2A F0 89 E0 AAE0 4D E0 CD E0 E0 12 E0 74 E0 F0 74 E0 12  $\rightarrow$ 203 Win E0 AA E0 5B E0 DB E0 2A E0 F0 12 E0 1F E0 F0 1F E0 12 204 E0 AAE0 5D E0 DD E0 2A E0 F0 12 E0 2F E0 F0 2F E0 12 App

Table D-2 Scan codes with left Shift key

**Note:** The table above shows scan codes with the left **Shift** key. In combination with the right **Shift** key, scan codes are changed as listed below:

|       | With left <b>Shift</b> | With right <b>Shift</b> |
|-------|------------------------|-------------------------|
| Set 1 | E0 AA                  | E0 B6                   |
|       | E0 2A                  | E0 36                   |
| Set 2 | E0 F0 12               | E0 F0 59                |
|       | E0 12                  | E0 59                   |

Table D-3 Scan codes in Numlock mode

| Сар | Key           |    | Code set 1 |    |    |    |     |     |    |      |    |    |       | Code | set 2 |    |    |    |    |
|-----|---------------|----|------------|----|----|----|-----|-----|----|------|----|----|-------|------|-------|----|----|----|----|
| No. | top           |    | Ма         | ke |    |    | Bre | eak |    | Make |    |    | Break |      |       |    |    |    |    |
| 75  | INS           | E0 | 2A         | E0 | 52 | E0 | D2  | E0  | AA | E0   | 12 | E0 | 70    | E0   | F0    | 70 | E0 | F0 | 12 |
| 76  | DEL           | E0 | 2A         | E0 | 53 | E0 | D3  | E0  | AA | E0   | 12 | E0 | 71    | E0   | F0    | 71 | E0 | F0 | 12 |
| 79  | ←             | E0 | 2A         | E0 | 4B | E0 | СВ  | E0  | AA | E0   | 12 | E0 | 6B    | E0   | F0    | 6B | E0 | F0 | 12 |
| 80  | Home          | E0 | 2A         | E0 | 47 | E0 | C7  | E0  | AA | E0   | 12 | E0 | 6C    | E0   | F0    | 6C | E0 | F0 | 12 |
| 81  | End           | E0 | 2A         | E0 | 4F | E0 | CF  | E0  | AA | E0   | 12 | E0 | 69    | E0   | F0    | 69 | E0 | F0 | 12 |
| 83  | $\uparrow$    | E0 | 2A         | E0 | 48 | E0 | C8  | E0  | AA | E0   | 12 | E0 | 75    | E0   | F0    | 75 | E0 | F0 | 12 |
| 84  | $\downarrow$  | E0 | 2A         | E0 | 50 | E0 | D0  | E0  | AA | E0   | 12 | E0 | 72    | E0   | F0    | 72 | E0 | F0 | 12 |
| 85  | PgUp          | E0 | 2A         | E0 | 49 | E0 | C9  | E0  | AA | E0   | 12 | E0 | 7D    | E0   | F0    | 7D | E0 | F0 | 12 |
| 86  | PgDn          | E0 | 2A         | E0 | 51 | E0 | D1  | E0  | AA | E0   | 12 | E0 | 7A    | E0   | F0    | 7A | E0 | F0 | 12 |
| 89  | $\rightarrow$ | E0 | 2A         | E0 | 4D | E0 | CD  | E0  | AA | E0   | 12 | E0 | 74    | E0   | F0    | 74 | E0 | F0 | 12 |
| 203 | Win           | E0 | 2A         | E0 | 5B | E0 | DB  | E0  | AA | E0   | 12 | E0 | 1F    | E0   | F0    | 1F | E0 | F0 | 12 |
| 204 | Арр           | E0 | 2A         | E0 | 5D | E0 | DD  | E0  | AA | E0   | 12 | E0 | 2F    | E0   | F0    | 2F | E0 | F0 | 12 |

Table D-4 Scan codes with Fn key

| Сар |         |    | Code | set 1 |       | Code set 2 |     |    |     |    |  |  |
|-----|---------|----|------|-------|-------|------------|-----|----|-----|----|--|--|
| No. | Keytop  | ľ  | Make |       | Break | М          | ake |    |     |    |  |  |
| 43  | ENT     | E0 | 1C   | E0    | 9C    | E0         | 5A  | E0 | F0  | 5A |  |  |
| 58  | CTRL    | E0 | 1D   | E0    | 9D    | E0         | 14  | E0 | F0  | 14 |  |  |
| 60  | LALT    | E0 | 38   | E0    | B8    | E0         | 11  | E0 | F0  | 11 |  |  |
| 121 | ARROW   |    | 45   | C5    |       | 77         |     | F  | ) 7 | 77 |  |  |
| 122 | NUMERIC | 45 |      | C5    |       | 77         |     | F  | ) 7 | 77 |  |  |
| 123 | Scrl    | 46 |      | C5    |       | 7          | 7E  |    | ) 7 | Έ  |  |  |

Table D-5 Scan codes in overlay mode

| Сар | Ke | ytop |       | Cod | e set 1  |     |       | C  | ode se | t 2   |    |  |    |
|-----|----|------|-------|-----|----------|-----|-------|----|--------|-------|----|--|----|
| No. |    |      | Ma    | ake | Bre      | eak | Ma    | ke |        | Break |    |  |    |
| 80  | 7  | (7)  | 4     | 17  | C7       |     | 6     | С  | F0     |       | 6C |  |    |
| 09  | 8  | (8)  | 48    |     | 48       |     | C8    |    | 7      | 75    |    |  | 75 |
| 10  | 9  | (9)  | 4     | 19  | С        | 9   | 7     | D  | F0     |       | 7D |  |    |
| 11  | 0  | (*)  | 3     | 37  | В        | 7   | 7     | С  | F0     |       | 7C |  |    |
| 23  | U  | (4)  | 4     | ·B  | С        | В   | 6     | В  | F0     |       | 6B |  |    |
| 24  | I  | (5)  | 4     | ·C  | С        | С   | 7     | 3  | F0     |       | 73 |  |    |
| 25  | 0  | (6)  | 4     | ·D  | CD       |     | 7     | 4  | F0     |       | 74 |  |    |
| 26  | Р  | (-)  | 4     | -A  | С        | A   | 7     | В  | F0     |       | 7B |  |    |
| 37  | J  | (1)  | 4     | ŀF  | CF       |     | 69    |    | F0     |       | 69 |  |    |
| 38  | K  | (2)  | 5     | 50  | D        | 0   | 72    |    | F0     |       | 72 |  |    |
| 39  | L  | (3)  | 5     | 51  | D        | 1   | 7A FO |    | F0     |       | 7A |  |    |
| 40  | ;  | (+)  | 4     | 4E  |          | 4E  |       | CE |        | 79    |    |  | 79 |
| 52  | М  | (0)  | 52    |     | 52 D2 70 |     | F0    |    | 70     |       |    |  |    |
| 54  |    | (.)  | 5     | 53  | D        | 3   | 7     | 1  | F0     |       | 71 |  |    |
| 55  | 1  | (/)  | E0 35 |     | E0       | B5  | 40    | 4A | E0     | F0    | 4A |  |    |

Table D-6 No.124 key scan code

| Key    | Shift  |    | Code set 1 |    |    |    |     |     |    |    |    |    |    | Code | set 2 |     |     |    |    |
|--------|--------|----|------------|----|----|----|-----|-----|----|----|----|----|----|------|-------|-----|-----|----|----|
| top    |        |    | Ма         | ke |    |    | Bre | eak |    |    | Ма | ke |    |      |       | Bre | eak |    |    |
| Prt Sc | Common | E0 | 2A         | E0 | 37 | E0 | B7  | E0  | AA | E0 | 12 | E0 | 7C | E0   | F0    | 7C  | E0  | F0 | 12 |
|        | Ctrl + |    | E0         | 37 |    |    | E0  | B7  |    |    | E0 | 7C |    |      | E0    | F0  | 7C  |    |    |
|        | Shift+ |    | E0         | 37 |    |    | E0  | B7  |    |    | E0 | 7C |    |      | E0    | F0  | 7C  |    |    |
|        | Alt +  |    |            | 54 |    |    | D4  |     |    |    |    | 84 |    |      | F0    | В4  |     |    |    |

Table D-7 No.126 key scan code

| Key   | Shift   |    |      | Code | e set |    |    | (  | Code | set 2 | 2  |    |    |    |    |
|-------|---------|----|------|------|-------|----|----|----|------|-------|----|----|----|----|----|
| top   |         |    | Make |      |       |    |    |    |      |       | Ma | ke |    |    |    |
| Pause | Common* | E1 | 1D   | 45   | E1    | 9D | C5 | E1 | 14   | 77    | E1 | F0 | 14 | F0 | 77 |
|       | Ctrl*   | E0 | 46   | E0   | C6    |    |    | E0 | 7E   | E0    | F0 | 7E |    |    |    |

<sup>\*:</sup> This key generates only make codes.

## Appendix E Key Layout

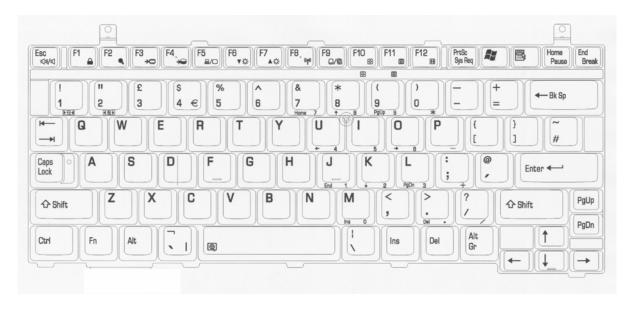

Figure E-1 Key layout (UK)

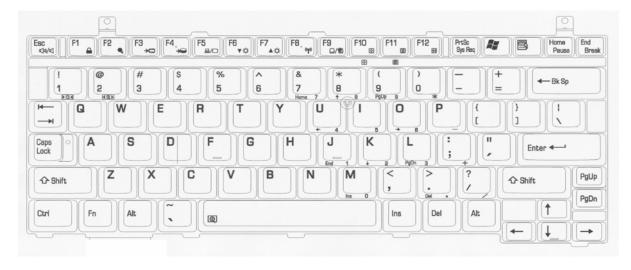

Figure E-2 Key layout (US)

#### Appendix F BIOS/KBC/EC Update

When updating the BIOS and EC/KBC set floppy diskette including updated program into the floppy drive and turn on the computer while holding down following key.

- In case of updating the BIOS ~ (Tilde key)
- In case of updating the KBC/EC **Tab**

The power is automatically turned off as soon as the beep sound is heard and completion message is displayed when updating has been finished. Make sure with T&D whether updating has been done.

*CAUTION:* The power must not be turned off during the rewrite. If the write operation fails, the machine may not start up.

Apx. G Reliability Appendices

# Appendix G Reliability

The following table shows MTBF (Mean Time Between Failures) for each component.

Table G-1 MTBF

| Component | Time (hours)    |
|-----------|-----------------|
| System    | 5,401.5 or more |

Apx. H Key FD Appendices

#### Appendix H Key FD

This Appendix explains how to make a key FD.

- 1. Start the setup program.
- 2. Set the cursor to Not Registered of PASSWORD and press **Space** or **BackSpace** key. The screen to input the password appears.

If the password has been set, Registered is displayed PASSWORD item. Then cancel the password first and set a new one.

3. Enter a password.

The number of words shall be within ten. The character "\*" is displayed as you enter a word.

4. Press **Enter** key.

The first password is recognized and the second one is required.

5. Enter the second password.

Enter the same password as the first one. The character "\*" is displayed as you enter a word.

6. Press **Enter** key.

The password is registered. When the second password differs from the first one, the input of the password is required again. Then enter the password same as the first one.

7. When the password is set, press  $\mathbf{Fn} + \rightarrow \mathbf{keys}$ . Then the following message appears.

```
Are you sure ? (Y/N)
The changes you made will cause the system to reboot.
Insert password service disk if necessary.
```

8. Insert a FD into the USB FDD and press **Y** key. Then the following message appears.

```
Password Service Disk Type ? (1:2HD, 2:2DD)
```

When the set FD is 2HD, press 1 key. For 2DD, press 2 key.

The data is written to the FD. (If no FD is set, this procedure is finished.)

When the wiring to the FD is completed, the following message appears.

```
Remove the password service disk, then press any key.
```

Remove the FD and finish the procedure by pressing any key.

Appendices Apx. H Key FD